## **Mold Protector**

# PLUS -E

# PE-700 **Operation Manual**

**Ver. 0.01**

**2021 OCTOBER**

**Ushio Lighting, Inc.**

## **Introduction**

Thank you for purchasing Ushio Lighting's Mold Protector PLUS-E PE-700. This manual describes the functions and how to operate it.

Please read this manual before using PE-700, to make optimum use of its functions and features.

# **<u>A</u> Warning**

- **1. Do not use this device in a place where there is flammable or explosive gas. It is extremely dangerous, as sparks from the power switch may cause a fire.**
- **2. Do not use forcibly bend the cable or place heavy things on it. It will damage the cable, and may cause a fire or electric shock.**

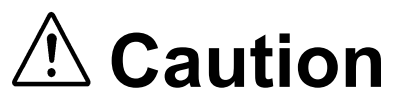

- **1. Avoid using the device in a place under direct sunlight, near a heat source, or where it may be vibrated or hit. The ambient temperature should be between 0°C and 45°C, and the relative humidity should be 85% or less where this device is used.** \*Make sure there is no condensation.
- **2. Use the packing material that surrounded the device when it was delivered to transport it somewhere.**
- **3. Store it in a dry place, not under direct sunlight.**
- **4. Turn off the power in the following cases. It may cause a breakdown or fire if used in an abnormal state.**
	- ・If the device cannot be restored from an abnormal state.
	- ・If a strange smell, smoke or strange sound is coming from the device.
	- ・If foreign matter such as metal pieces or water has gone into the device or in gaps.
- **5. Do not take this device apart. It may cause a breakdown or fire.**

Some of the descriptions in this operation manual may be different from the actual device. Please note that the device specification is subject to change without notice. Your understanding is appreciated.

## **CONTENTS**

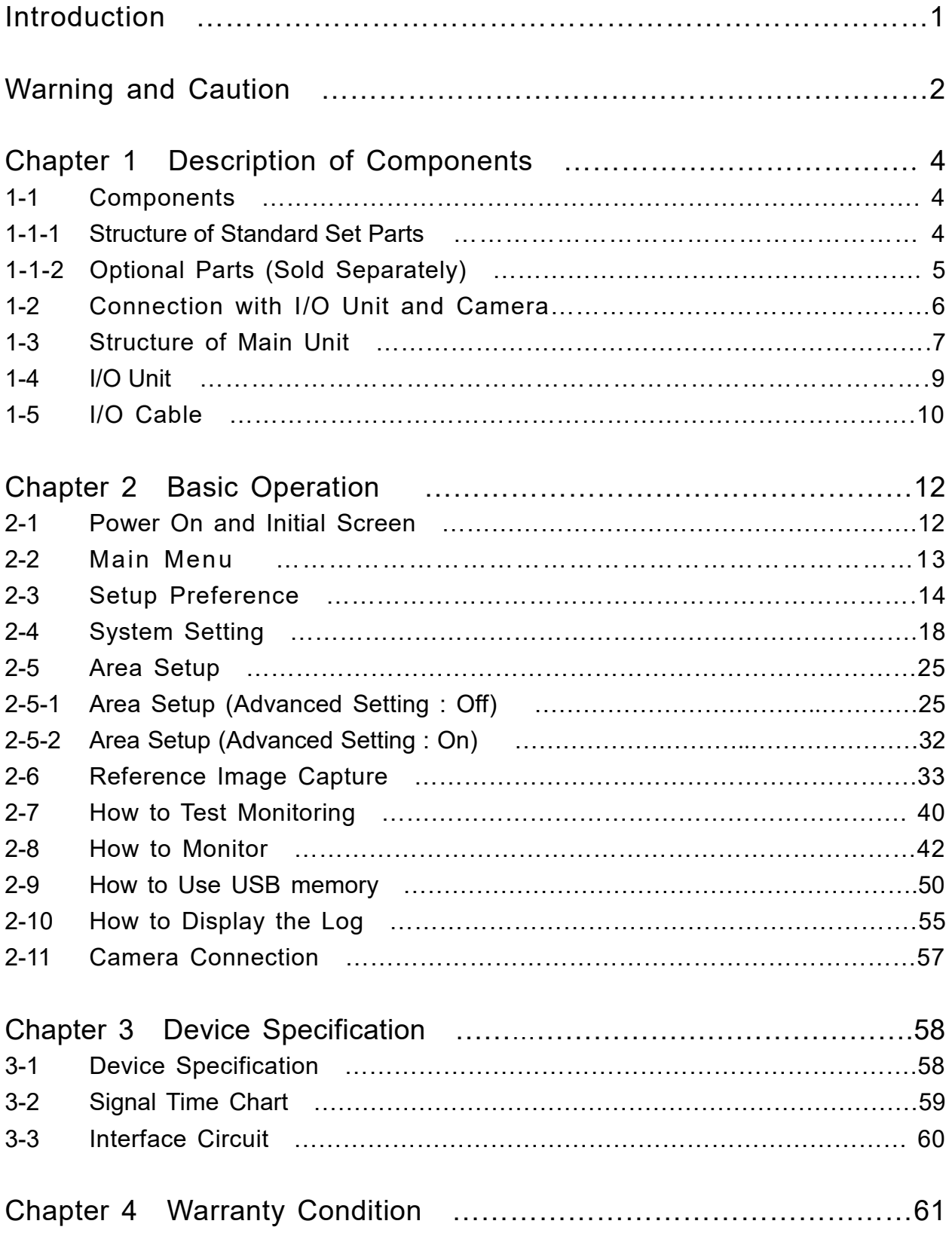

## **Chapter 1 Description of Components**

## **1-1 Components**

## **1-1-1 Structure of Standard Set Parts**

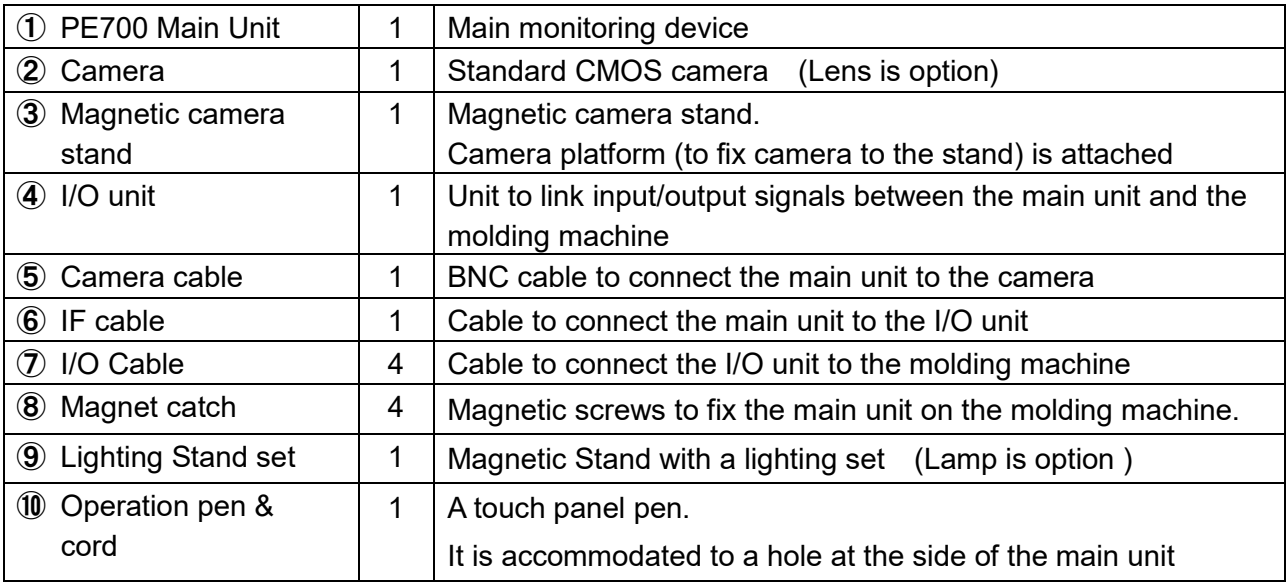

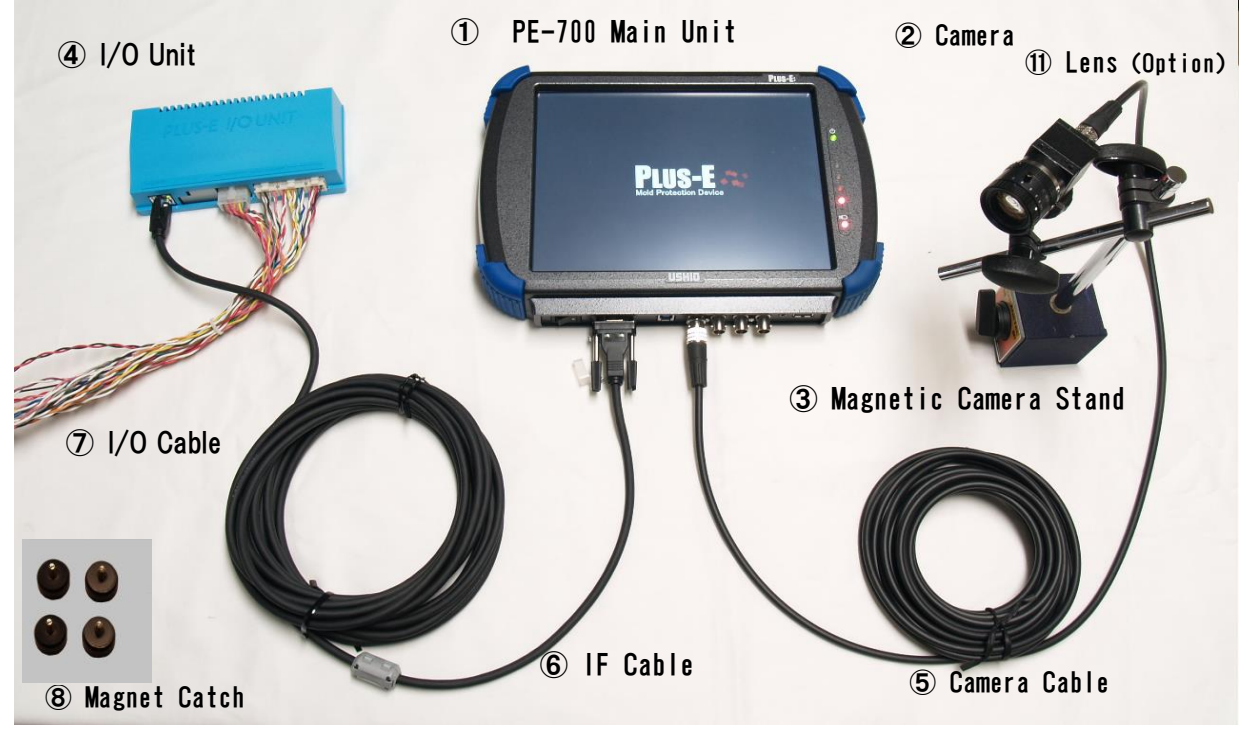

Standard Parts

## **1-1-2 Optional Parts (Sold Separately)**

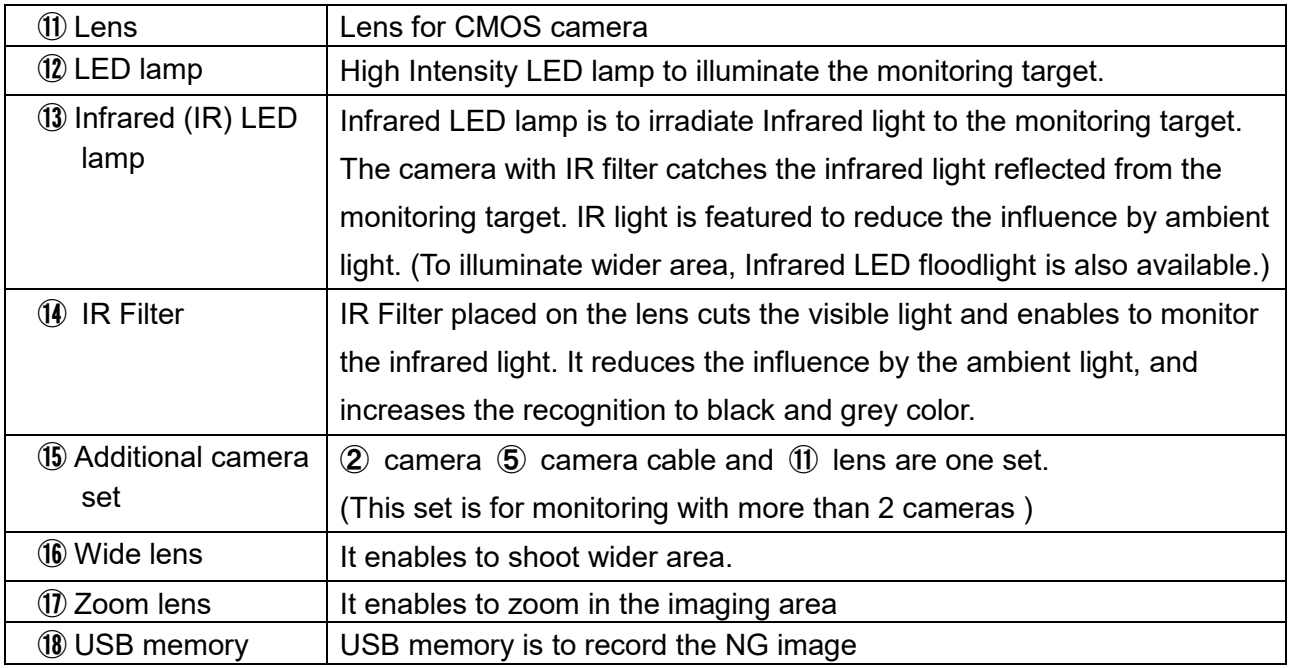

① LED lamp + Magnetic Stand ① Infrared LED lamp + Magnetic Stand (Illuminate with 3000K warm light) (The center of bulb turns on with red

(The center of bulb turns on with red color)

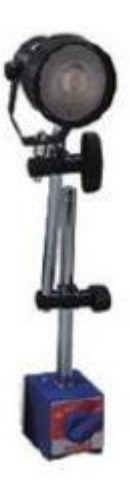

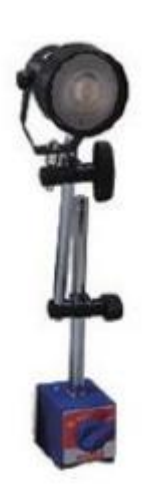

## **1-2. Connection of I/O Unit and Camera**

The procedure to connect the device is shown in the figure below. (Also see the Parts figure on page 5.)

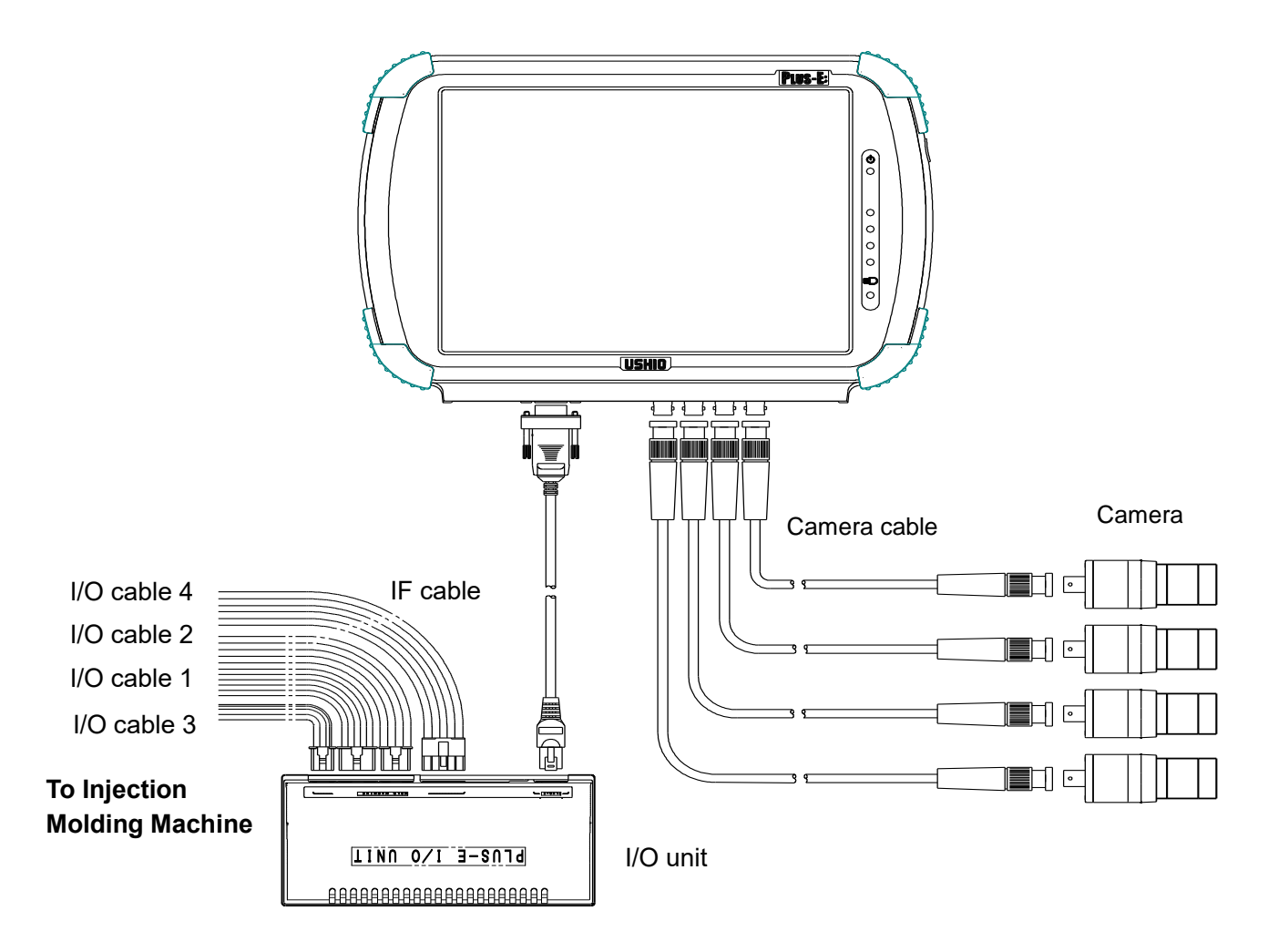

- Note 1. Four cameras are used in the above figure. (The  $2^{nd}$  to  $4^{th}$  cameras, lens, magnetic stand and camera cables are option.)
- Note 2. The camera is recognized when power is turned on. Connect the camera cable before switching the power on.
- Note 3. Connect I/O cables (total of 4) from the I/O unit to each circuit of the molding machine.
- Note 4. Connect the IF cable from the main unit to the I/O unit.
- Note 5. Connect the camera cable from the main unit to the camera.

## **1-3. Structure of Main Unit**

## **PE-700 FRONT**

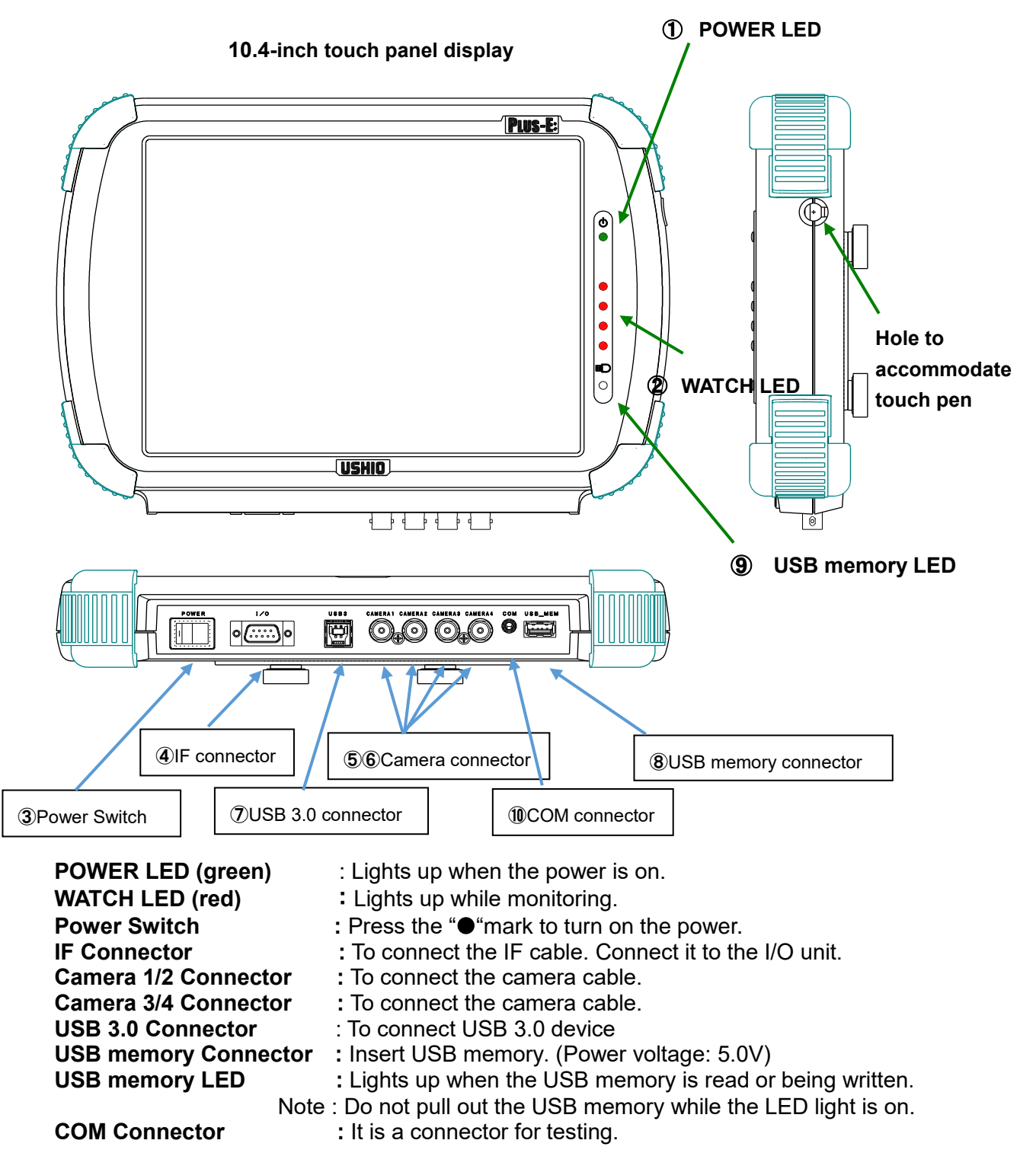

## **PE-700 Back**

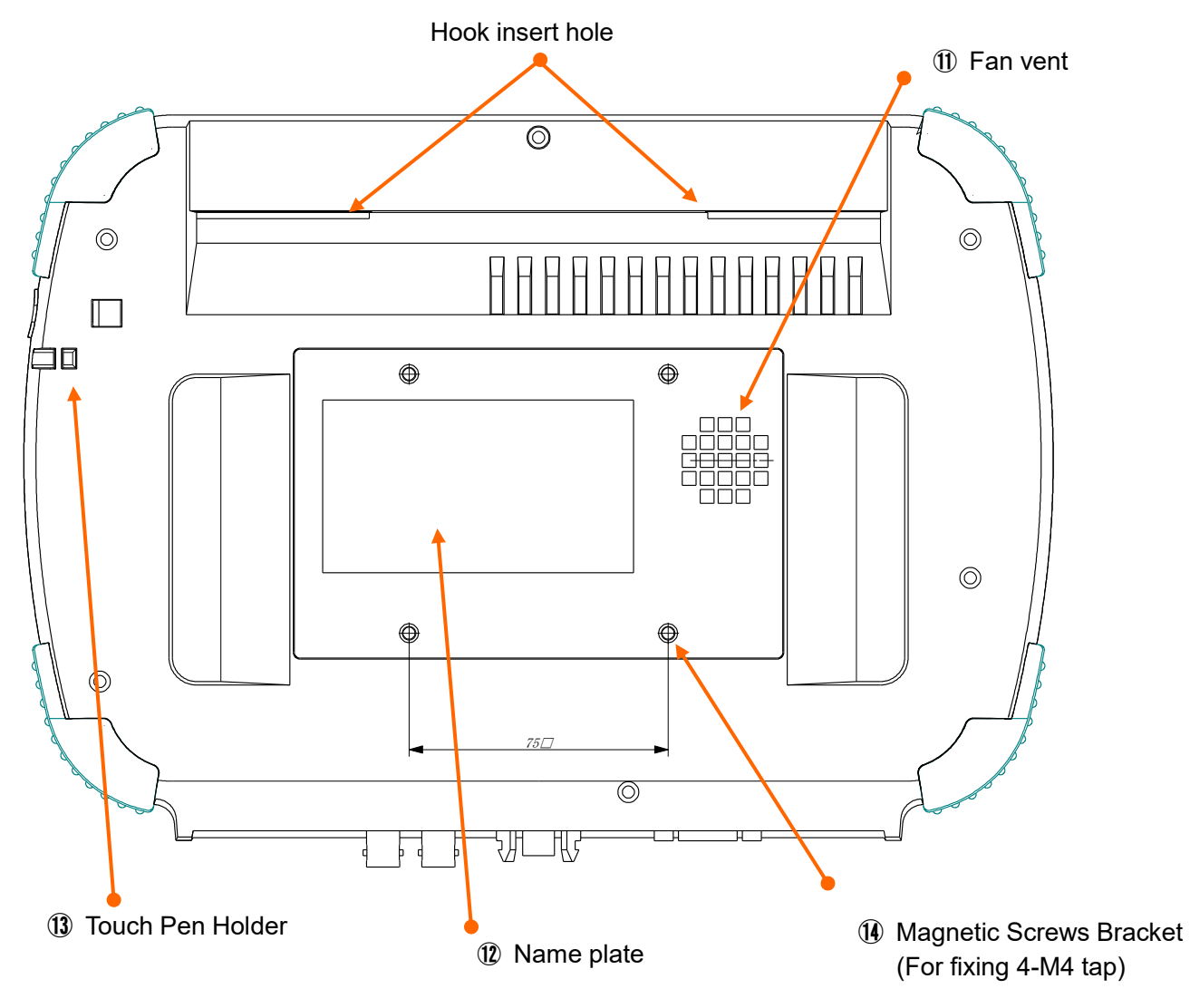

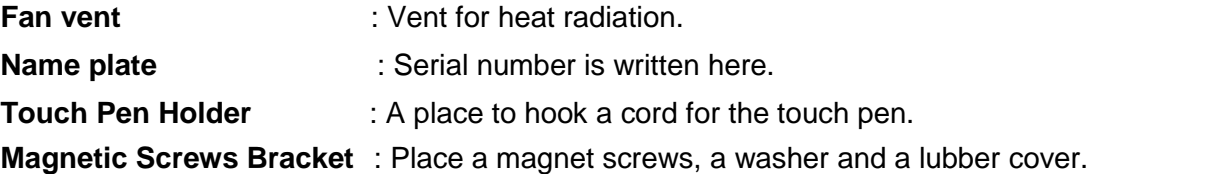

## **1-4. I/O Unit**

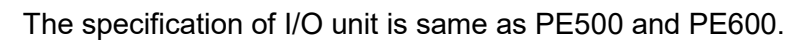

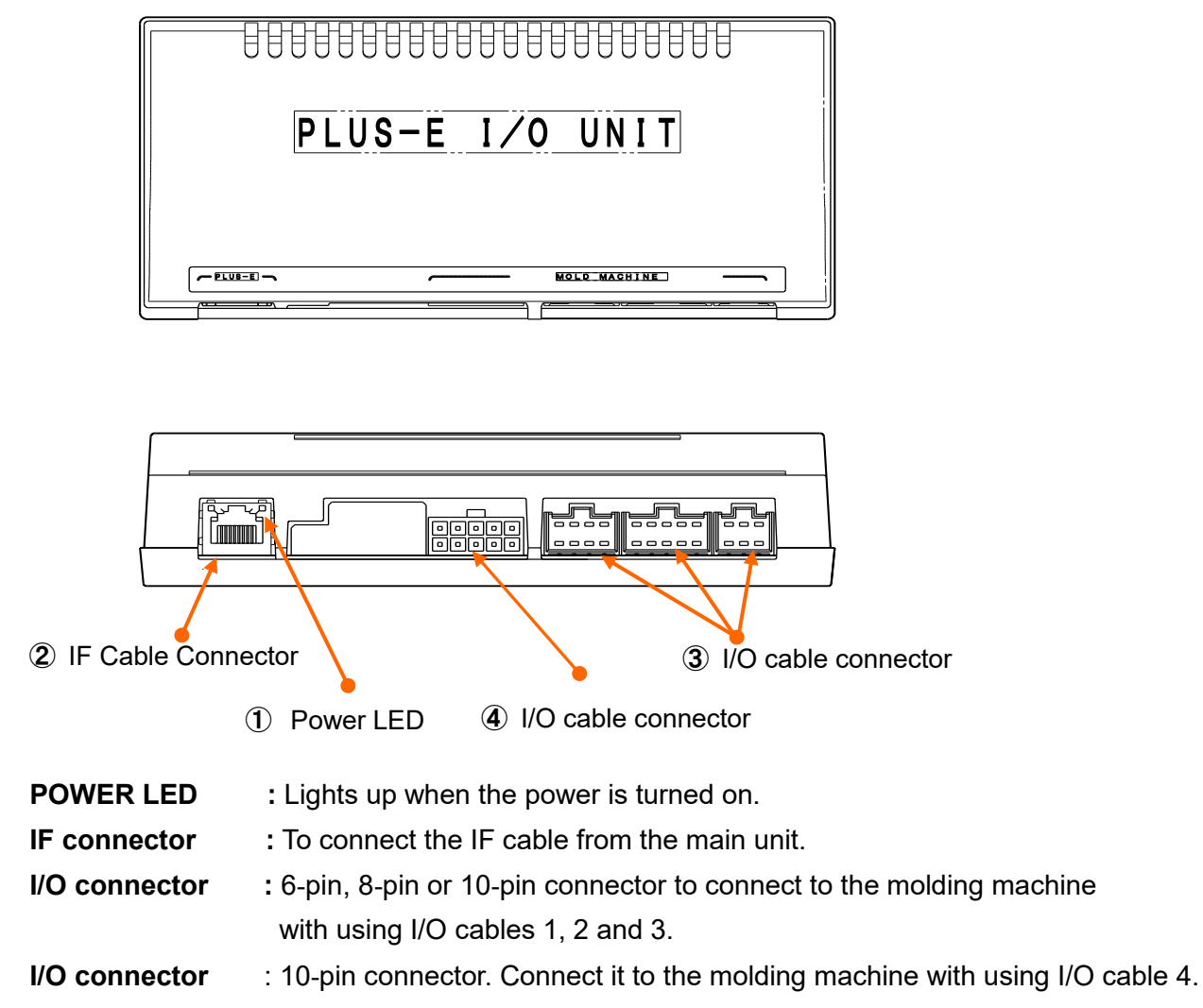

## **1-5. I/O Cable**

There are four I/O cables in total. Connect the connector side to the I/O unit, and the Y terminal side to the internal circuit of the molding machine.

## **[Input / output signal rating]**

Input signal : Non-voltage contact signal. (10KΩ pull-up to +24V power in the receiving circuit.) Output signal : Semiconductor relay contact output.

※ Contact allowable voltage: ±50V, contact allowable current : ±200mA (However, ±50V, ±1000mA for Cycle Interlock and Eject Interlock)

#### **I/O Cable Signal Specifications**

It is possible to re-combine the connection counterpart with "Input signal connection setup" and "output signal connection setup" for input signals and output signals. However, the following table shows the status of "default" setup (without re-combination).

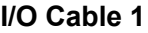

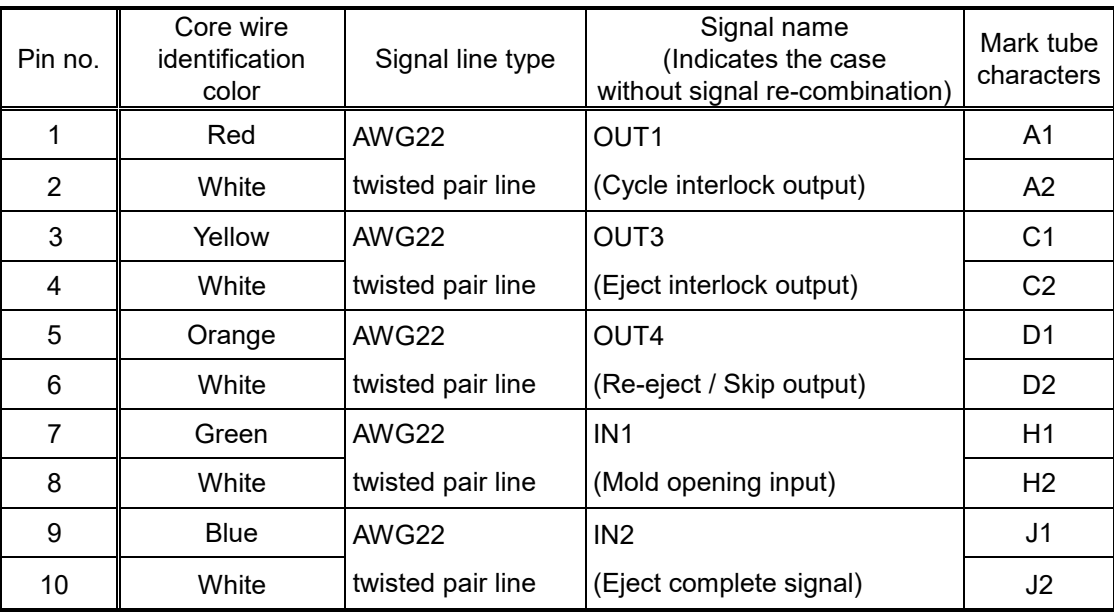

#### **I/O Cable 2**

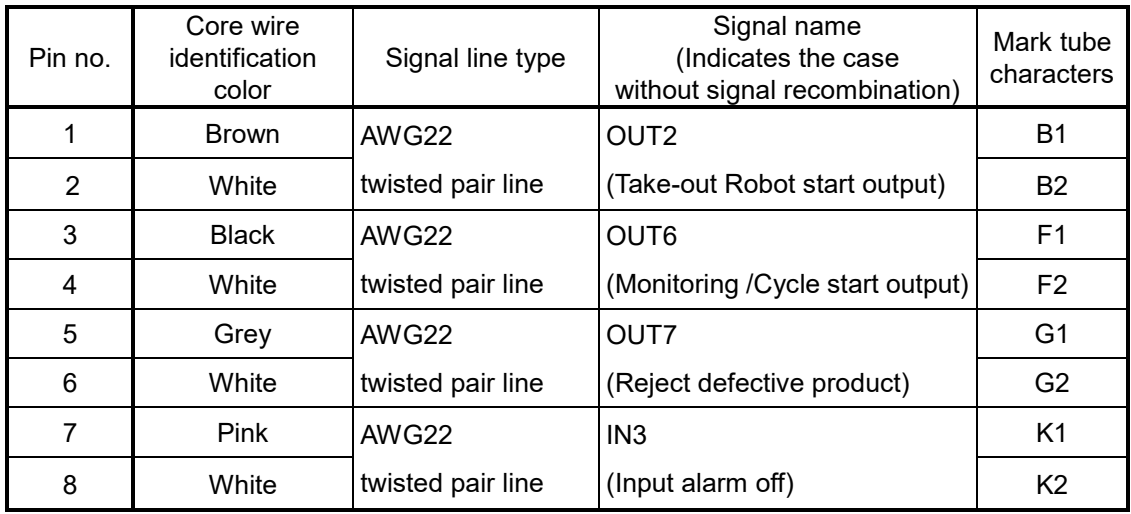

#### **I/O Cable 3**

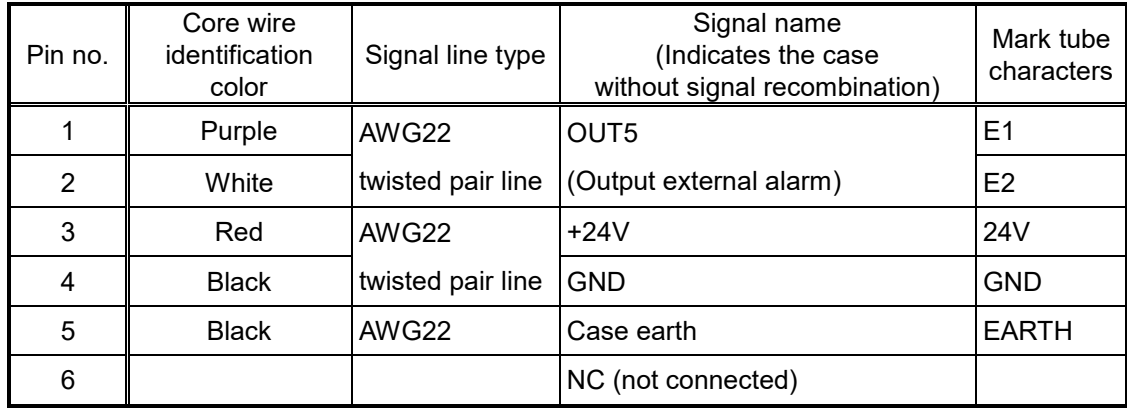

## **I/O Cable 4**

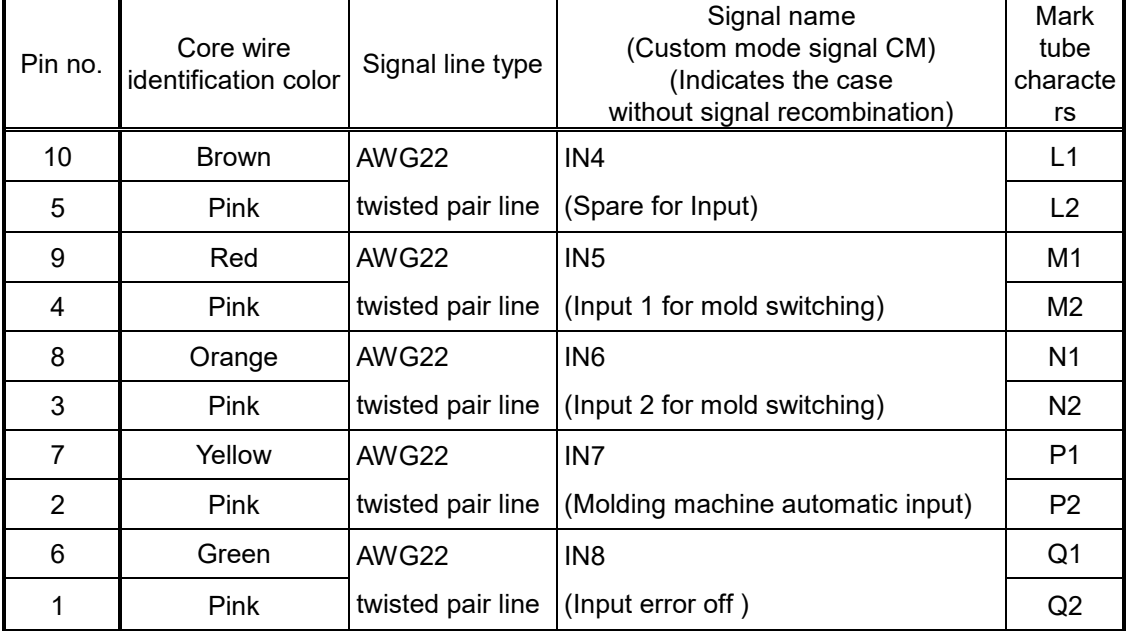

## **Chapter 2 Basic Operation**

## **2-1. Power On and Initial Screen**

- ① When power is turned ON, the Initial Screen (Image 1) is displayed. Select the display language.
- ② Touch the "USHIO" logo in the center. If it is in manual run mode, the molding machine interlock signal is released, and the main menu (Image 3) is displayed.

(Image 1) Initial Login

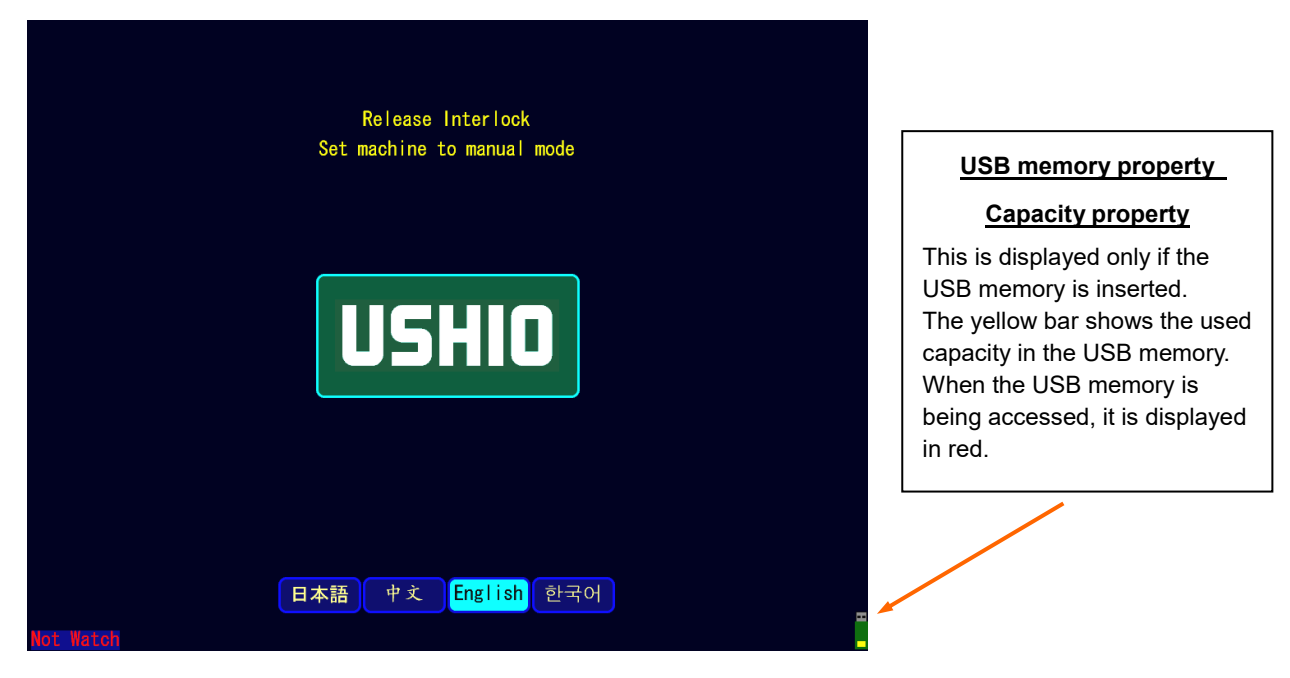

(Image 2) Device Information Display

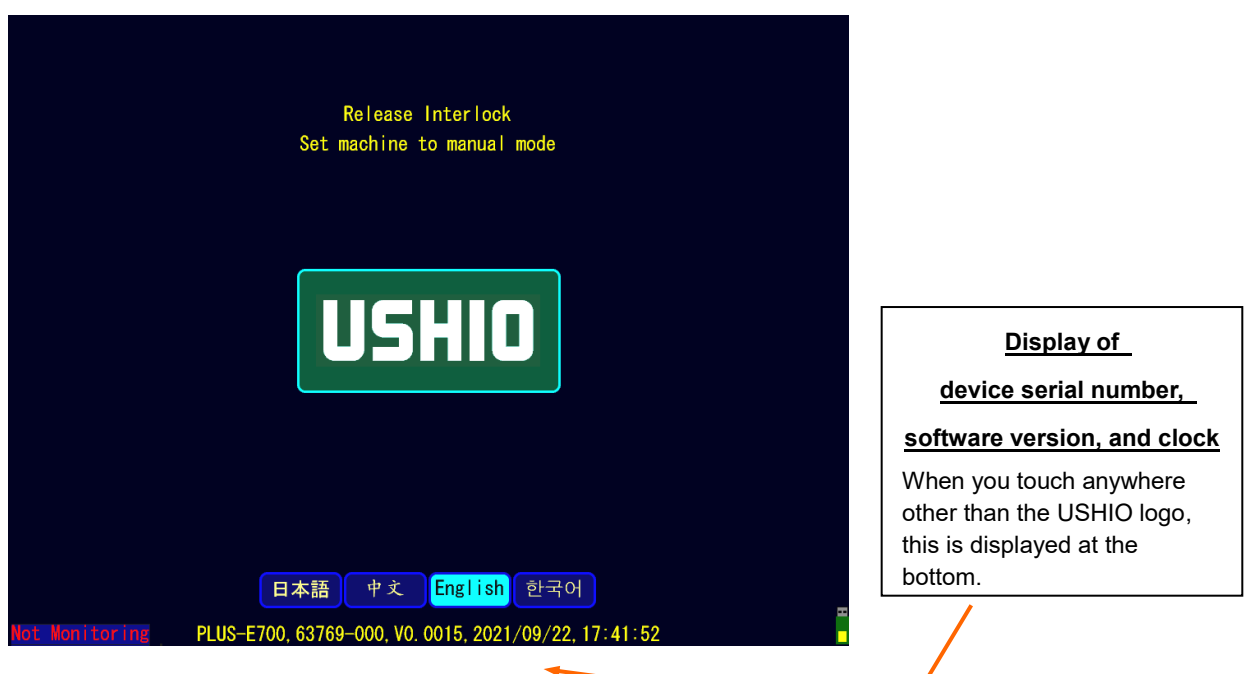

## **2-2. Main Menu**

(Image 3)

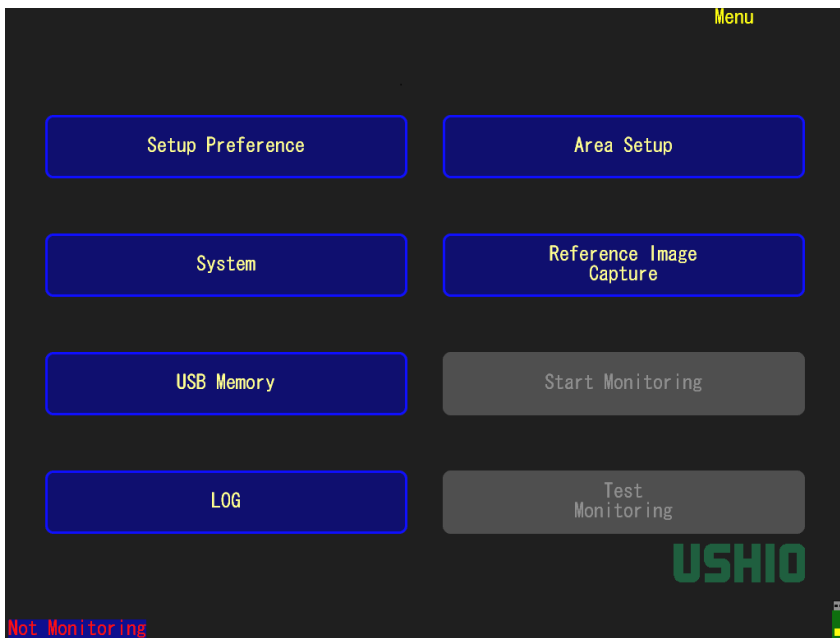

Main Menu (Image 3)

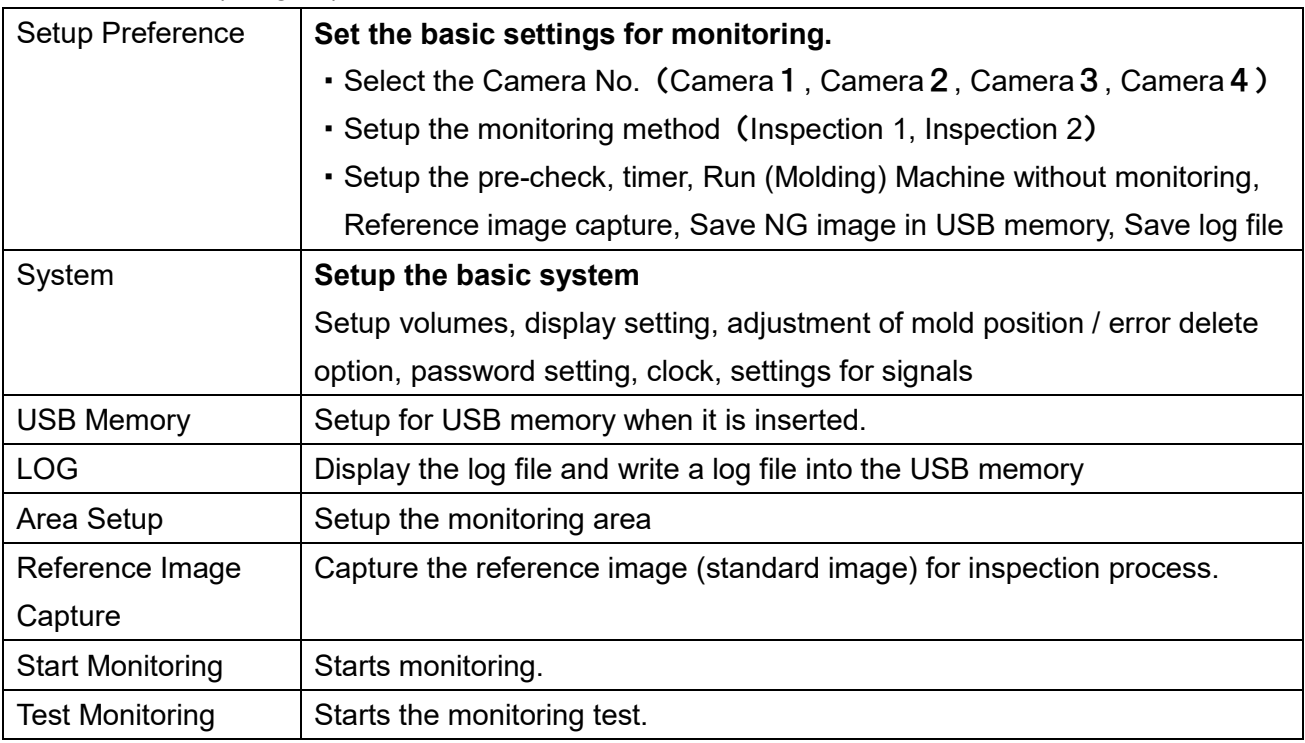

\* When you select an option on the display, the button changes to light-blue color.

\*\* If you touch the button and it is not selected, it means the option is disabled.

\*\*\* When you select the "Menu" button, it goes back to the Main Menu.

## **2-3. Setup Preference**

Select **Setup Preference** in the Main Menu (Image 3).

① Setup the monitoring method of camera 1 & 2.

Monitoring method : setup which camera to use for which inspection.

(Image 4-1) Setup Preference Page 1/3 [Selected buttons are colored in a light-blue]

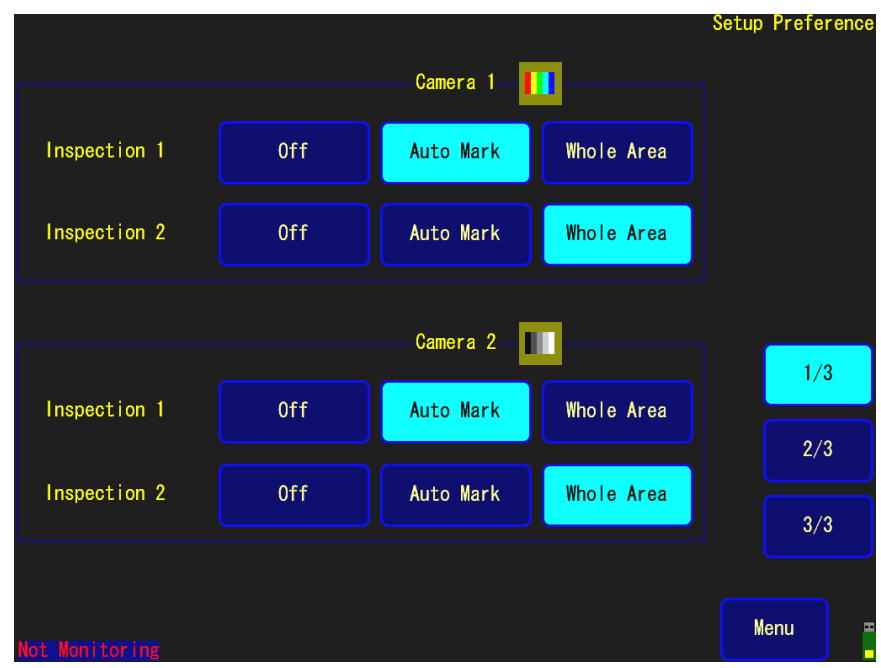

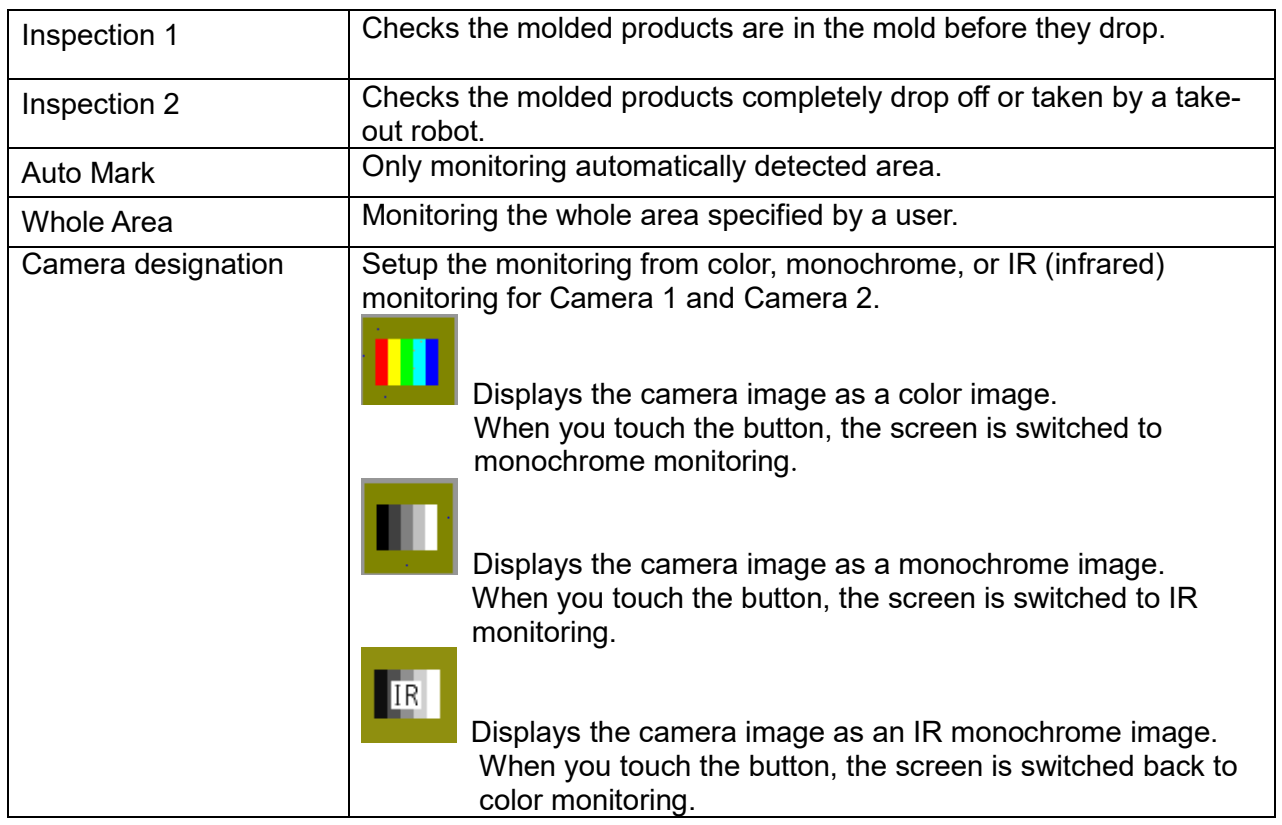

② Setup the monitoring method of camera 3 & 4.

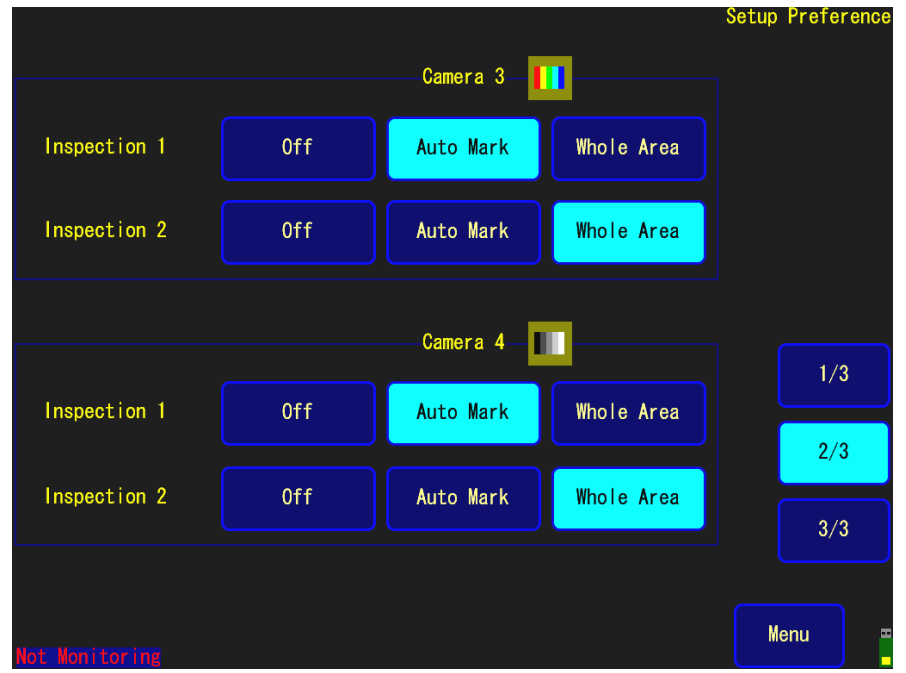

## (Image 4-2) Setup Preference Page 2/3

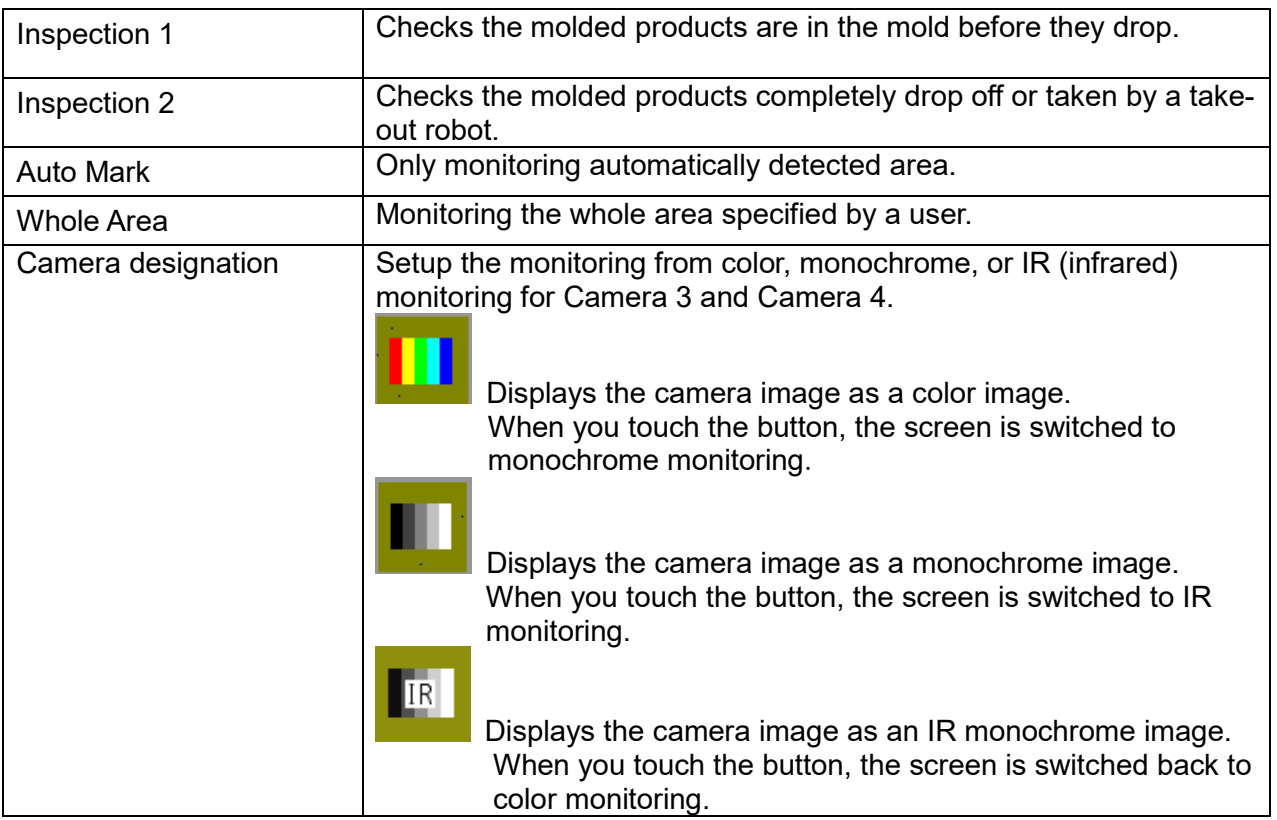

③ Setup the timer 1 and 2, and other setups

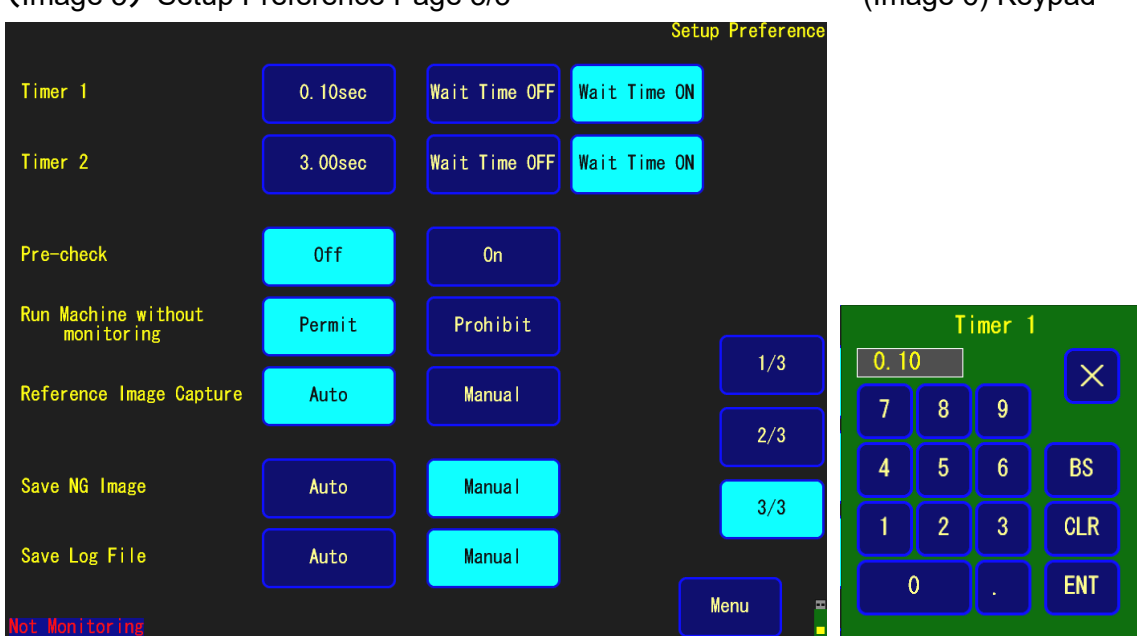

## (Image 5) Setup Preference Page 3/3 (Image 6) Keypad

#### **<Setup for Timer 1 and 2 >**

- 1. Touch the Timer display part (unit : seconds).
- 2. Input the time by seconds in the keypad screen (Image 6) and press ENT to confirm.
- 3. Select whether the monitoring time should be shortened or not, with Wait Time OFF or ON.
- Note 1. **The waiting time becomes effective with Wait Time OFF.**

During Wait Time On, the monitoring is repeated with no waiting time. When the monitoring judges OK, the monitoring goes to the next process. When it reached to the time set in the timer without acquiring "OK", the monitoring judges NG.

- Note 2. **Timer 1** is the waiting time from mold open complete to inspection image 1 is captured. When the time display button is touched, the keypad is displayed. Input the number for the timer and touch ENT to confirm. You can set any number between 0 to 99.99 seconds by 0.01 seconds.
- Note 3. **Timer 2** is the waiting time from mold open complete or eject complete to the Inspection 2 is captured. Set it up with the same way as the Timer 1.
- Note 4. Wait Time On of **Timer 2** is selectable when "**Eject Complete Signal" setting is set "On" in the System Setting page 3/3.** (Refer to this manual page 20)

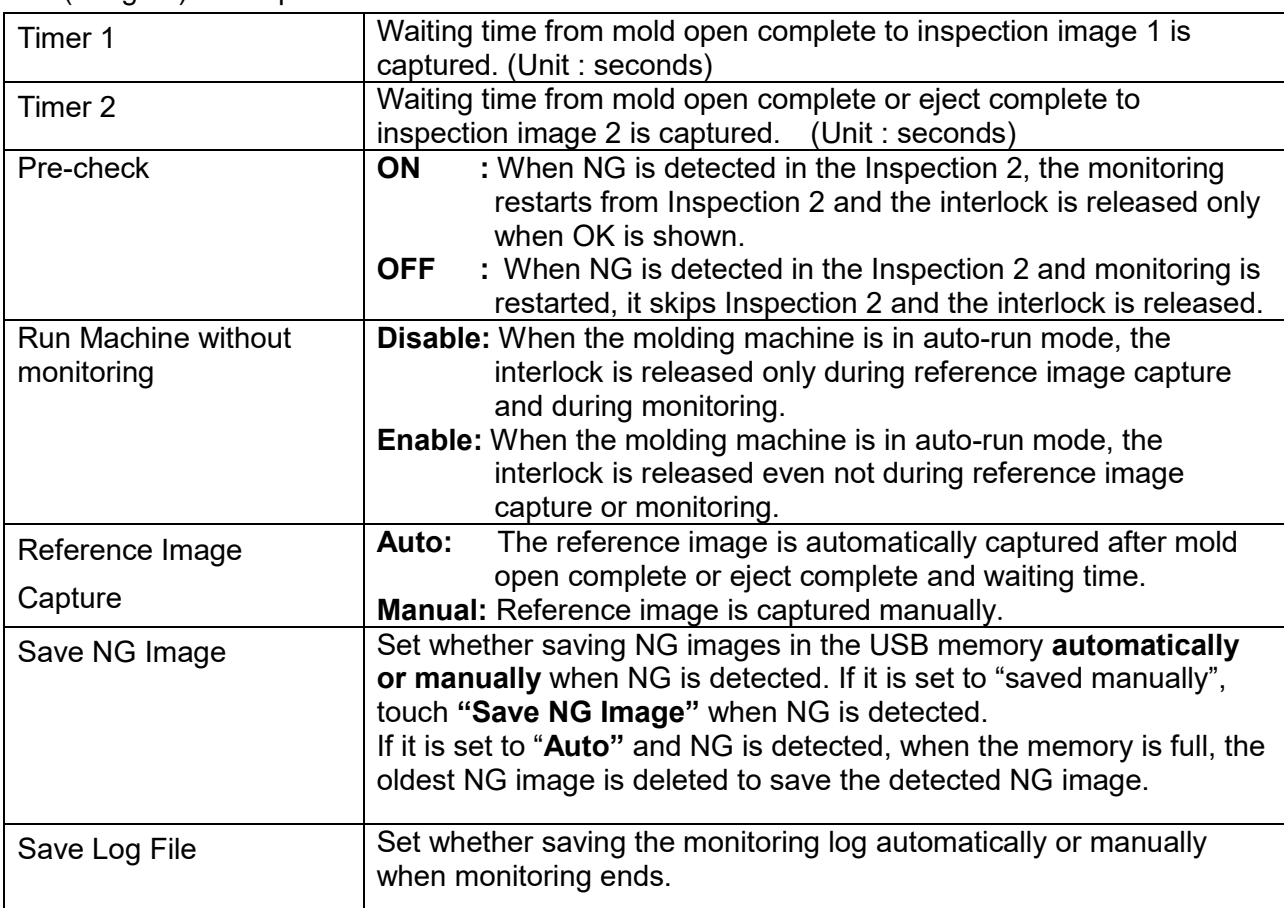

(Image 5) Setup Preference 3/3

Note 1. When the molding machine is running at other times besides reference image capture and monitoring, "Not Monitoring" blinks in red at the bottom left on the screen.

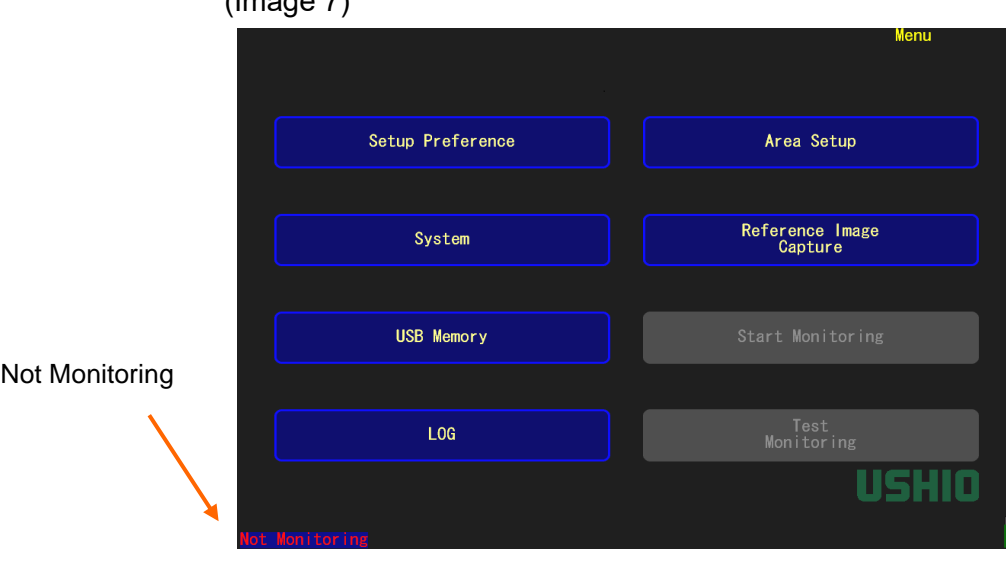

 $(Imana 7)$ 

## **2-4. System Setting**

## ① **System Setting Page 1 (1/3)**

Touch **System** in the Main Menu (Image 3), and enter to the System Setting (Image 8). (Image 8)

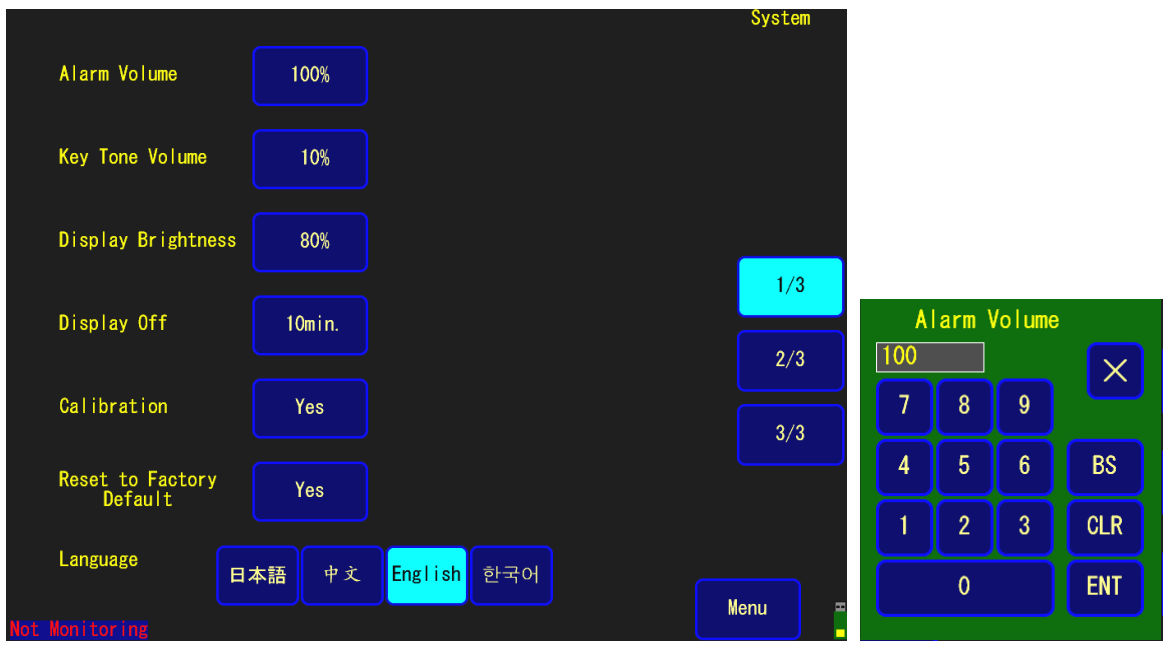

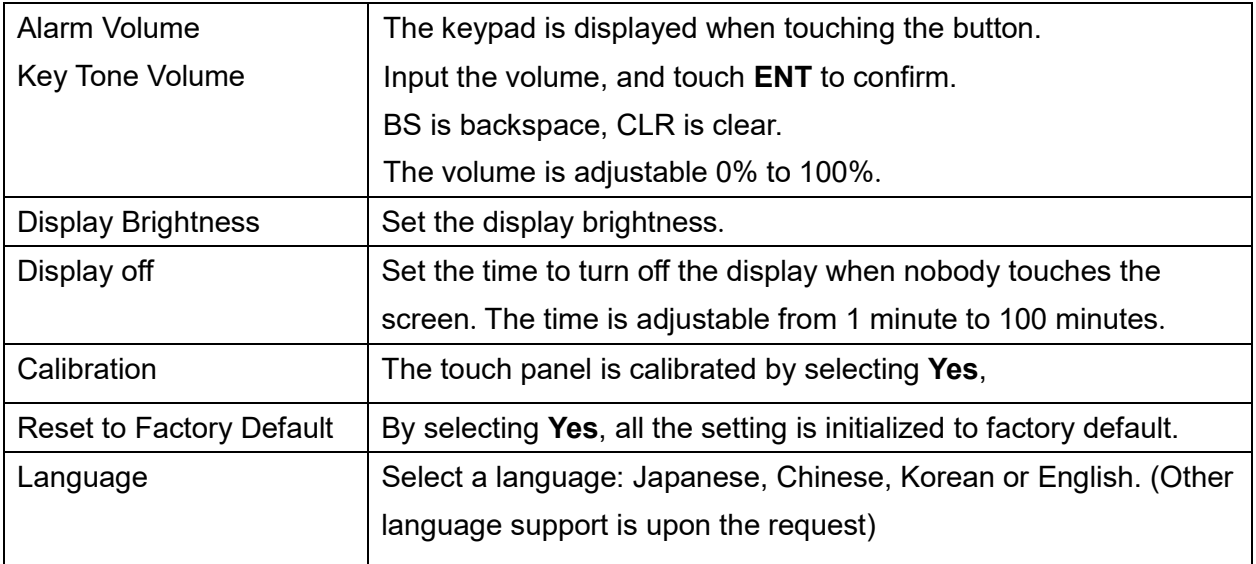

## ② **System Setting Page2 2/3**

## (Image 9)

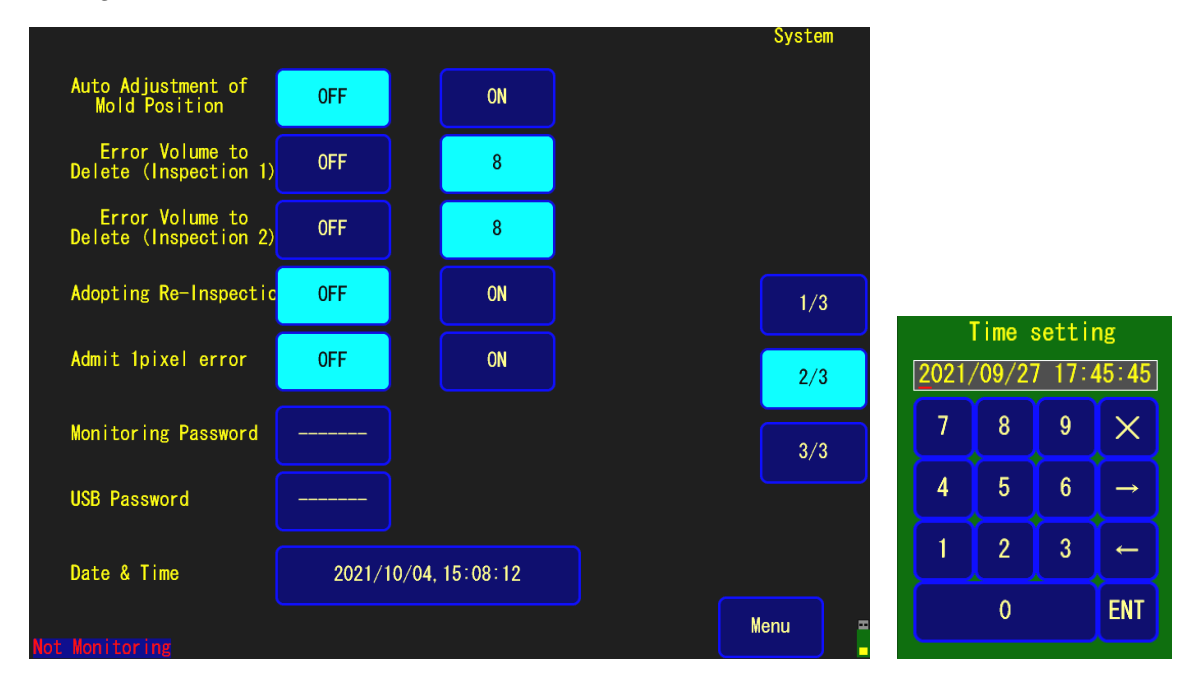

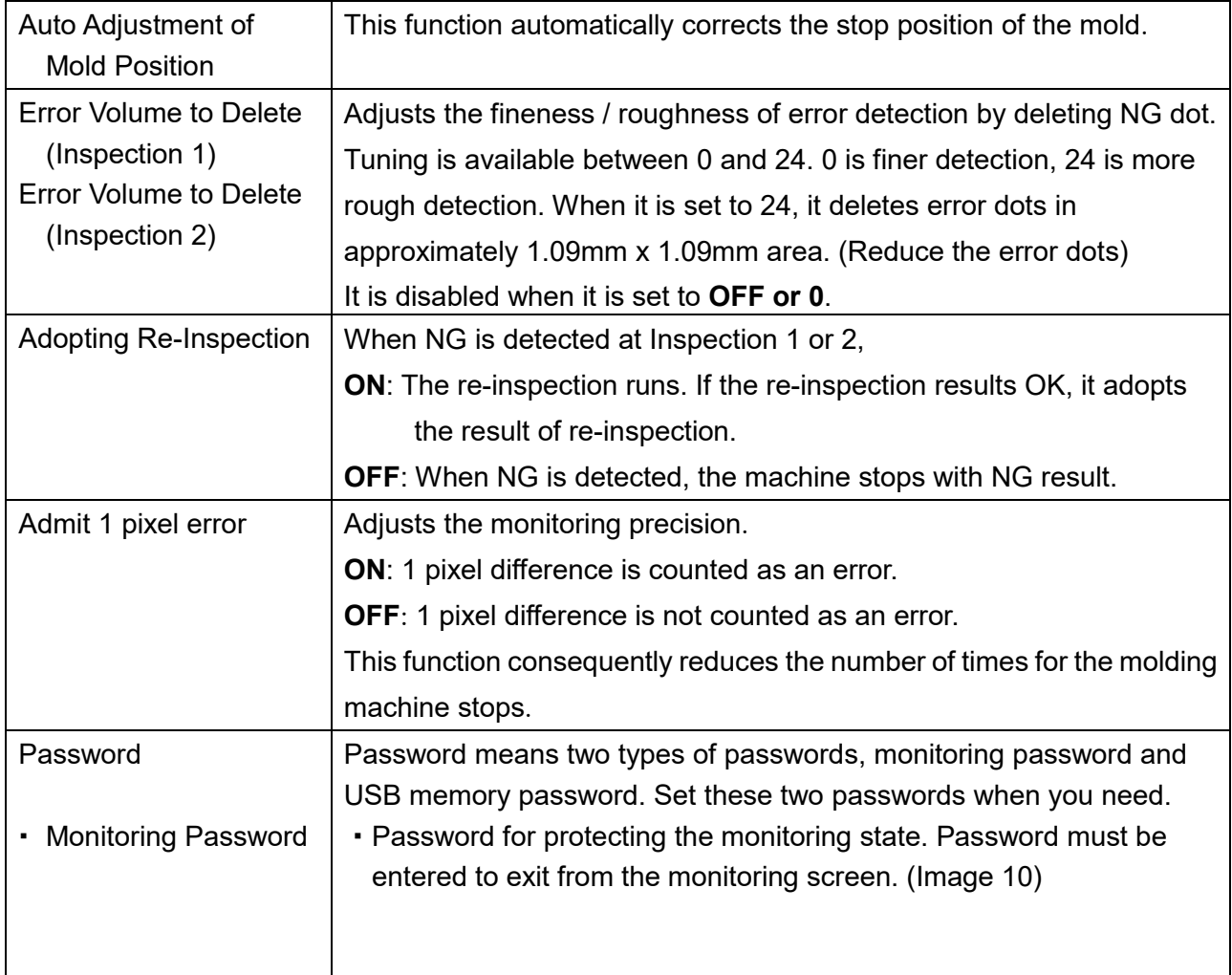

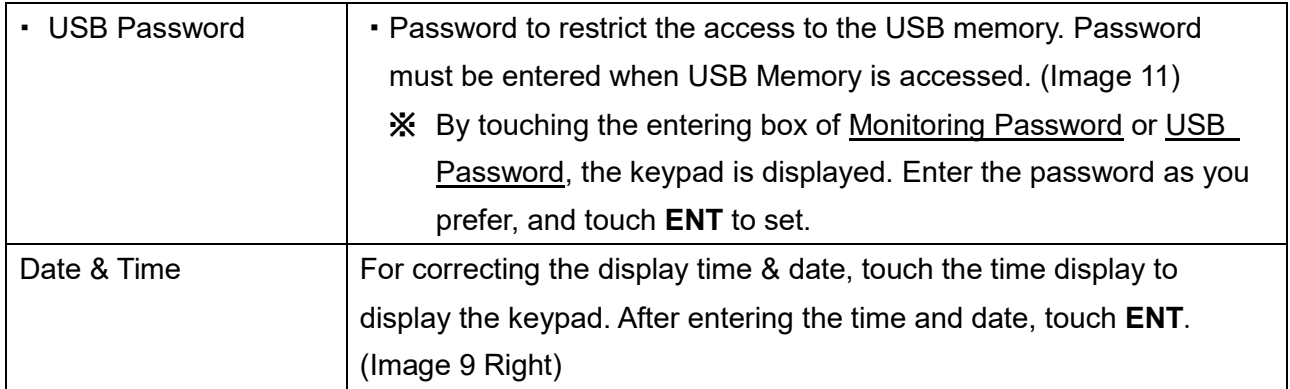

## (Image10) Setting Monitoring Password (Image 11) Setting USB Password

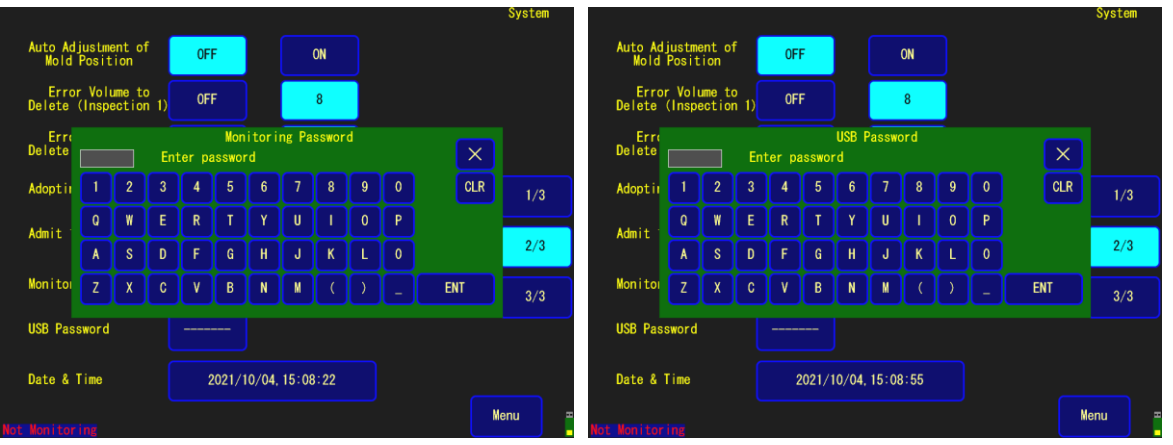

## ③ **System Setting Page 3 (3/3)**

(Image 12)

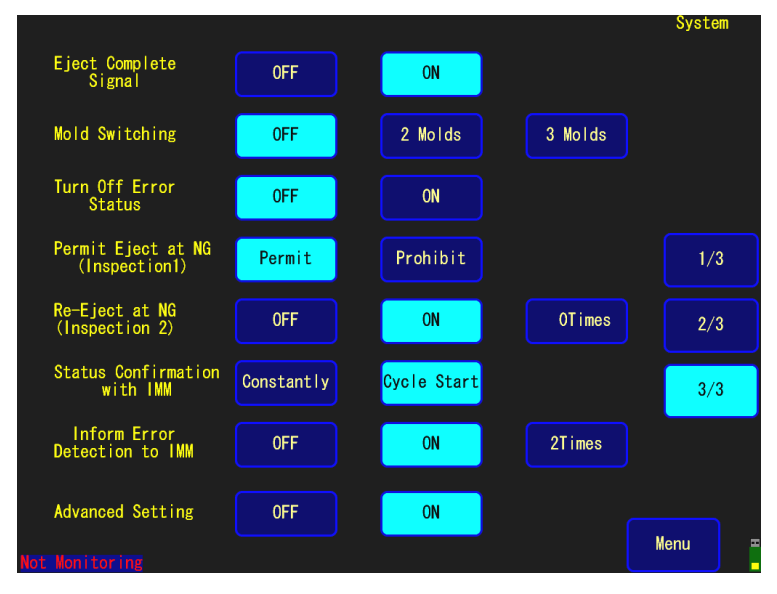

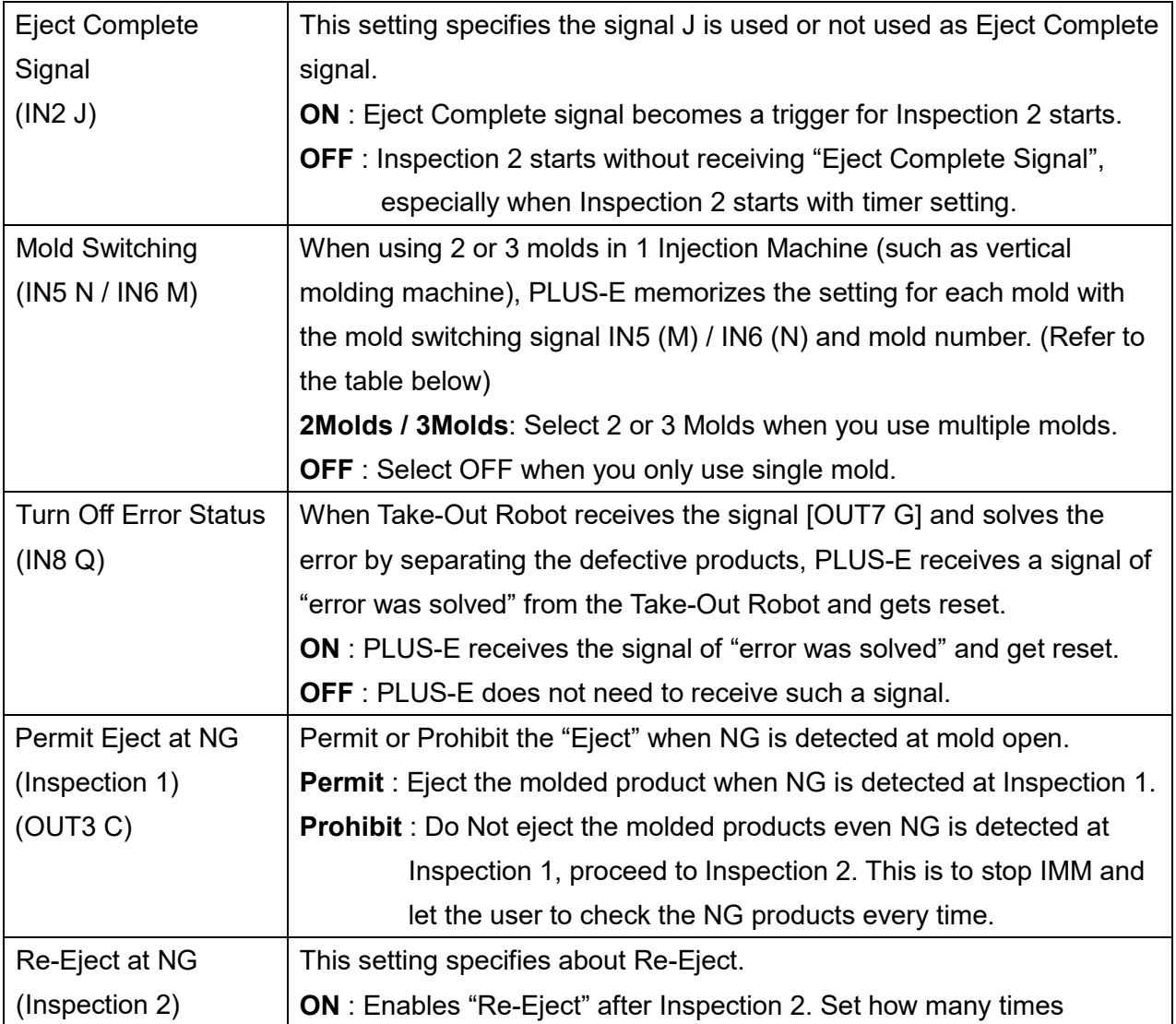

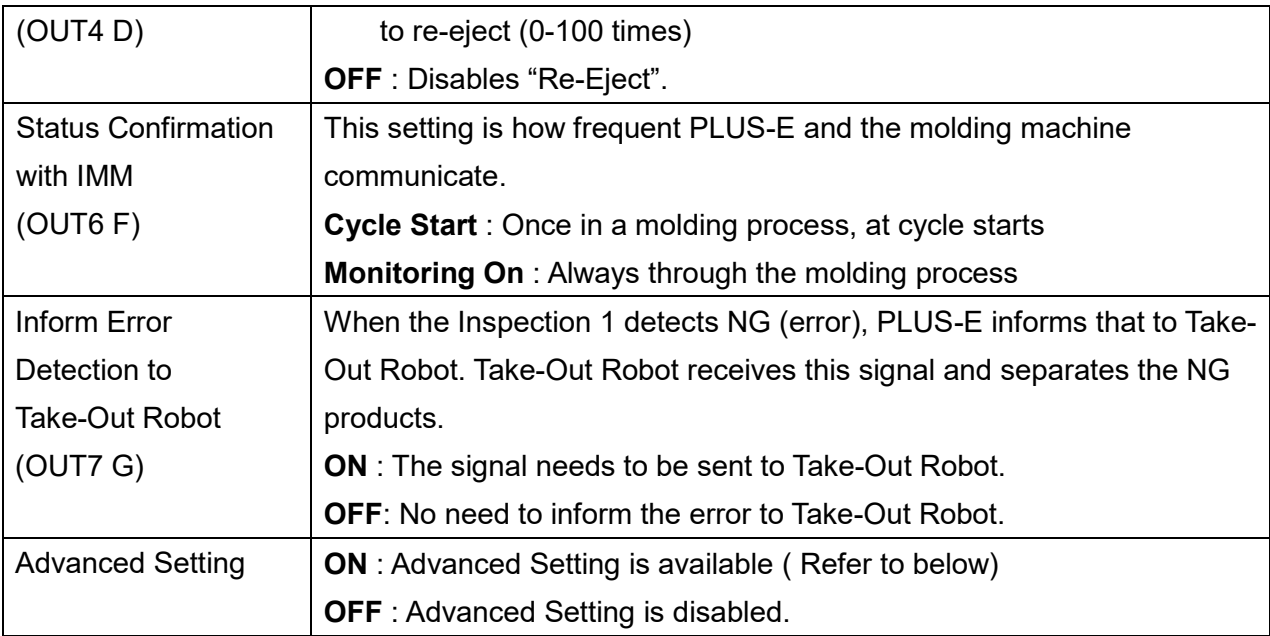

## **Mold Switching and Mold Number**

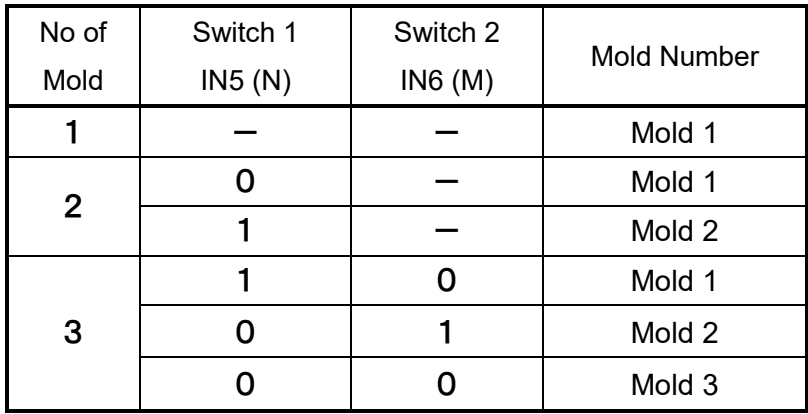

## ④ **Advanced Setting**

Advanced Setting is set to OFF as Factory Default.

Advanced Setting enables the following settings

- 1 Detailed monitoring
- 2 Monitoring a different area in Inspection 1 and Inspection 2
- 3 Setting the sensitivity of the mold reflection surface
- 4 Monitoring the vertical injection machine is available

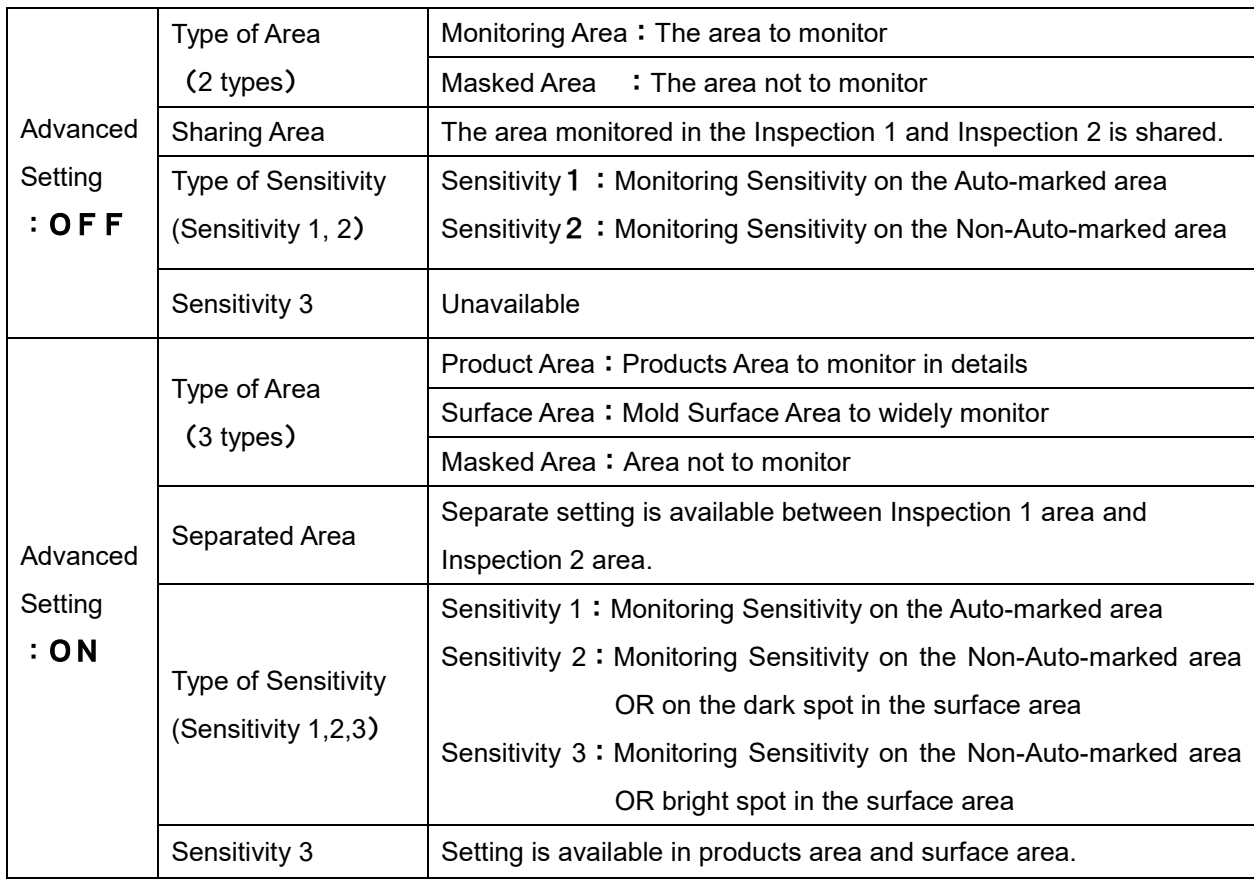

【Additional Comments about Advanced Setting】

① Advanced Setting: OFF (Standard Setting is OFF).

There are two different types of area to setup. Monitoring area and Masked area.

There are two types of sensitivities, the sensitivity 1 and 2.

In case of auto-mark monitoring, the sensitivity 1 is applied to the auto-marked area.

The whole area monitoring covers both the monitoring with sensitivity 1 to the marked spot and monitoring with sensitivity 2 to the surrounded area.

- ② Advanced Setting:ON
- ・The area to set is three types. Product area, Surface area, Masked area. The sensitivity is also three types. Sensitivity 1, 2, and 3.
- ・You can set the different areas for Inspection 1 and Inspection 2.
- ・You need to proceed both settings for Inspection 1 area and Inspection 2 area. For a short-cut, use the Copy All function (P28) The Sensitivity 2 for darkness and Sensitivity 3 for brightness are applied to the designated Surface area.
- ・The surface area is monitored by a monitoring method that sets the range of the bright and dark directions to the reference image, regardless of the designation of partial judgment / whole area judgment. In order to prevent a false detection due to light reflection on the metal surface, the surface area uses the judgement through the sensitivity 2 for dark spot and the sensitivity 3 for bright spot.
- ・The products area mainly monitors the auto-marked area with the sensitivity 1.
- ・In addition to the auto-mark monitoring, the whole area monitoring monitors the area excluding the marked spot with setting the tolerance sensitivity in both brightness and darkness by the sensitivity 2 and 3.

## **2-5. Area Setup**

2-5-1 Area Setup (Advanced Setting : OFF)

Enter the Area Setup by touching Area Setup in the main menu (Image 3)

Select the monitoring area in the Area Setup. (Image 15)

- (1) Area Setup
	- ① Image of Area Setup

(Image 15)

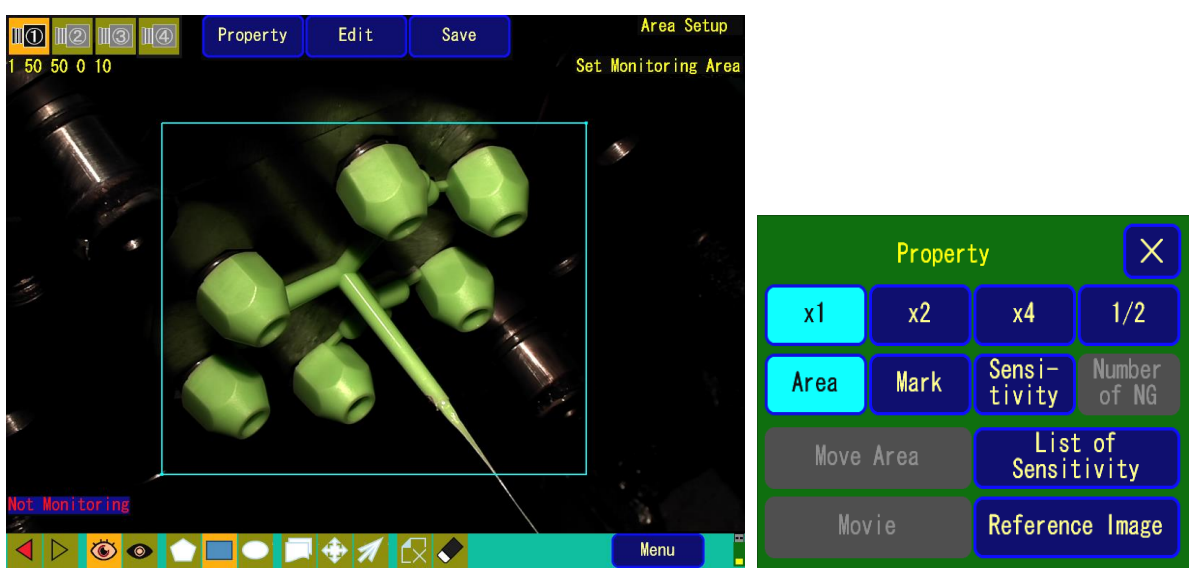

② Terms in the Area Setup (Refer to Image 15 and 16)

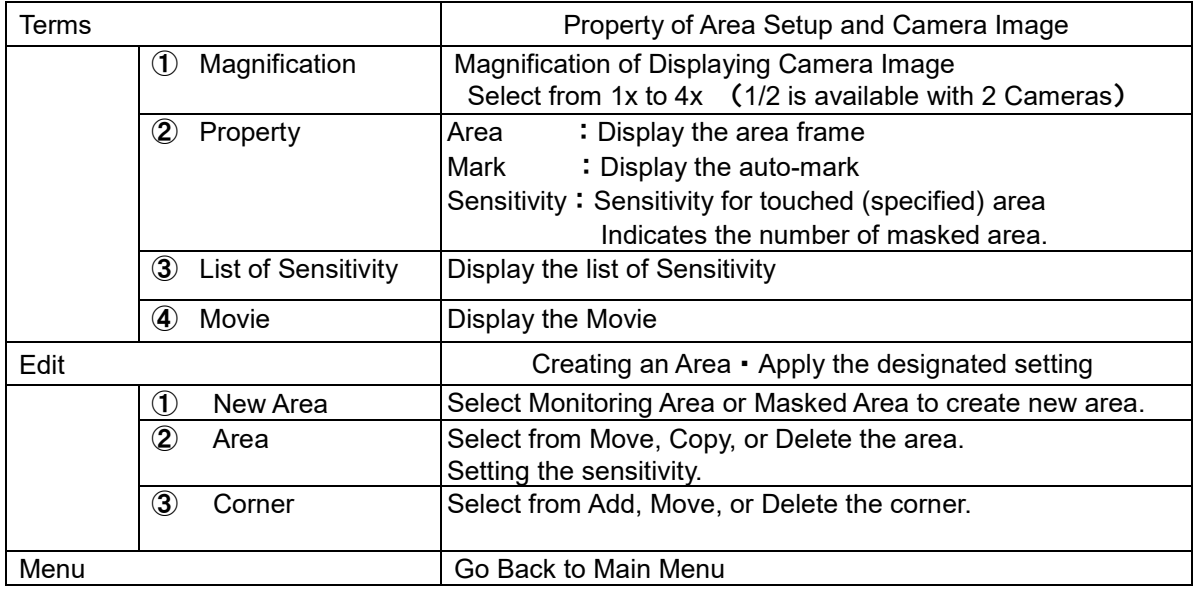

#### ③ ICONS

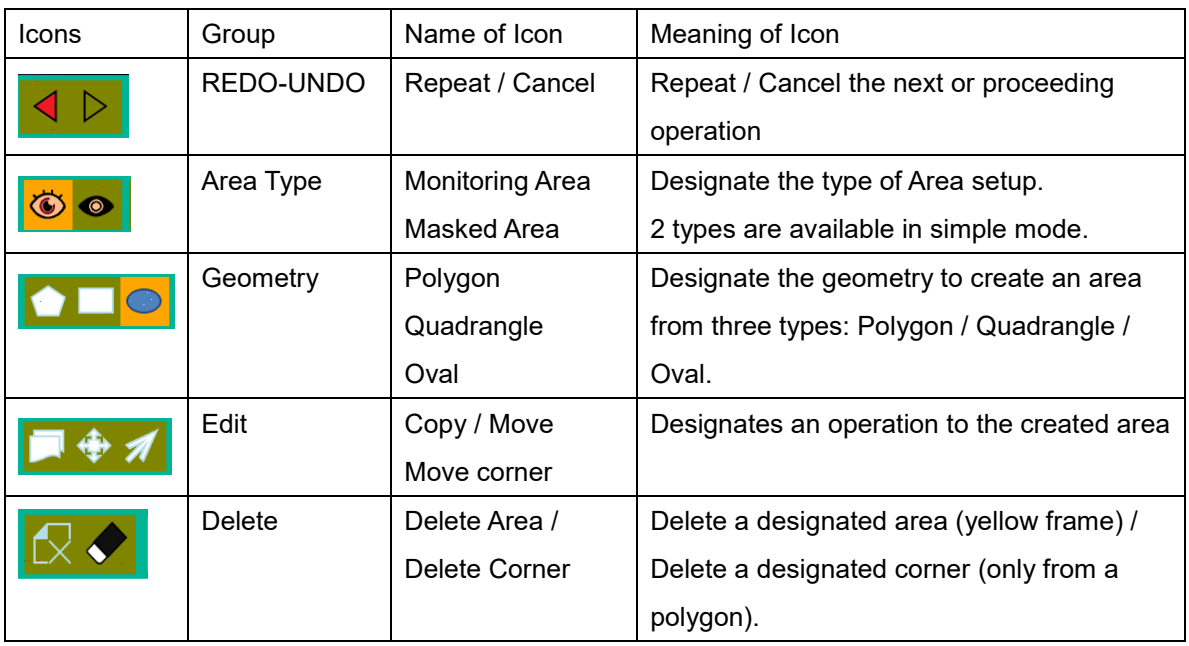

#### (2) Area Setup Procedure

#### 1) Create Area

Press "**Edit**" button and Select "**Monitoring Area**" for the new area, then close the window by pressing X. Select the **geometry icon** (Polygon, Quadrangle or Oval) at bottom of screen. To create a polygon, touch corners one by one and press "**Save**" to confirm.

To create a quadrangle, designate diagonal 2 points.

To create an oval, designate a center of the circle/oval, then Radius 1 and Radius 2 which is perpendicularly intersecting to Radius 1.

You can turn on and off the buttons at screen above by touching the geometry icon. (Image 16)

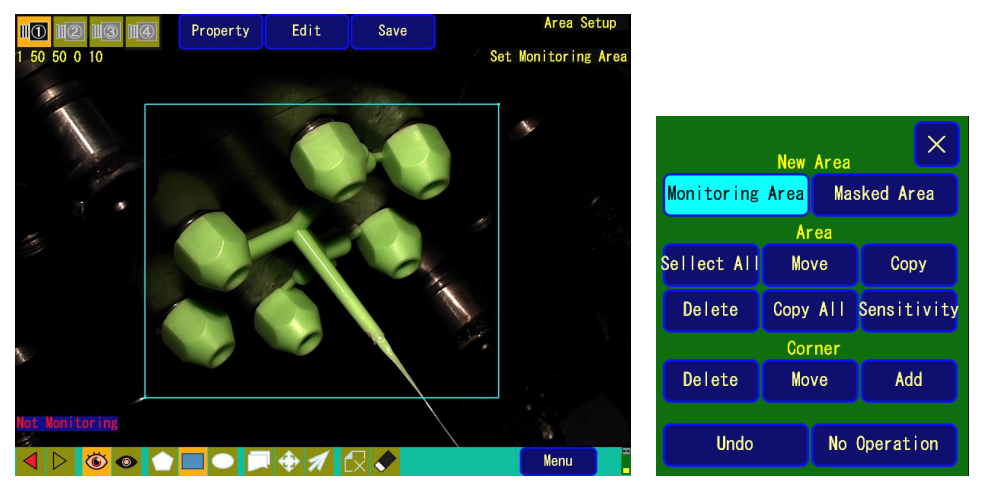

Note: In case of a polygon, it is possible to designate a shape with up to 32 corners. The maximum number of areas to create is 30.

To set a Masked Area, select the "**Masked Area**" button for the New Area.

## 2) Move, Add or Delete Corners

## 2)-1. How to Move Corners: 1

To move a corner of the area, press "**Move Corner**" button, drag the corner with pressing it. You also can open the "Edit" window and select "Move" in the Corner.

Close the window with X. Drag the corner on the screen.

(Image 17)

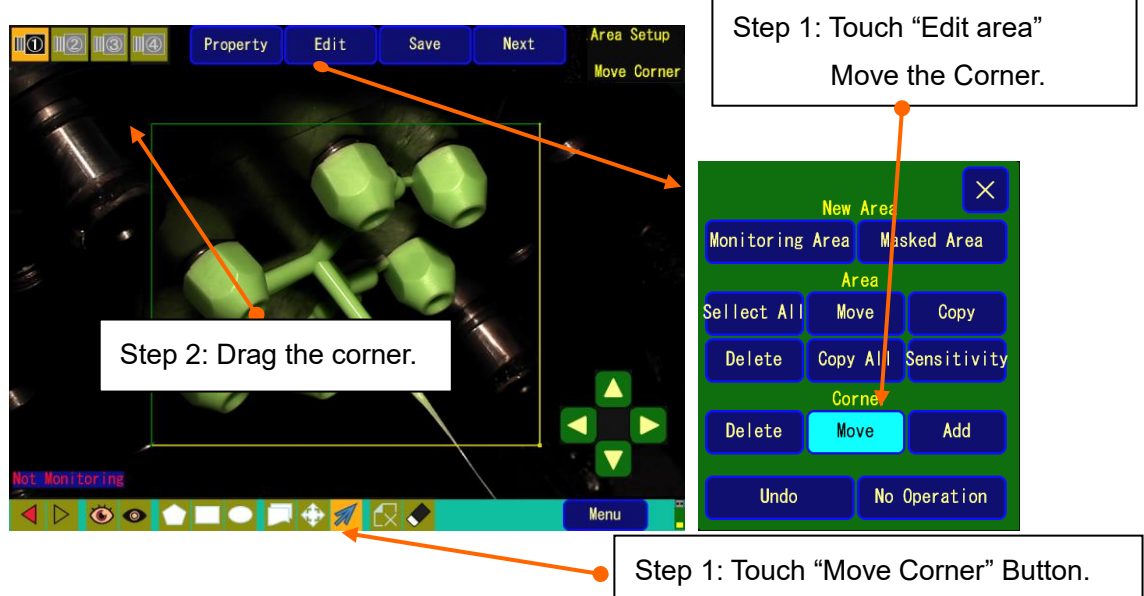

## 2)-2. How to Move Corners: 2

To perform fine adjustment of moving a corner, select the corner and then use the Cross Indicator to move upper / lower / right / left directions. Moving the cross indicator is available by pressing the center of the cross.

step1://www.asteron.com/www.asteron.com/www.asteron.com/www.asteron.com/www.asteron.com/www.asteron.com/www.as<br>Professor

(Image 18)

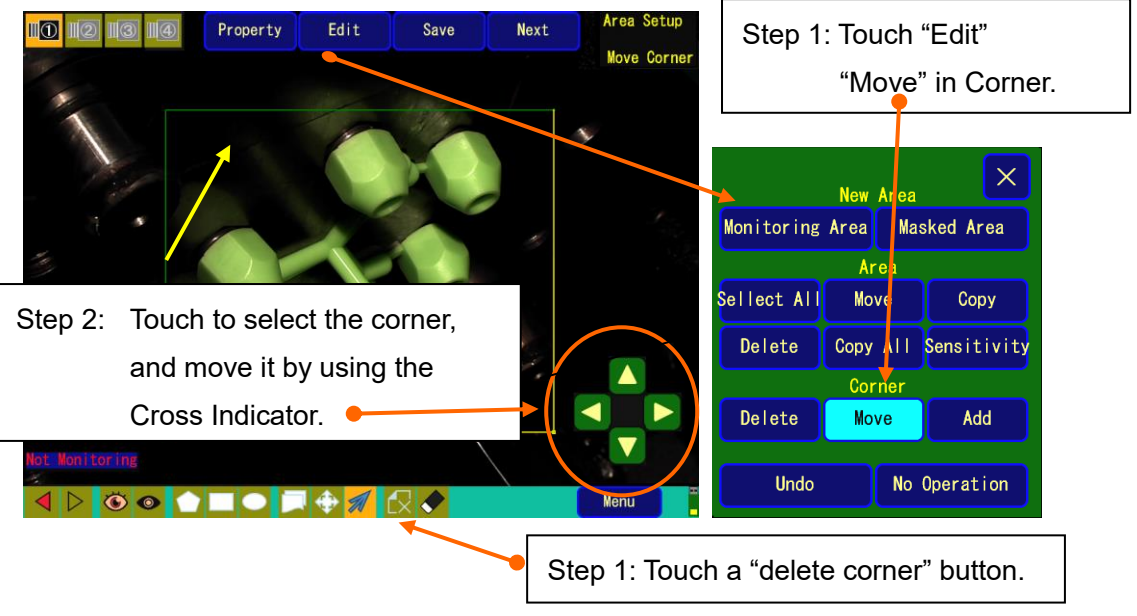

2)-3. How to add or delete a corner

To add or delete a corner, touch "**Edit**", select "**Add**" or "**Delete**" in Corner,

#### **Touch the corner to delete or touch the screen to add a corner.**

It is possible to delete a corner with Corner Delete Icon at the bottom.

#### 3) Copy or Move Area

#### 3)-1. Copy Area

Touch the "**Copy Icon**" at the bottom of the screen.

Touch the line or the corner of existing area and slide it, the copied area is created and follows. The attribute of the area is also copied at the same time.

You can copy the area by choosing "**Edit**" and select **"Copy**".

(Image 19)

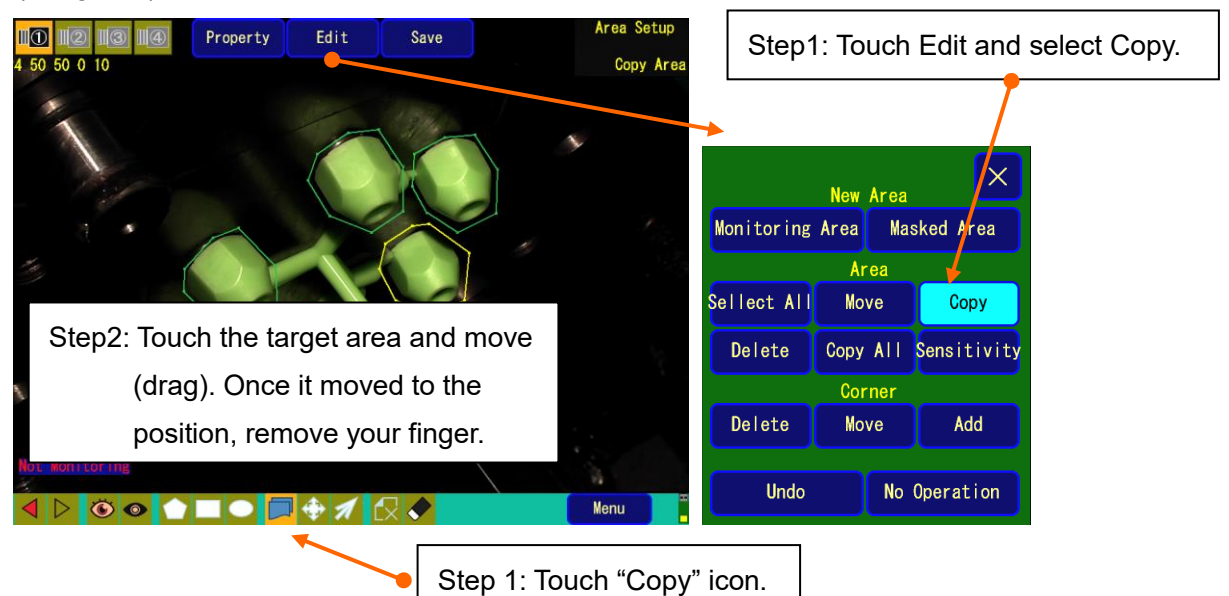

#### (Image 20)

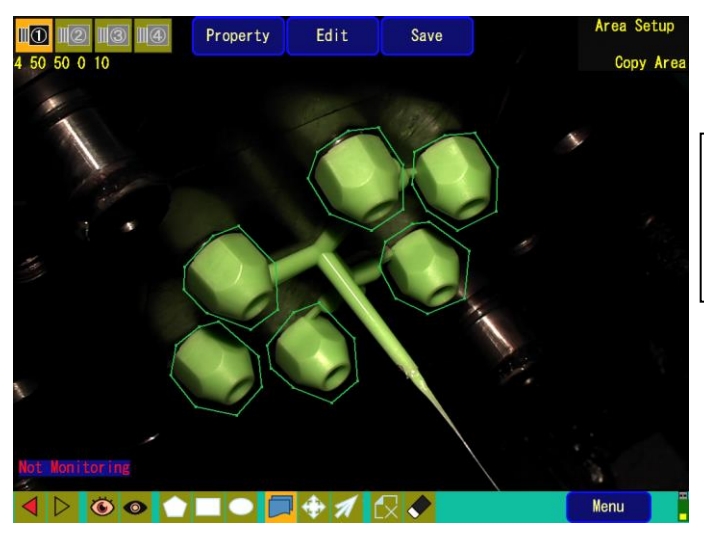

Step 3: Touch the area to copy and move (drag). Once you remove your finger, the area is copied.

3)-2. Move Area

Press "**Edit**" and select "**Move**". Then, touch and move the area on the screen.

It is also possible to select "**Move**" by using Move of Area Icon**.** 

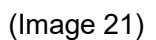

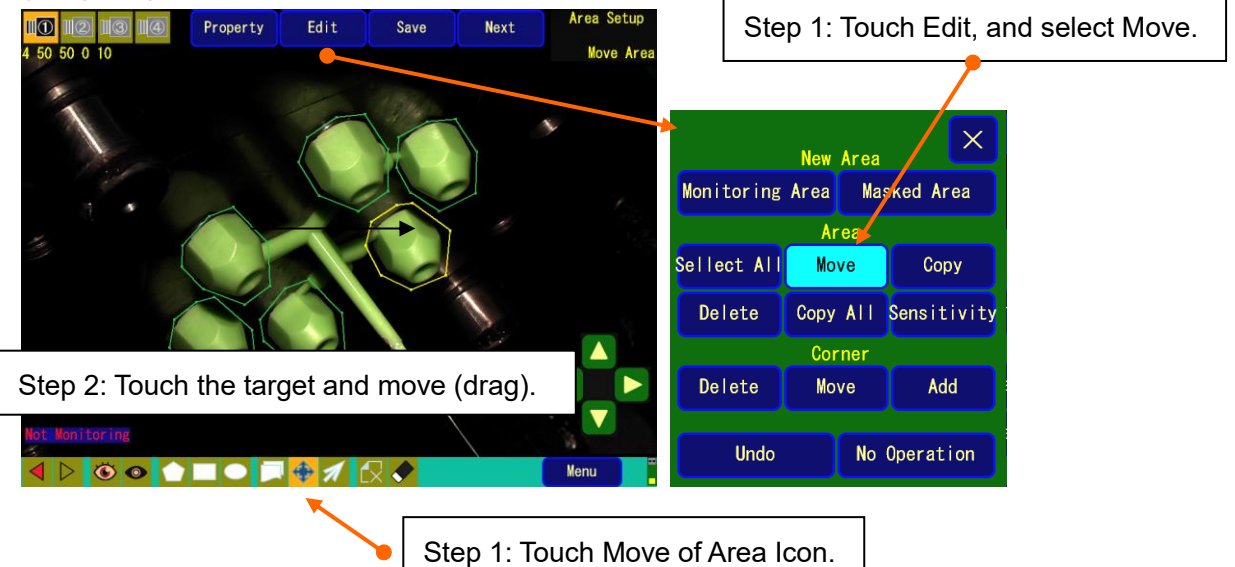

- \* Number of areas to create: You can individually create a total of 30 areas
- \* Switching the area at area setup: Switch the selected area by touching the area

#### 3)-3**. Copy A (Copy All) function when Advanced Setting is On**

(Copy A is limited to only when Advance Setting is ON)

a. Function

Copy the entire area at one time.

- Display with Inspection 1 area  $\Leftrightarrow$  Display with Inspection 2 area
- b. How to operate

For the Inspection 1 area is copied to Inspection 2 area, touch **Edit** and **Copy A** (Image 22), and touch Paste area (Image 23). (Image 22)

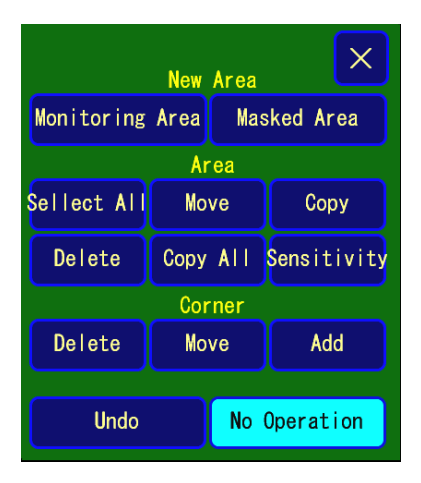

(Image 23)

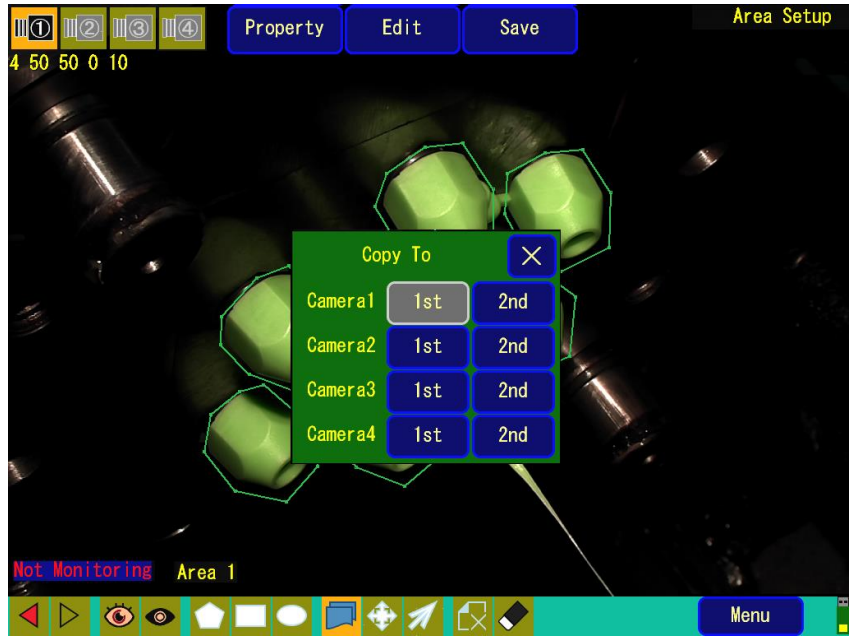

## 4) Changing Area Type

When you proceed Area setup (Image 3) → Edit → Sensitivity then touch the target area, a screen for sensitivity appears. (Image 24) The area type is displayed on the top right of the numbers. You can switch the area type (**monitored area**, **masked area**) by touching the button (Image 24)

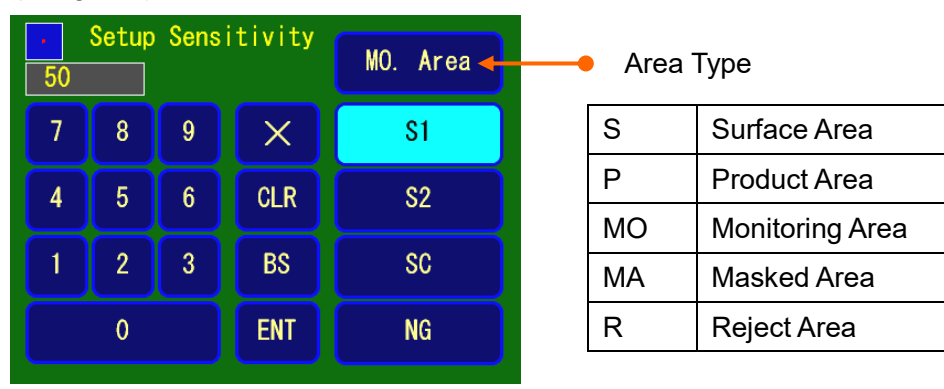

When Advanced Setting is OFF in system setting

There are two types of area to set. **Monitored area** and **Masked area**.

**Monitored area** is where the auto-marked product area or the whole mold surface area. Monitoring judgment is carried out based on the set values of Sensitivity 1, Sensitivity 2 and number of Masked areas.

**Masked area** is where NOT to be monitored.

**NG** is to set the maximum number of error dot to allow. It relates to strictness of error detection. You can set any number between 0 and 999 in this keypad. You can also set the sensitivity with using a slide bar (See 2-8. How to Monitor).

5). Sensitivity List Display

If you select **Area set up** (Image 3) **Property List of Sensitivity** (Image 25), a sensitivity list appears. It shows a list of Area No., Sensitivity1, Sensitivity 2, Area type (monitored area/masked area), and the number of ALLOWED NG. (Image 26) (Image 25)

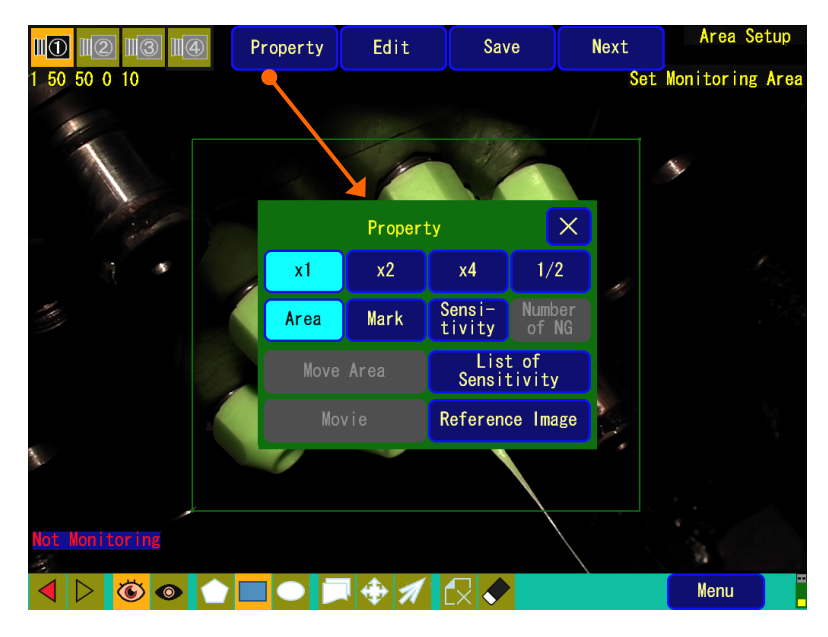

(Image 26) Sensitivity List Display

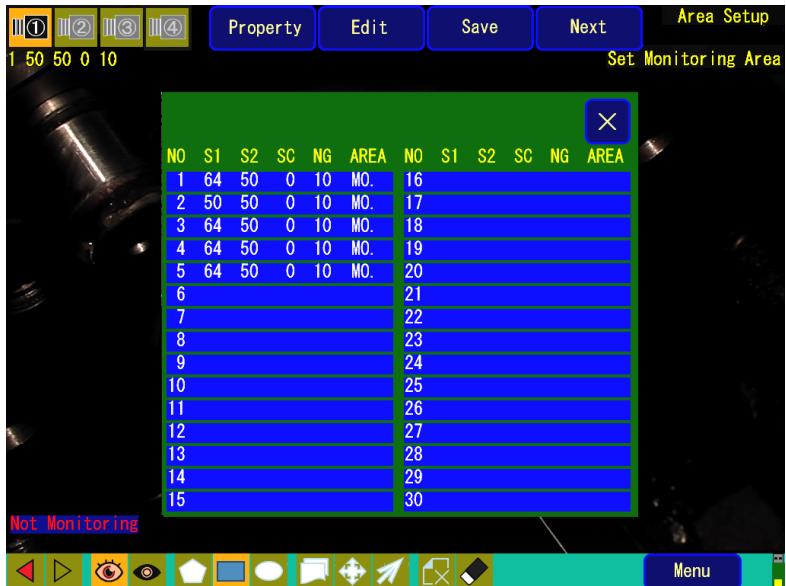

## **2-5-2. Area Setup (Advanced Setting: ON)**

(1) When Advanced Setting in System Settings is On  $\Rightarrow$  See page 23: (4)-3. Advance Setting in the System Setting. (Image 27-1) Area Set Up (when Advanced Setting Is On)

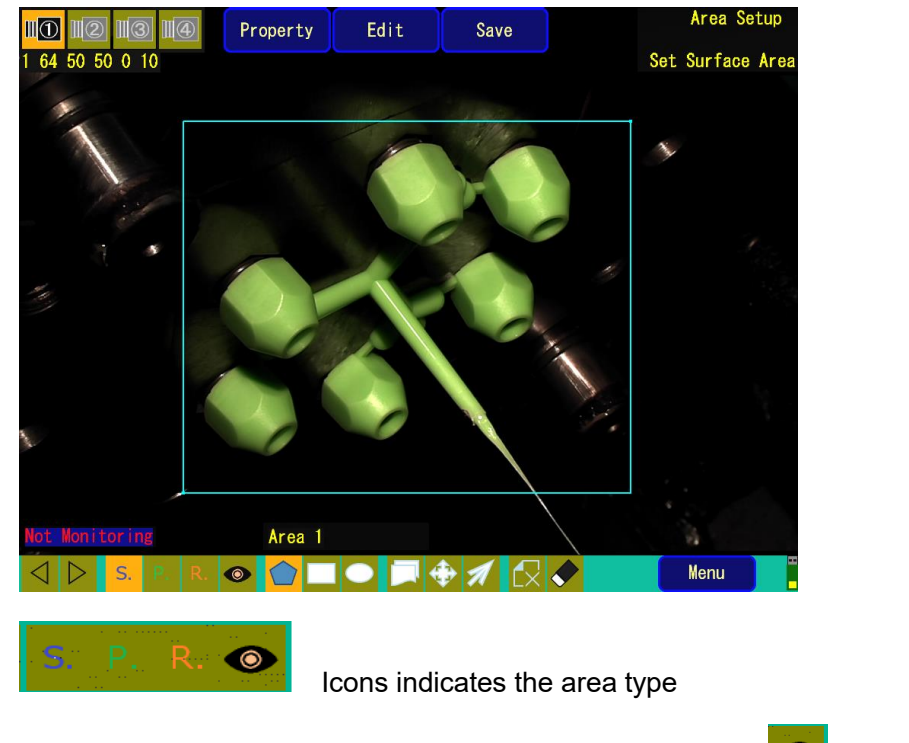

S : Surface Area、P : Product Area, R : Reject Area,  $\bullet$  Masked area.

<R: Reject Area> is only enabled while "Turn Off Error Status" in the System Setting Page 3 is ON.

(Image 27-2) shows the property in Area Setup (when Advanced Setting Is On).

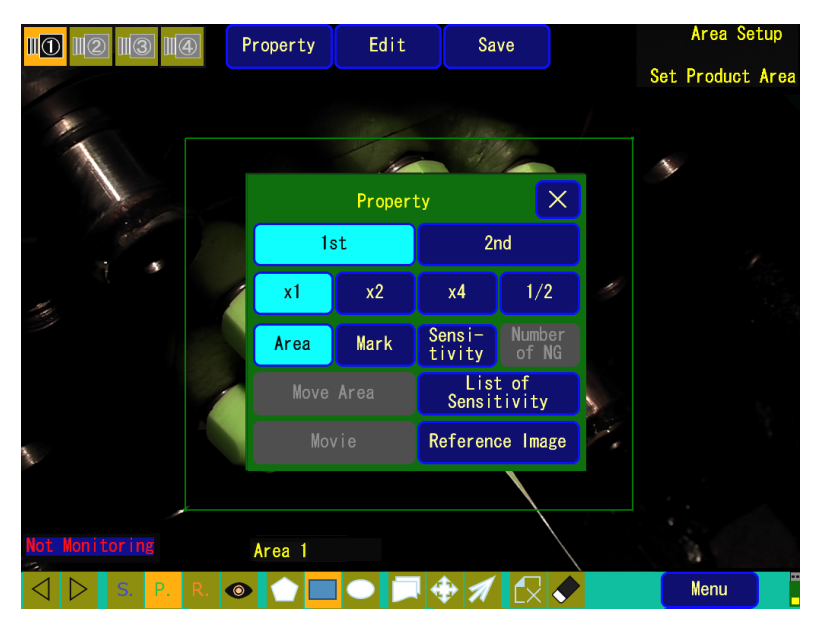

## **2-6. Reference Image Capture**

Reference Image Capture is to register the reference image to compare through monitoring.

(1) Reference Image Capture Screen.

Touch **Ref. image capture** in the Main Menu (Image 3), go to Reference Image Capture. (Image 28). (**Area set up has to be completed before Ref. image capture**.) It is also possible to enter Reference Image Capture (Image 28) in the Area Setup. Next Process > Reference Image Capture.

(Image 28) Reference Image Capture

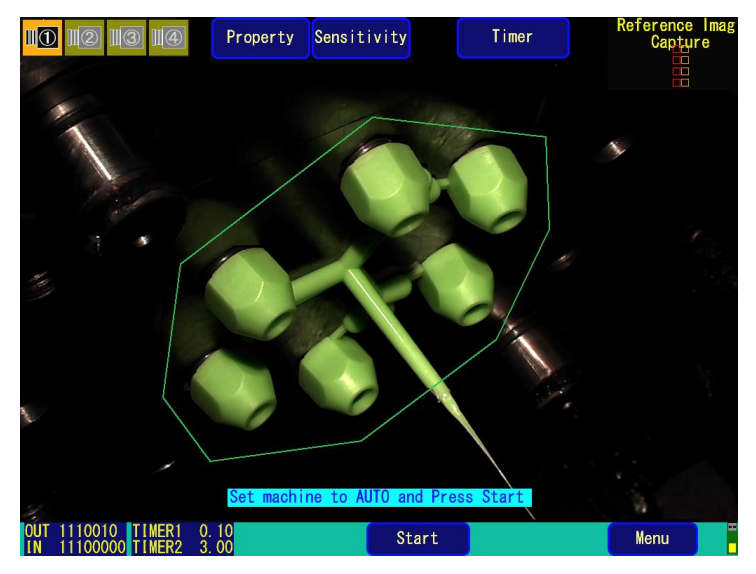

Status of Ref. Image is taken/not taken Mold1 Mold2 Mold3 □□ □□ □□ ・・Camera 1 □□ □□ □□ ··Camera 2 □□ □□ □□ ・・Camera 3 □□ □□ □□ · Camera 4 Left□ Ref. Image for Inspection 1 Right□ Ref. Image for Inspection 2  $\Box$  If it is taken already,  $\checkmark$  is shown □ Red Indicates Ref. Image is NOT taken

<Setting Process for Reference Image Capture>

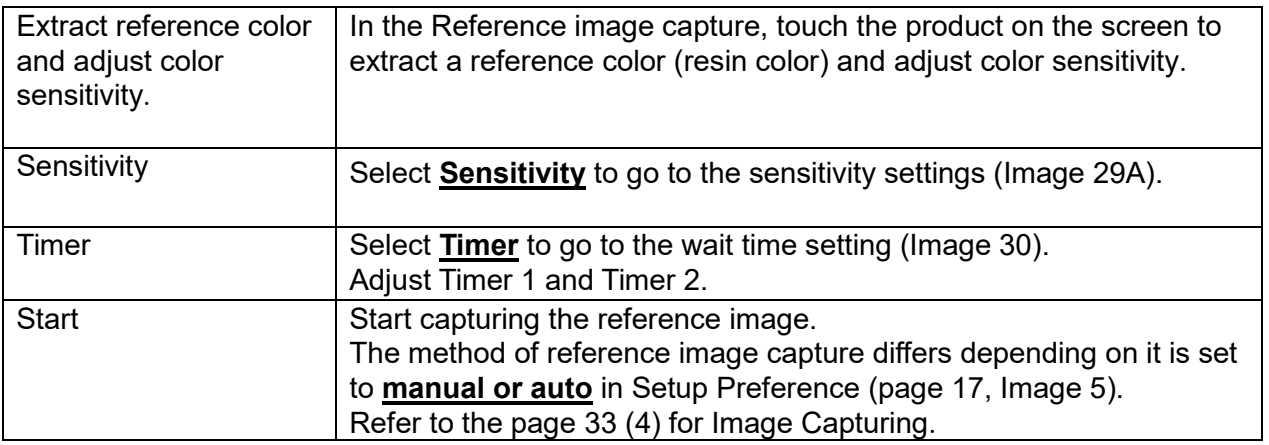

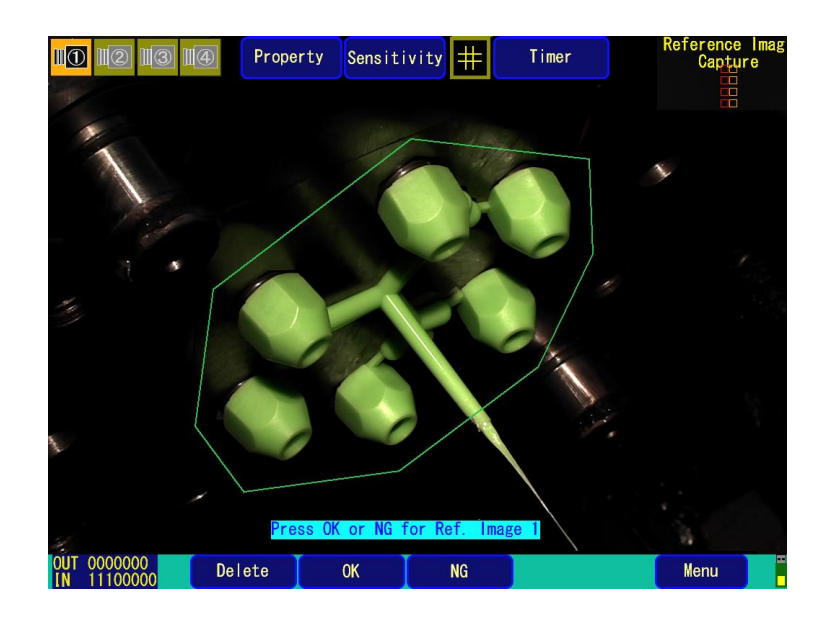

(2) The extraction of reference color and adjustment of color sensitivity.

Touch **E** <Reference Color Extract button> on Image 28-1 to display Image 28-2. The frame becomes orange to indicate the color extract mode.

 $\blacksquare$  The Reference Color Extract button is displayed to indicate that the Color Extract mode becomes active. Touch the product with this mode to display a  $\frac{1}{18}$  mark on the display. The sign  $\frac{1}{18}$  indicates it is a spot to extract the reference color. You can drag (move) the  $\frac{1}{18}$ mark on the display. The standard color is displayed in the center of  $\mathbb{H}$  Reference Color Extract Icon.

(Image 28-2)

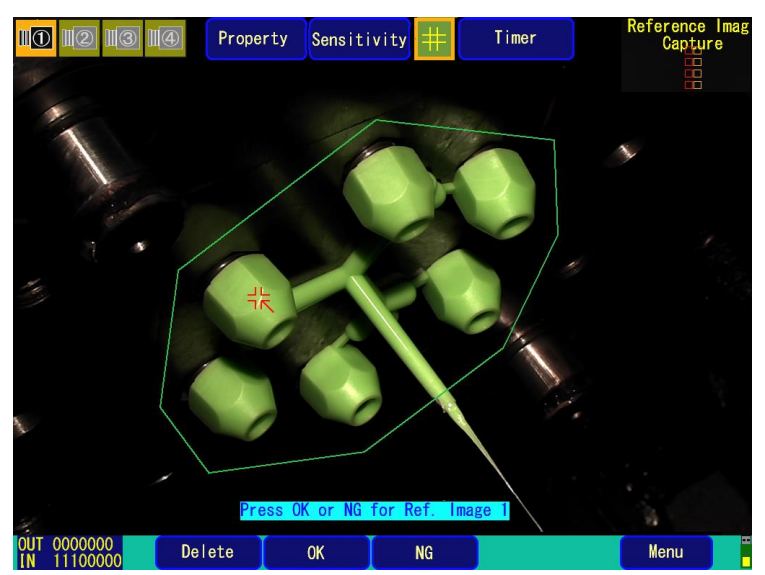

A slide bar to adjust the color sensitivity is at the bottom. The color sensitivity is the sensitivity

to recognize the product color. Adjust the sensitivity from 0% to 100%. A larger value means that Color and Brightness are closer to the Reference Image. 0% means the function of color monitoring is turned off. The area recognized as a product is colored in green. Therefore, it is possible to confirm the product mark by adjusting the color sensitivity (Image 28-3)

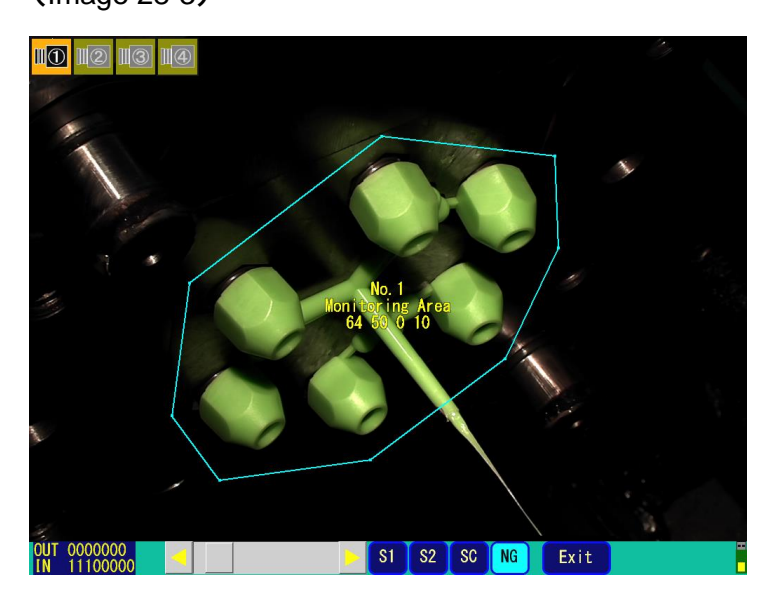

(3) Sensitivity Setting

Move the slide bar to adjust Sensitivity 1 (S1), Sensitivity 2 (S2), Color Sensitivity (SC) and NG (the number of allowed dot for NG) for Inspection 1 and Inspection 2.

Touch the area where you want to change the sensitivity. Touch the slide bar and slide it right to increase, or left to decrease the value. When you touch the bar and slide it, the value increases (decreases) by 10 steps. If you touch the arrows, it increases (decreases) by 1 step. (Image 29A) Sensitivity Adjustment Screen (Advanced Setting : OFF)

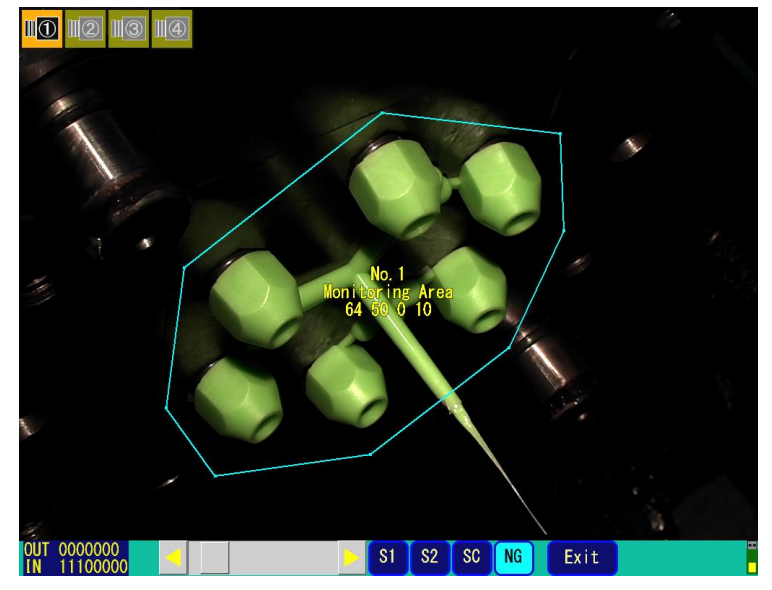

(Image 29B) Sensitivity Adjustment Screen (Advanced Setting : ON)

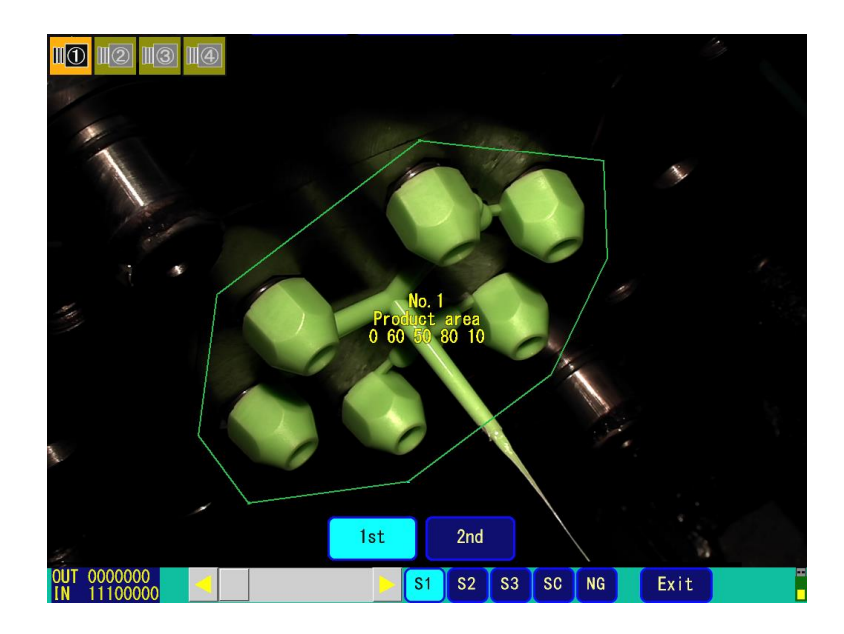

#### (4) Timer Setting

After touching Timer 1 or Timer 2, use the keypad to enter the waiting time and press ENT to confirm.

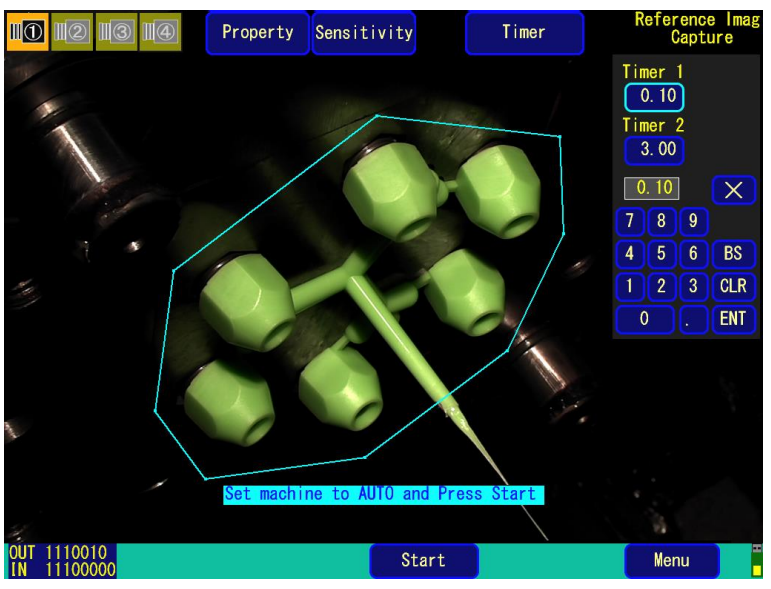

#### (Image 30) Timer Setting

- (5) Image capture
- ① Auto capture

<When Ref. image capture is set to **Auto** in the Setup Preference (page 16, Image 5)> When you touch **Start** (Image 28), it automatically captures the reference image of Inspection 1 after receiving the mold open signal and wait time is over.

In the following step, after the product is dropped and the wait time is over, the reference image of Inspection 2 is automatically captured.

After capturing ends, the monitored area of the product is auto marked and displayed in pink.

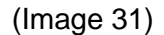

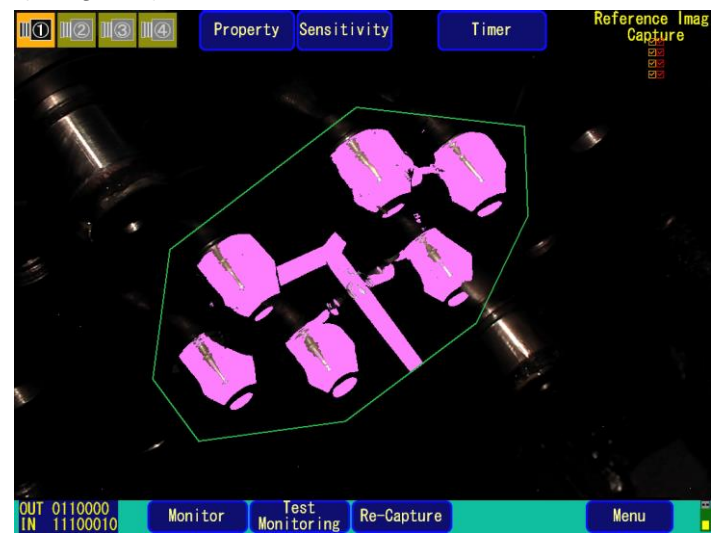

② Manual capture

[When Ref. image capture is set to **Manual** in Setup Preference (page 16, Image 5)]

a. When you touch **Start** (Image 28), it automatically captures the reference image of Inspection 1 after receiving the mold open signal and the wait time is over, (Image 32). (Image 32) Reference Image Capture of Inspection 1

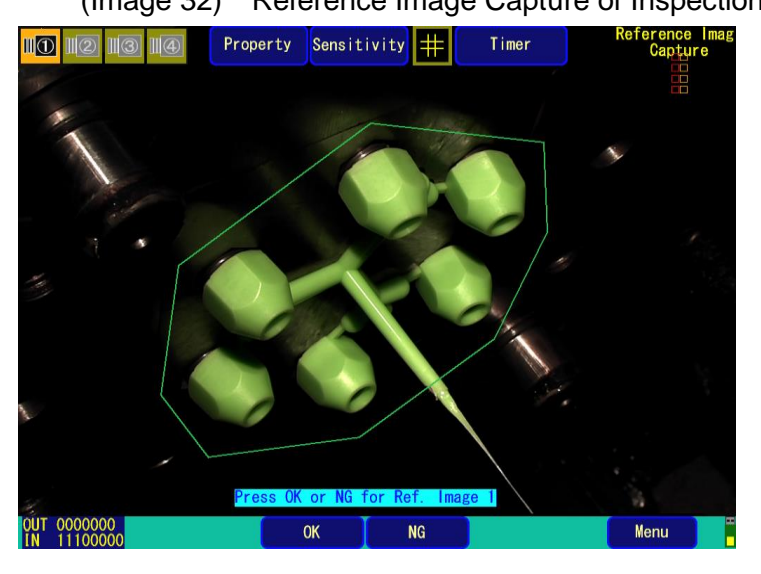

- b. If you touch **OK**, then the reference image is captured. For retrying, touch **NG**. You can re-take (re-capture) the image.
- c. In the following step, after the product is dropped and the wait time is over, the reference image of Inspection 2 is automatically captured. (Image 33)

(Image 33) Reference Image Capture of Inspection 2

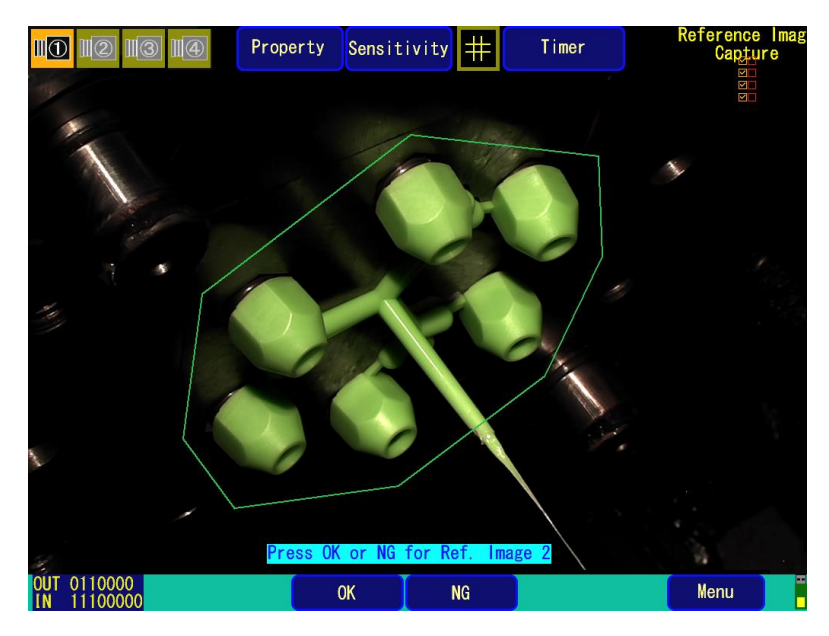

- d. If you touch **OK**, the reference image is captured. For retrying, touch **NG**. You can re-take (re-capture) the image.
- e. After capturing ends, the monitored area of the product is auto marked and displayed in pink.

(Image 34)

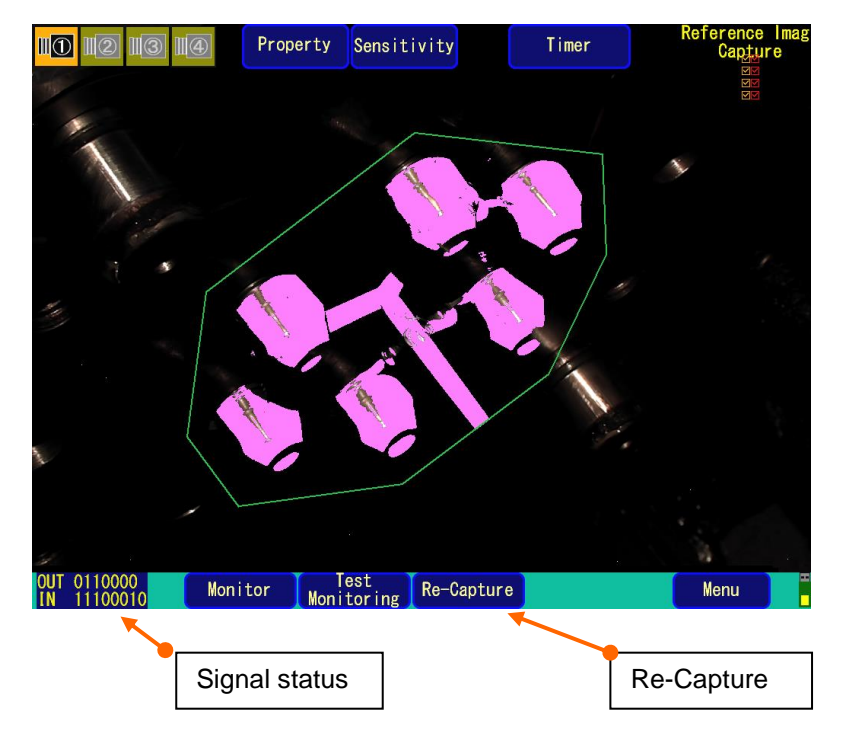

## ※1

If you use 2 cameras, the reference image is captured by camera 1 and 2 simultaneously.

#### ※2

To re-capture the reference image, select **Re-capture** on the display.

(Signal Status is displayed during reference image capture and monitoring)

The numbers 1 and 0 displayed at bottom left show the signal status.

[Array of numbers from left to right correspond to the signals from top to bottom in the table<br>below.1 0: BREAK 1: MAKE  $below1$  0: BREAK

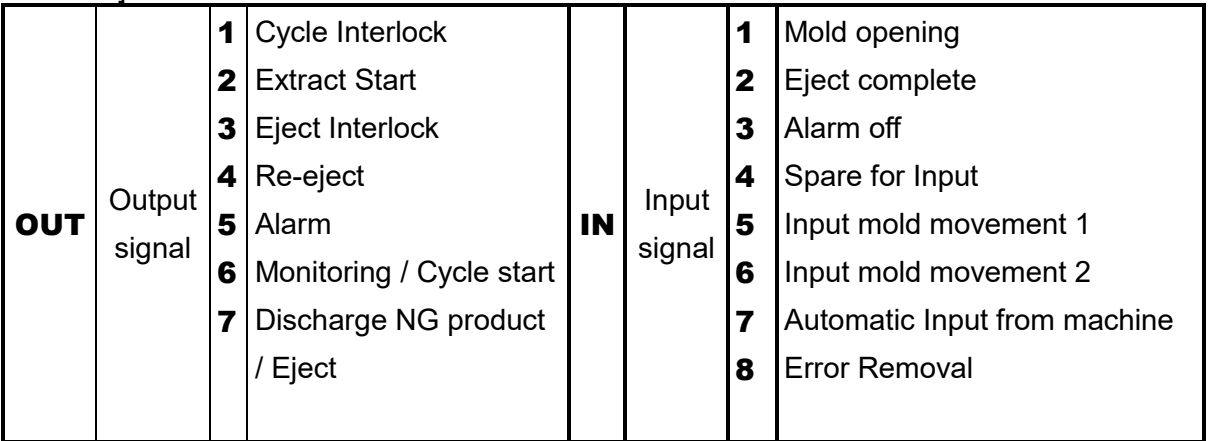

By touching the signal status, it displays the signal status property. (Image 34-1) Signal status property is also displayed on a monitoring screen.

(Image 34-1) Signal Status Properties

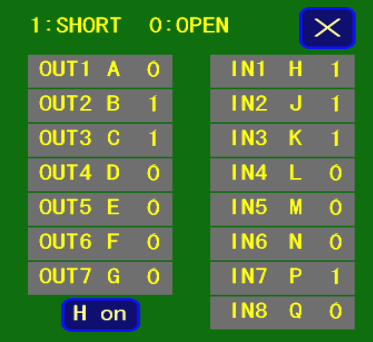

(Image 34-2)

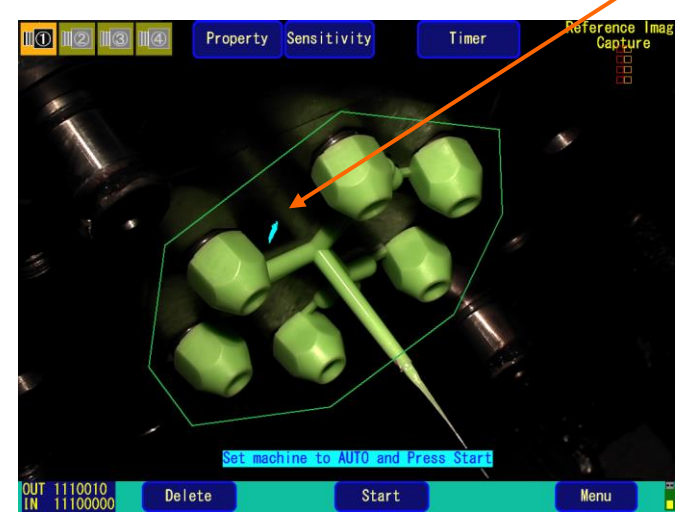

## NG Delete Mark (CYAN Color)

Erasing NG Delete Mark If you delete NG position when NG occurs and re-capture the reference image, ERASE button is added at bottom of the screen.

NG erase mark indicates a masked area, but will be restored as monitored area with erasing.

## **2-7. How to Test Monitoring**

Monitoring Test is proceeded by entering **Test** in the Main Menu (Image 3), or proceeding in the Reference Image Capture steps to **Test** (Image 31 or 34), then go to the Test Screen (Image 35). On the Test Screen, it compares the actual image with the reference image stored through reference image capture. You can adjust the sensitivity with checking the NG part (red) and auto-mark (Pink).

When you touch **Sensitivity** button in the Testing screen (Image 35), the slide bar to adjust the sensitivity is displayed. (Image 36A, 36B)

(Image 35) Test Screen

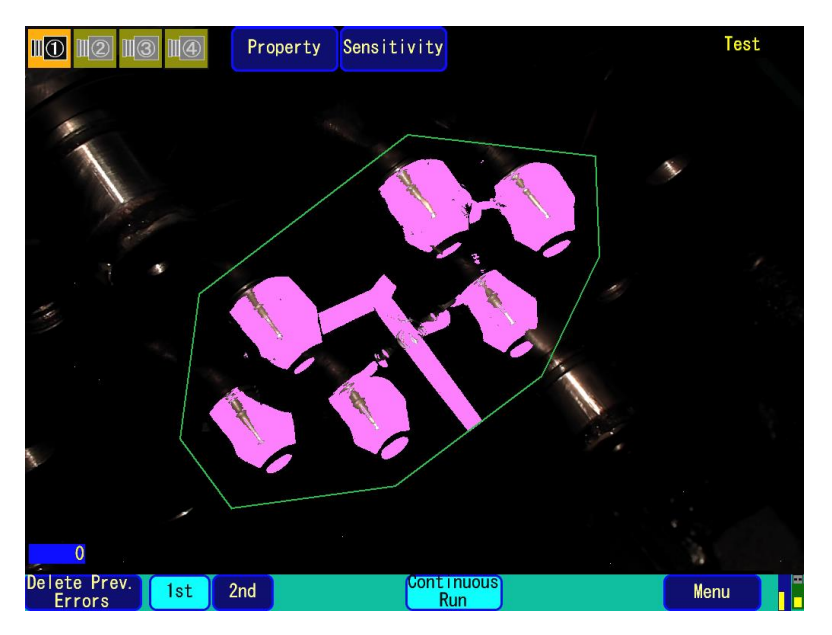

## Terms in Test Screen (Image 35)

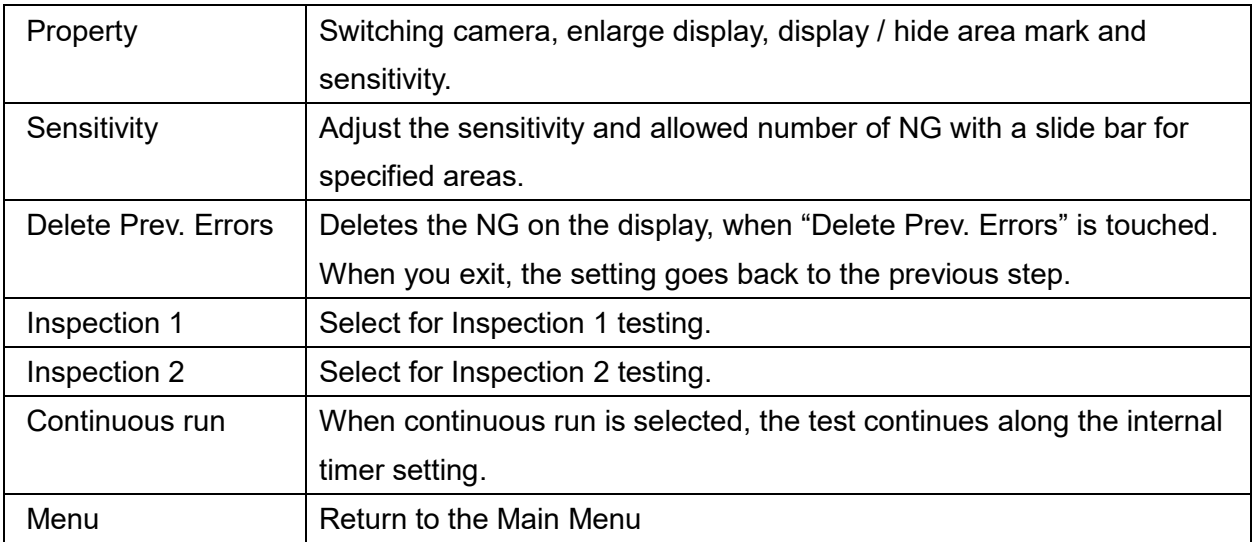

(Image 36A) Test with Advance Setting is OFF (Default)

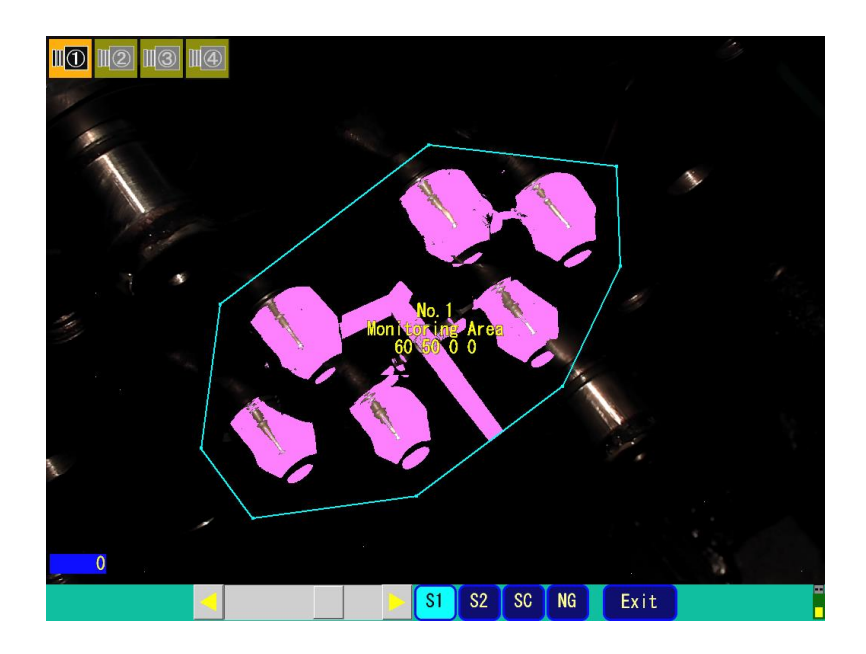

(Image 36B) Test with Advance Setting is ON

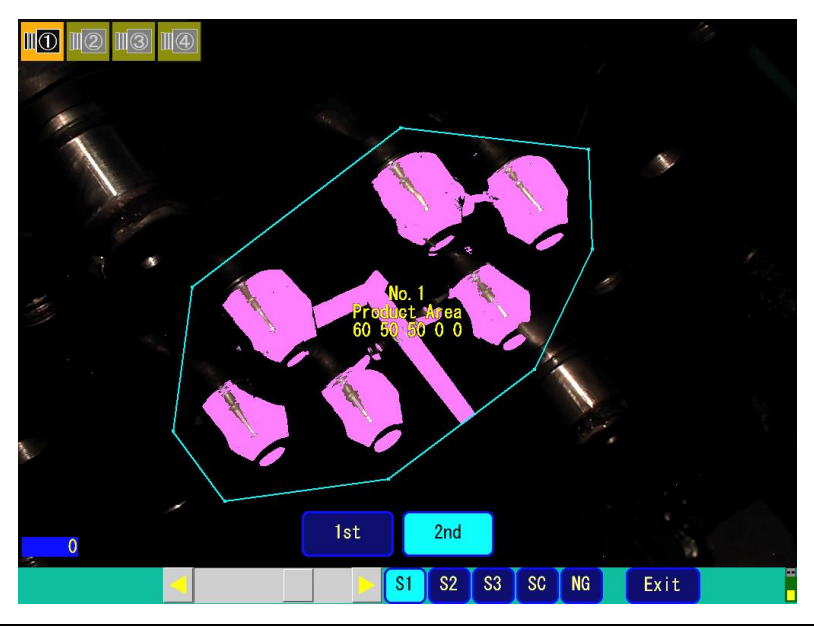

You can adjust Sensitivity 1 (S1), Sensitivity 2 (S2), Sensitivity 3 (S3), Sensitivity for color (SC) and the number of allowed NG for each Inspection 1 and Inspection 2 with the slide bar. Touch the area where you want to change the sensitivity and select a sensitivity button from S1 to NG. Adjust it with the slide bar.

Touch the upper (lower) range, the value will increase (decrease) by 10 steps. Touch the  $\triangle$  ( $\nabla$ ) arrow, it will increase (decrease) by 1 step.

## **2-8. How to Monitor**

To go to the monitoring screen, touch **Start Monitoring** on the Main Menu (Image 3), or touch **Monitoring** after reference image capture (Image 31 or 34) (Image 37)

Monitoring is checking if the actual image is same as the reference image. The timing of the check is often set before and after of the product drops. These two timings are called Inspection 1 and Inspection 2. PLUS-E communicates with the injection machine through the mold open signal and eject complete signal while controlling the clamping signal and eject interlock signal. Be sure to capture the reference image before you start monitoring. (See 2-7. Reference Image Capture)

(Image37) Monitoring Screen

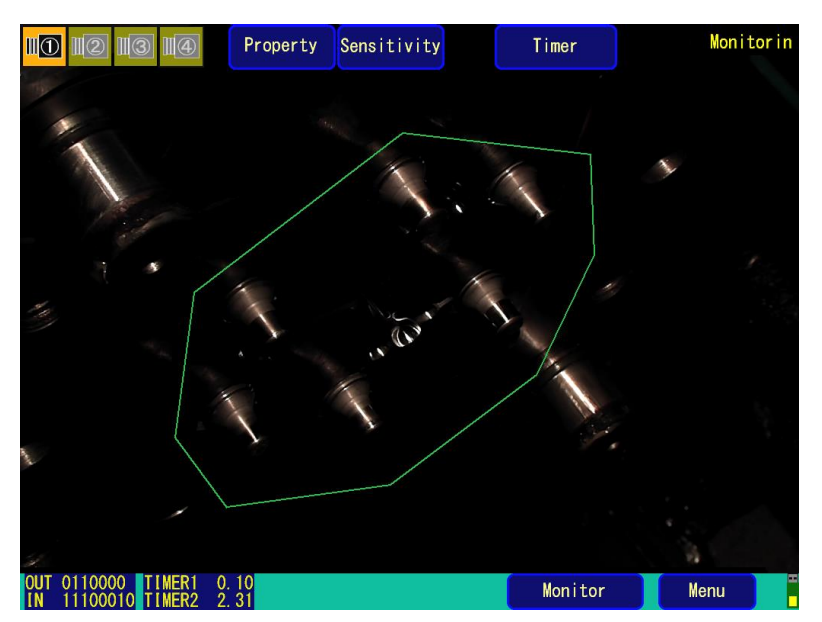

#### Terms in Monitoring Screen (Image 37)

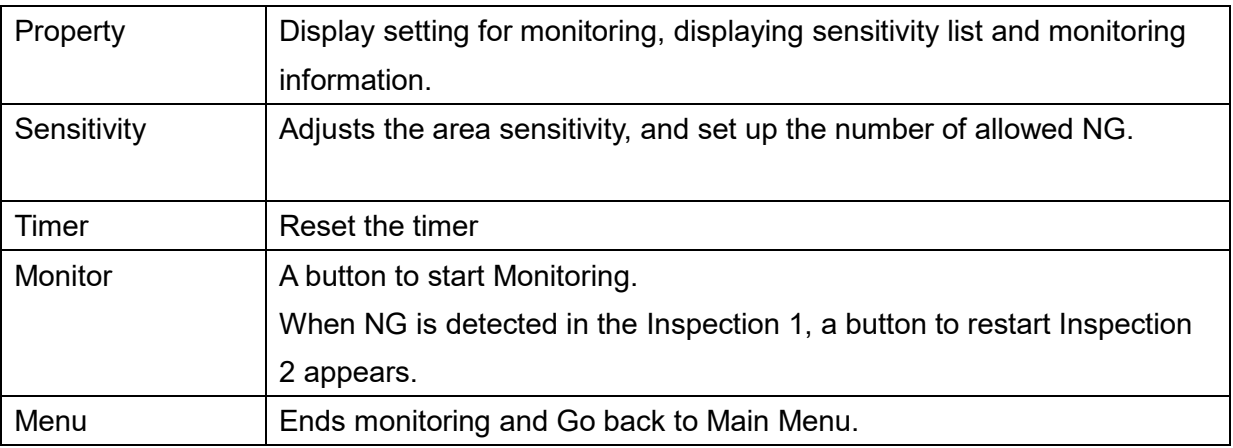

(1). Property

After touching **Property** on Image 37, touch **Area, Mark, or Sensitivity.** to display the area, auto mark, area number, area type, sensitivity, and number of allowed NG. (Image 38)

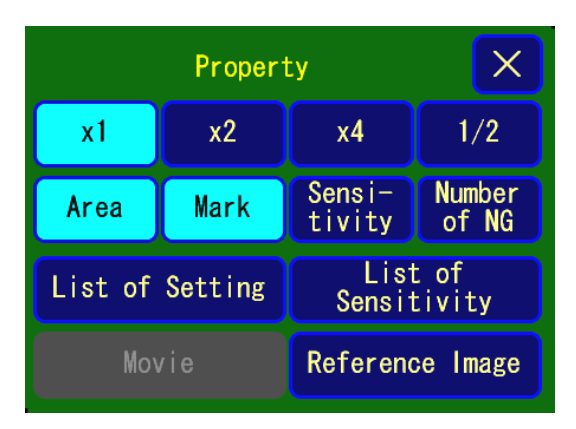

When you touch **Property, then Set list** on Image 37, the settings and total shot count, watch OK count, and watch-NG count currently being counted are displayed (Image 39). Touching **Reset Counter** resets all the counted values.

(Image 39)

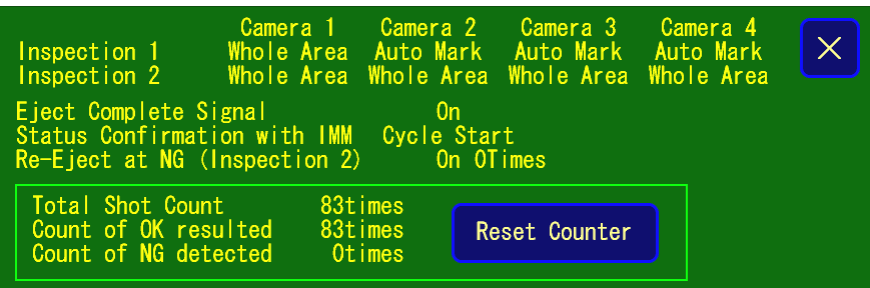

## (2) Sensitivity Setting

When you touch **Sensitivity** button on Image 37, the slide bar is displayed. (Image 40A, 40B). The slide bar is to adjust Sensitivity 1 (S1), Sensitivity 2 (S2), Sensitivity 3 (S3), and the number of allowed NG for Inspection 1 and Inspection 2 in the range of 0 - 100. Touch the area where you want to change the sensitivity and specify the area. (you can set the maximum of 999) Touch the slide bar and drag it to increase or decrease the value.

The slide bar adjusts the value by 10 steps. When you touch the  $\triangle$  ( $\nabla$ ) arrow button, it will adjust the value by 1 step.

The screen will return to the original Monitoring Screen when you touch **Exit.**

(Image 40A) Monitoring with Advance Setting is OFF (Default)

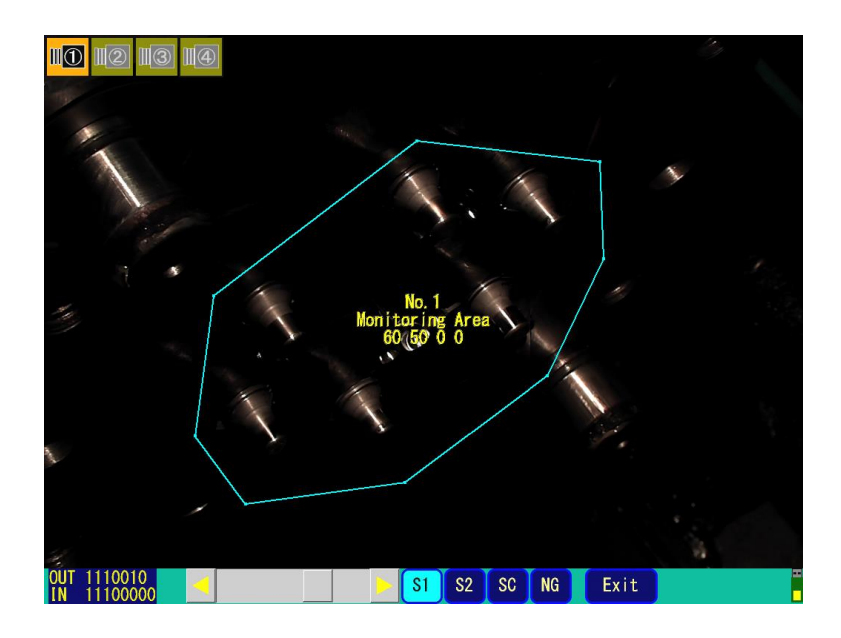

(Image 40B) Monitoring with Advance Setting is ON

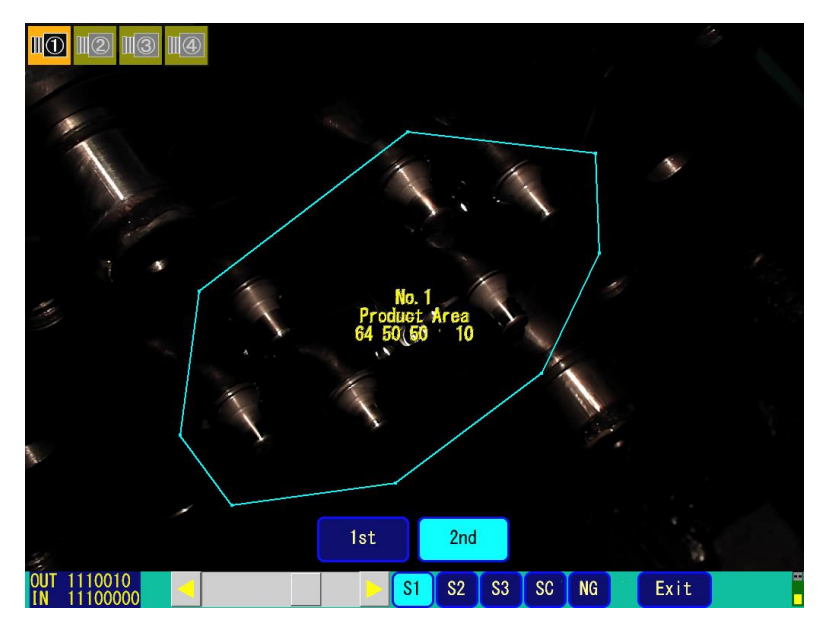

## (3) Timer Setting

You can set the Wait time by touching **Timer** on Image 37. (Image 41)

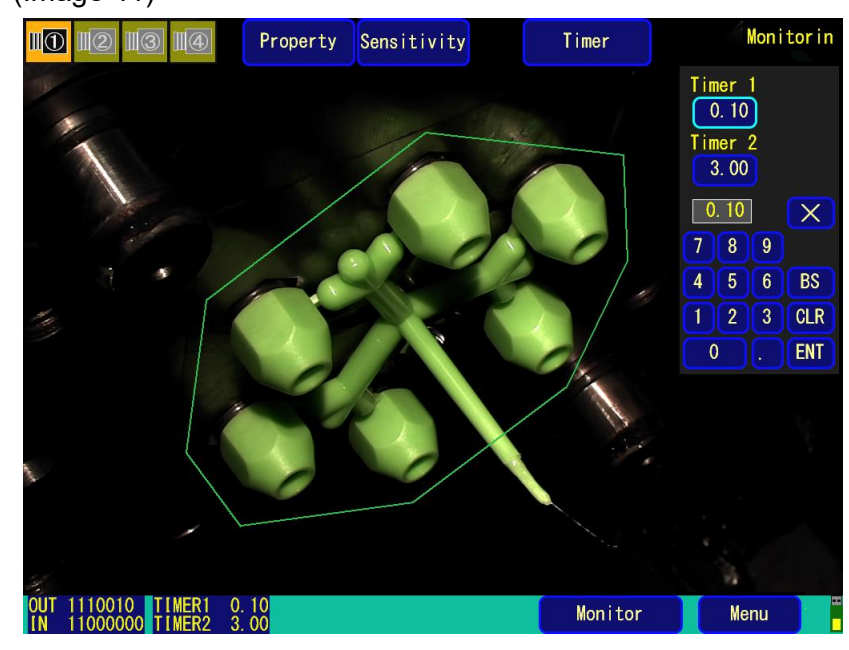

- (4) Monitoring Operation
- (4) -1. Detecting NG in the inspection and Display on the screen When the monitoring detects NG (error), the buzzer is turned on and "NG detected" is displayed on the screen.

(Image 42)

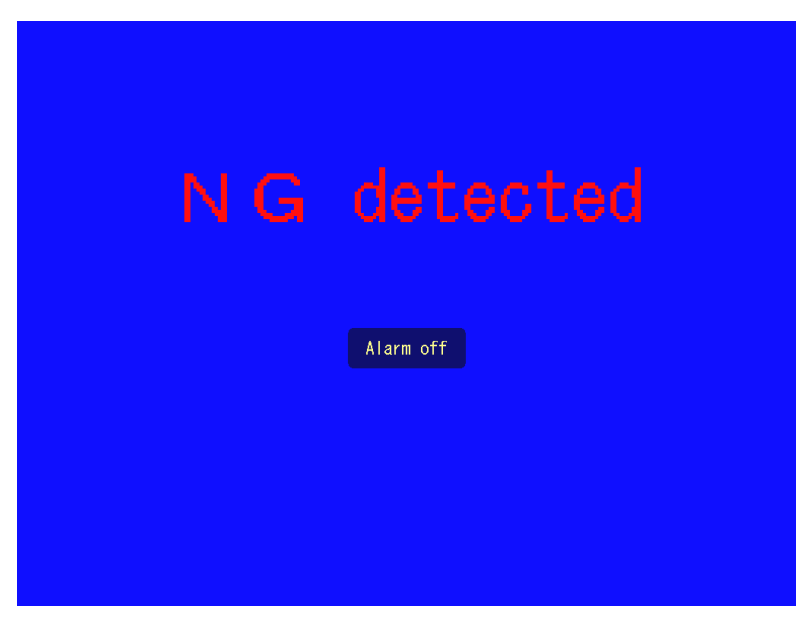

(4) -2. Turn OFF Alarm when NG is detected

Touch anywhere on the screen to turn off the alarm and exit the "NG detected" screen. It turns off the buzzer and the NG location starts blinking in red.

If 2 cameras are used for monitoring, it automatically switches to display the image from the camera which detected the NG. (If there are NG on both images from both camera 1 and 2, the display is split in half and show both errors). (Image 43 and 44)

(Image 43) Inspection 1 detects NG

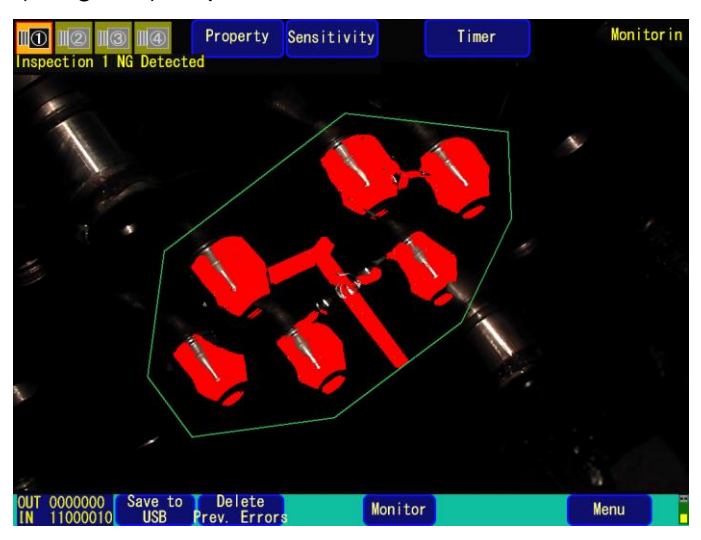

(Image 44) Inspection 2 detects NG

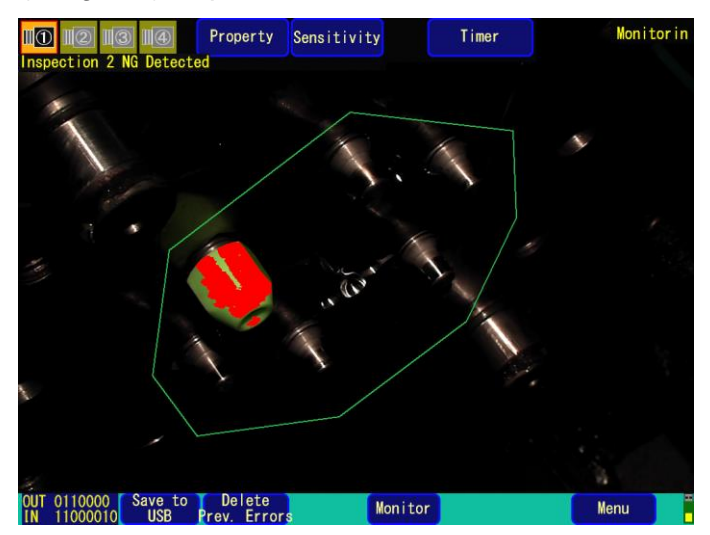

(4)-3. Return to Monitoring

- ・You can return to monitoring by touching **Monitor** on Image 43 or 44.
- ・Touch **Mask from inspection** when setting the NG location as a non-monitored.
- ・When you save the NG image in the USB memory, touch **Save in USB Memory** when the message appears. (You need to set Manual setup for saving NG image in Setup Preference page3/3)
- (4)-4. Monitoring Ends

When you end the monitoring, you touch **Menu**, you will be asked "Do you want to exit?" Select **Yes**.

Note: If a monitoring password is set, enter the password to exit.

## (5) Display NG Rate.

When you select NG Rate in the property (Image45), the number of NG and allowed NG will appear in the area marking while monitoring.

(Image 45)

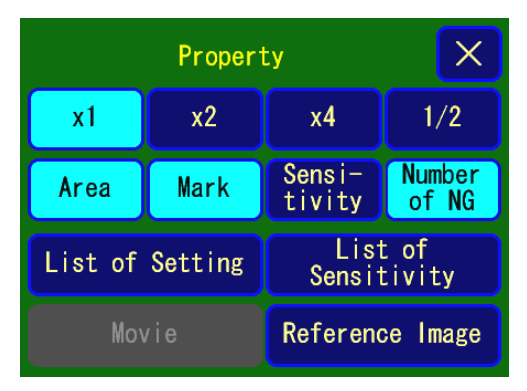

When the number of NG is more than allowed NG, it is colored in red.

When the number of NG is less than allowed NG, it is colored in yellow.

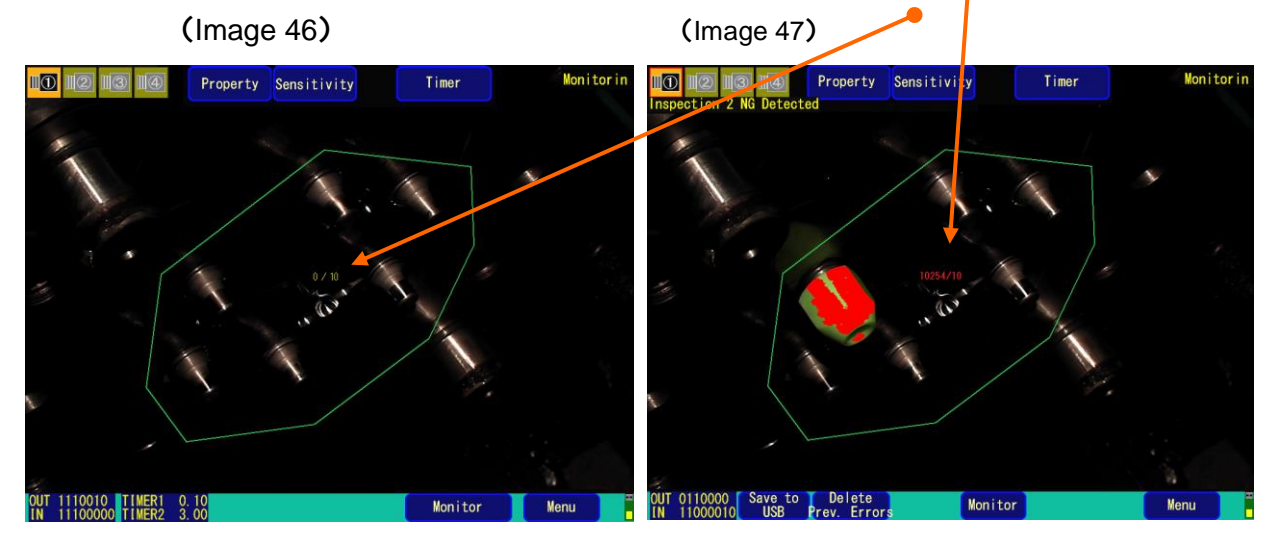

## (6) Display the Reference Image

In the property (image 48), select Ref. Image button to display the Reference Image and the previous error image. In order to designate the image, specify the camera from  $1 \sim 4$ , Inspection 1 or 2, and Mold  $1 \sim 3$ . You can display the property from Area Setup, Ref. Image Capture or Test screen.

(Image 48)

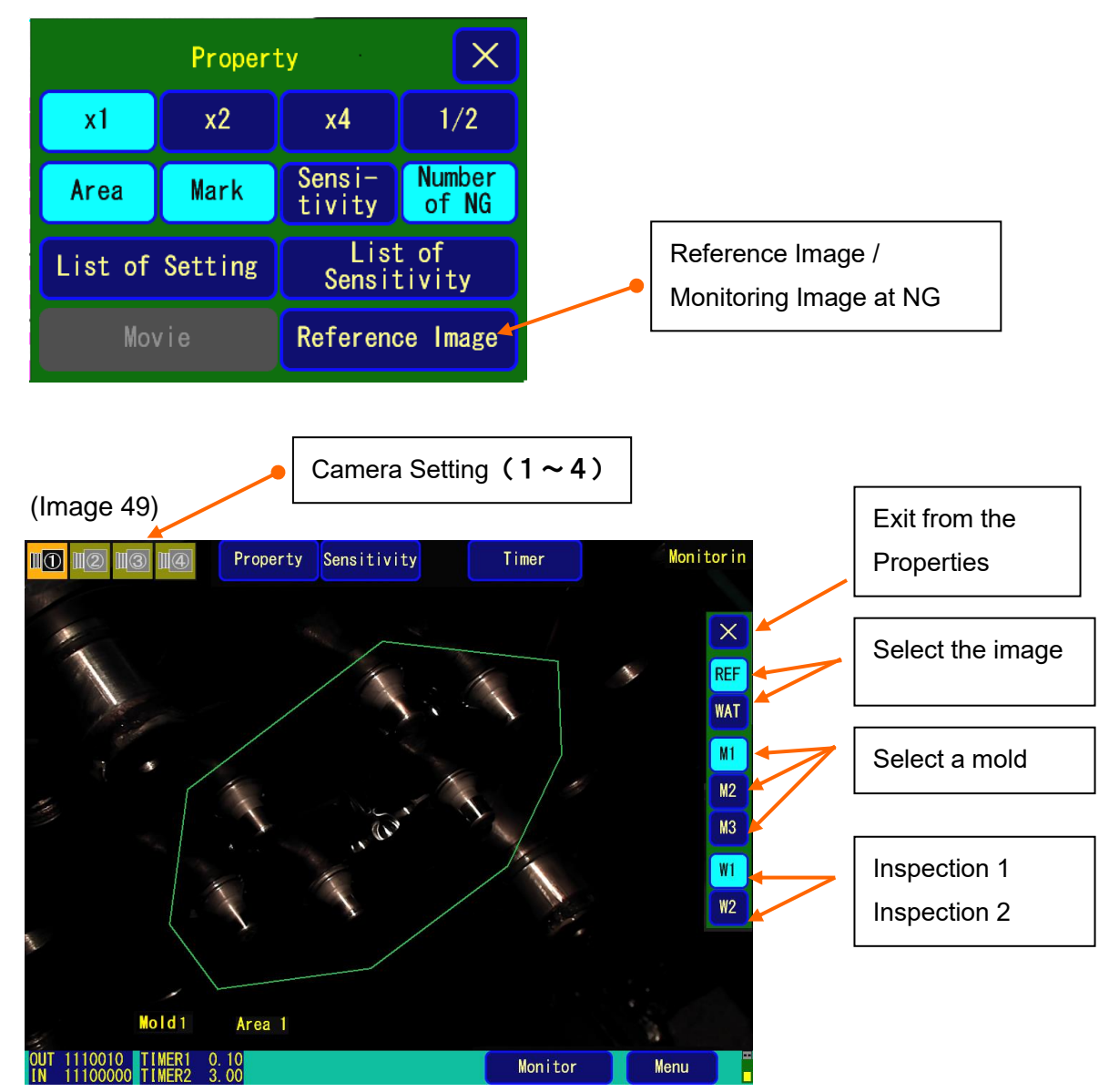

Image 49 shows an example of monitoring screen.

(Monitoring, Mold1, OUT 1110010, IN 1110010, Timer1 0.10 Timer2 3.00)

#### **[Examples of Monitoring Combination: If Advance Setting is OFF]**

Below figures are examples of combining more than 2 monitoring of before and after a product is dropped. The black dots represent monitoring locations. (Sensitivity settings for auto-mark areas are monitored with **S1**, and other areas are monitored with **S2**.)

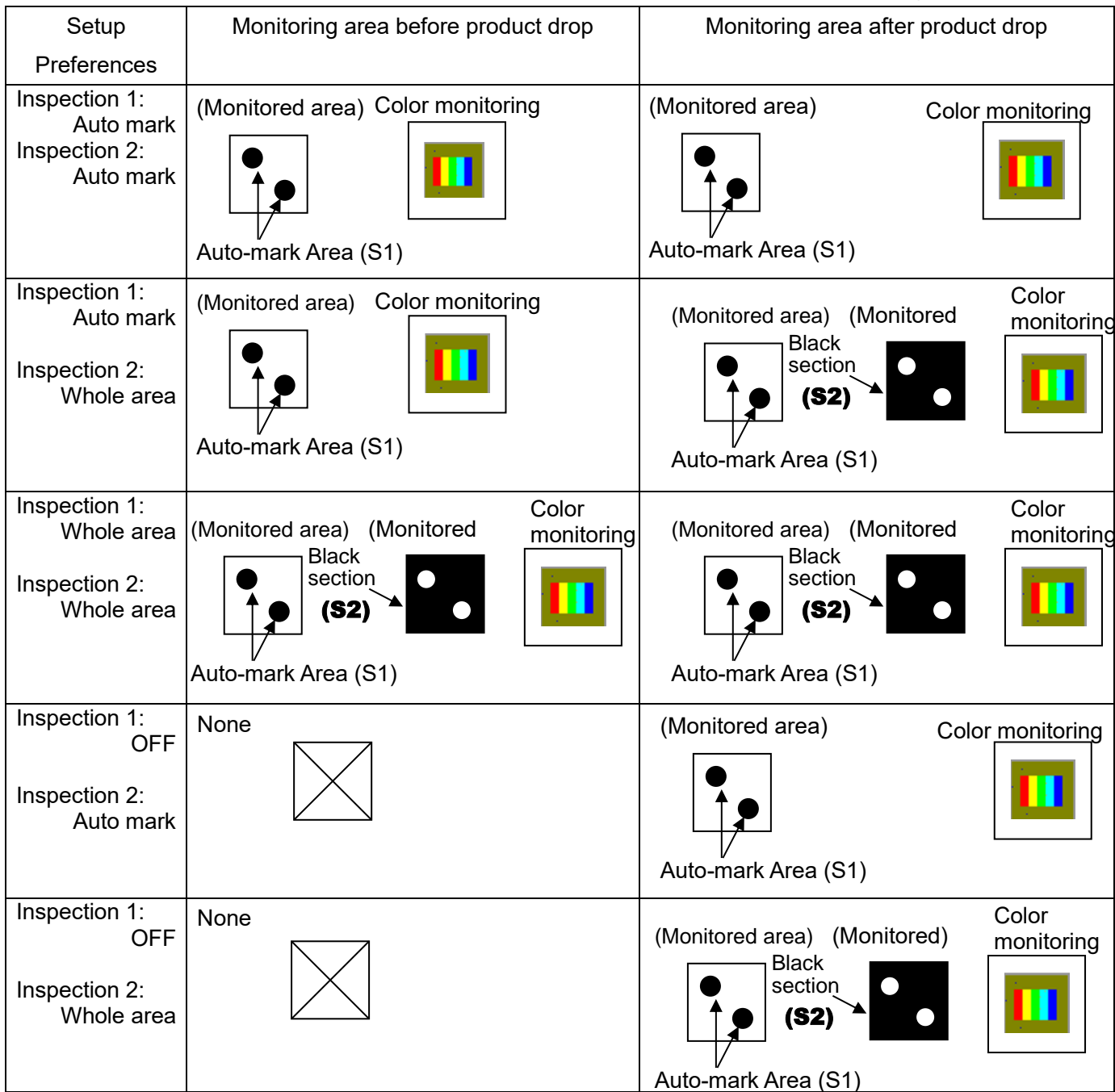

It is also available to set the Inspection 1 ON, and Inspection 2 Off.

You can create a max. 30 areas of Area 1 to Area 30.

In color monitoring, specify the color sensitivity "1 - 100" for the monitoring area and execute monitoring with the appropriate camera for color monitoring. In Inspection 1, the color comparison between the actual product image and the reference image color is conducted. Similarly, in Inspection 2, it monitors the mold surface to check if there is any resin remains.

## **2-9. How to Use USB Memory**

When a USB memory is inserted, go to the USB Memory Screen (Image 55) by selecting USB Memory in the Main Menu (Image 3).

(1) USB memory property

(Image 55) (If BMP and Log files exist)

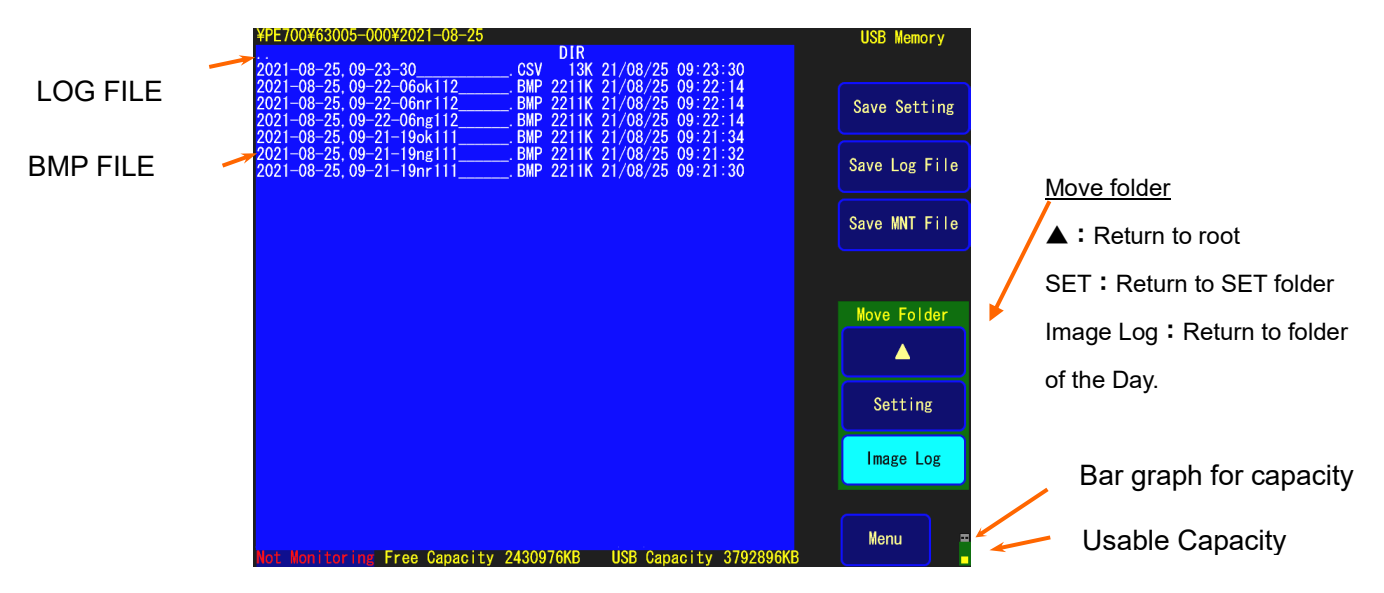

Note: The directory of saved file is

/PE700/"8-digit device number". The 8-digit number is automatically set (Example: 63005-000).

The Setting File is saved in the specific sub folder.

(2) Save data in USB memory

If you directly touch **Save settings and Save Log file** on Image 55, **Yes or No** will be displayed (Image 56). Touch **Yes** to save.

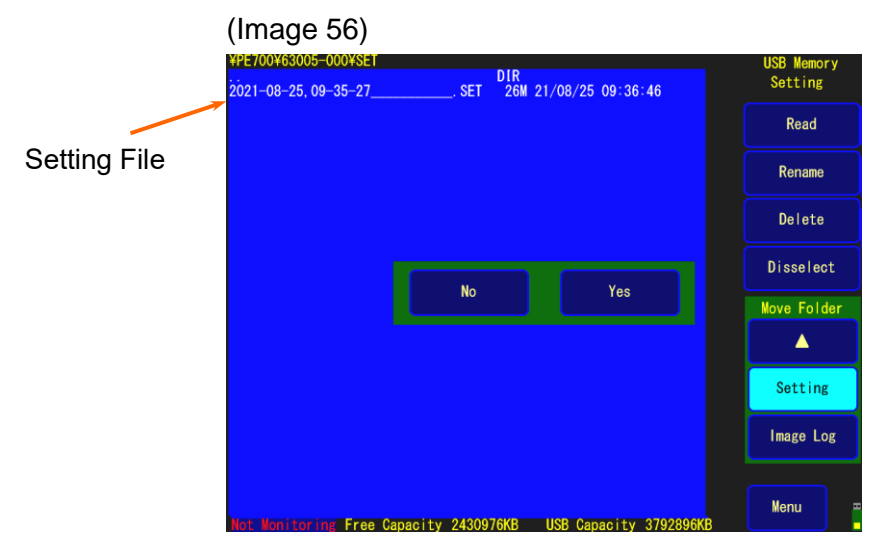

## **File Types** and **How to Save** in a USB memory

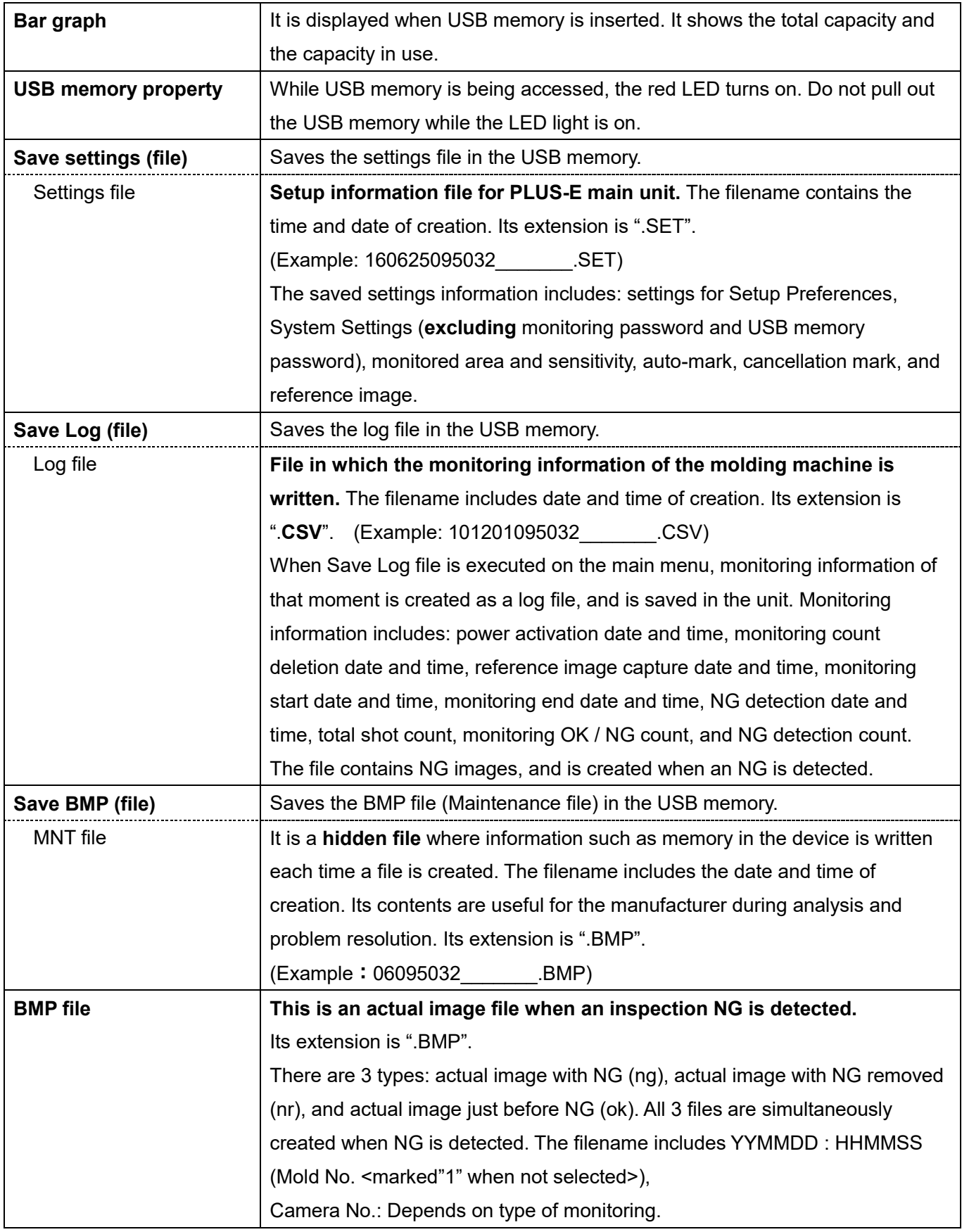

#### **[Log File Example]**

(Device display example) (Display contents explanation) POWER ON,2016/06/18,14:06:11 TOTAL WATCH COUNT FROM POWER ON,31 WATCH-OK COUNT FROM POWER ON,26 WATCH-NG COUNT FROM POWER ON,5 Log START,2016/06/18,14:06:11 Log SAVE,2016/06/18,14:39:54 TOTAL WATCH COUNT,31 WATCH-OK COUNT,26 WATCH-NG COUNT,5 STANDARD IMAGE CAPTURE,2016/06/18,14:36:58 WATCH START,2016/06/18,14:37:04 NG,2016/06/18,14:38:02,0,5761,0,2676 NG,2016/06/18,14:38:25,5761,0,634,0 ・ ・ WATCH STOP,2016/06/18,14:39:38 : Power activation date and time : Total watch count after power-on : Watch-Ok count after power-on : Watch-NG count after power-on : Log deletion date and time : Log saved date and time : Total watch count after deletion : Watch-ok count after deletion : Watch-NG count after deletion : Reference image capture date and time : Watch start date and time : Detection date & time & NG element count Camera 1 Inspection 1 NG element count, Camera 1 Inspection 2 NG element count, Camera 2 Inspection 1 NG element count, Camera 2 Inspection 2 NG element count Fact. Serial=59869-001 : Monitoring completion date and time

## **[BMP file example]**

When there are 2 molds (optional), the mold number is added before the camera number.

<Device display example>

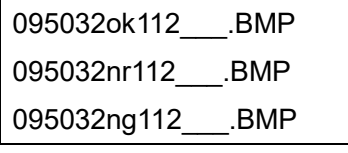

<Screen display contents >

**095032**: 09 (hr) 50 (min) 32 (sec),

**ok**: Image just before NG, **nr**: Image with NG removed, **ng**: Image with NG)

- **1**: Mold No. (Select Mold No. 1 or 2 when there are 2 molds specification.)
- **1**: Camera 1 (**2**: Camera 2)
- **2**: Inspection 2 (**1**: Inspection 1)

#### (3) How to manipulate files in USB memory

① If files are saved in the USB memory, touch the top left on the display (Image 57) in the following order: **<DIR> /**→ **Open** → **Yes, <DIR> PE700** → **Open** →**Yes**.

Next, touch in the following order: **<DIR> Device No.** → **Open** → **Yes**. The file list will be displayed. (Image 58)

(Image 57) Selection of Saved File 1

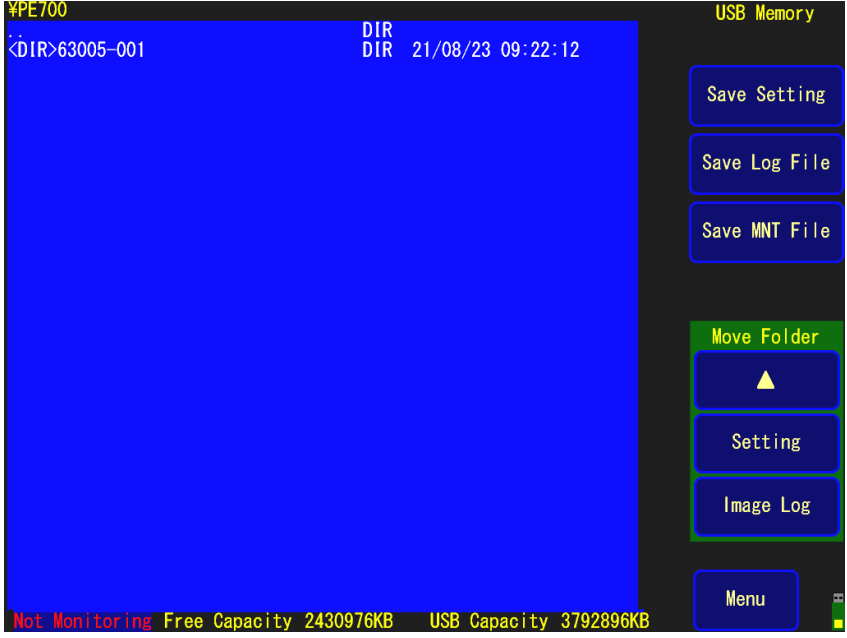

② When you select a file (displayed in red) on the USB memory screen, **Read, Rename and Delete** is displayed.

(Image 58) Selection of Saved File¥PE700¥63005-001¥SET

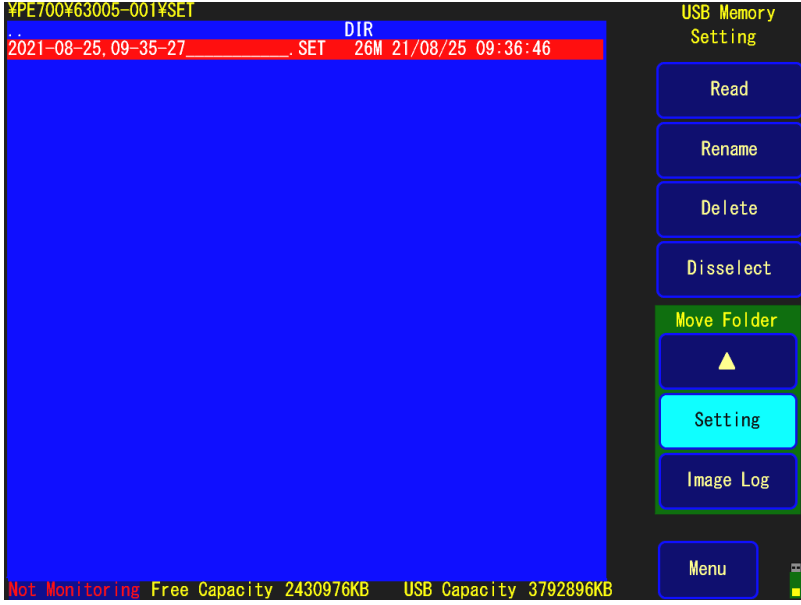

#### ③ Read, rename, or delete a file.

Touch directly on **Read, Rename, or Delete**, and press **Yes**. (Image 59) (Image 59) Selecting the File Operation

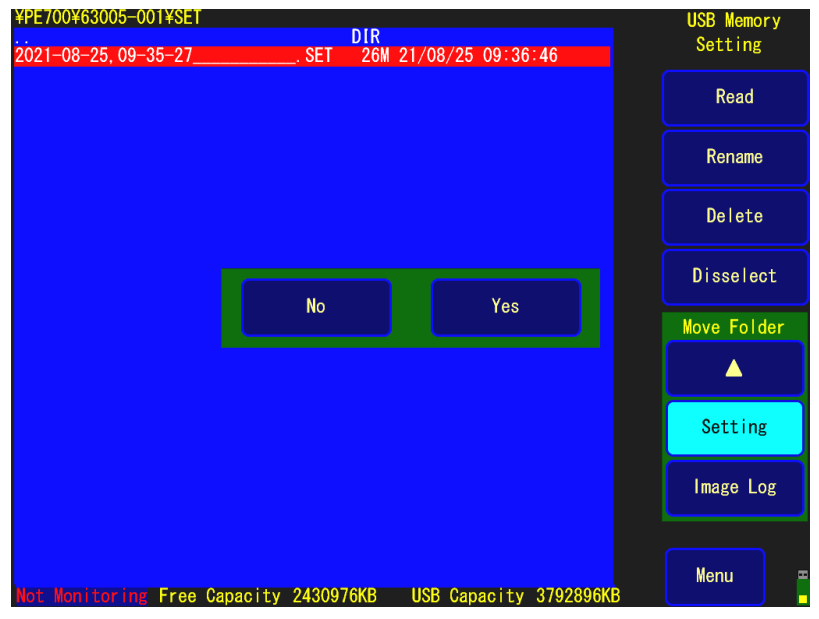

## (4) Rename a File

To rename a file, directly touch the filename and press **Yes** (Image 60). A keyboard for renaming the file will be displayed (Image 61). Directly touch the letters to enter a new filename, and press **ENT** to confirm.

(Image 60) Selection of File to Rename (Image 61) Input the new name of the file

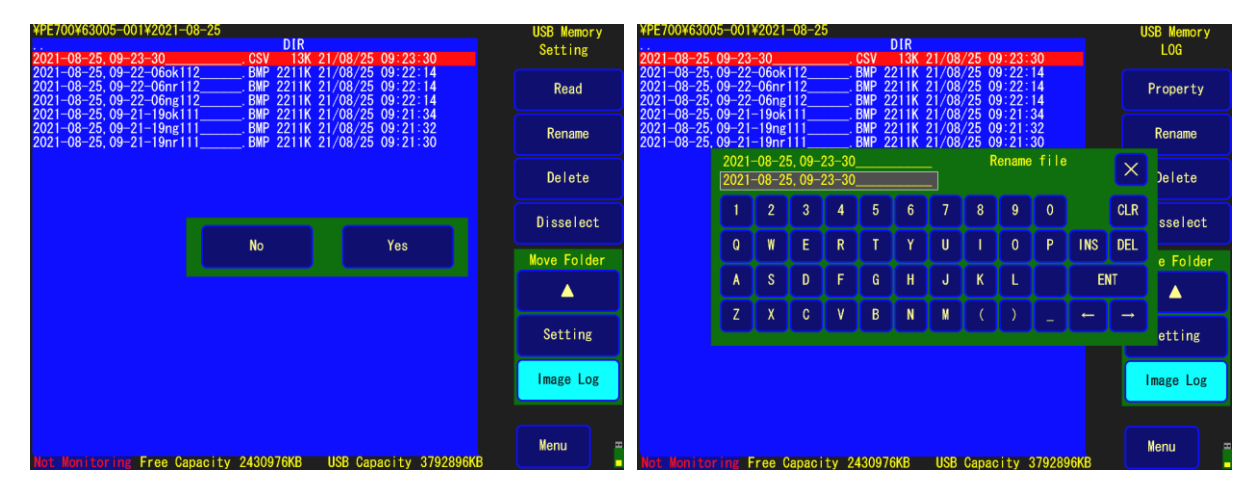

## **2-10. How to Display the Log**

Select **Log** on the Main Menu (Image 3), the **Log Screen** like Image 62 is displayed. The Log data is a device operation record, including NG information saved in the device memory.

(1) How to operate

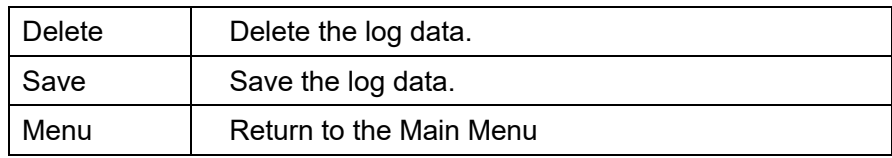

\*When a USB memory is inserted, you can transfer the saved log information to the USB memory.

#### (Image 62) Log Data Display

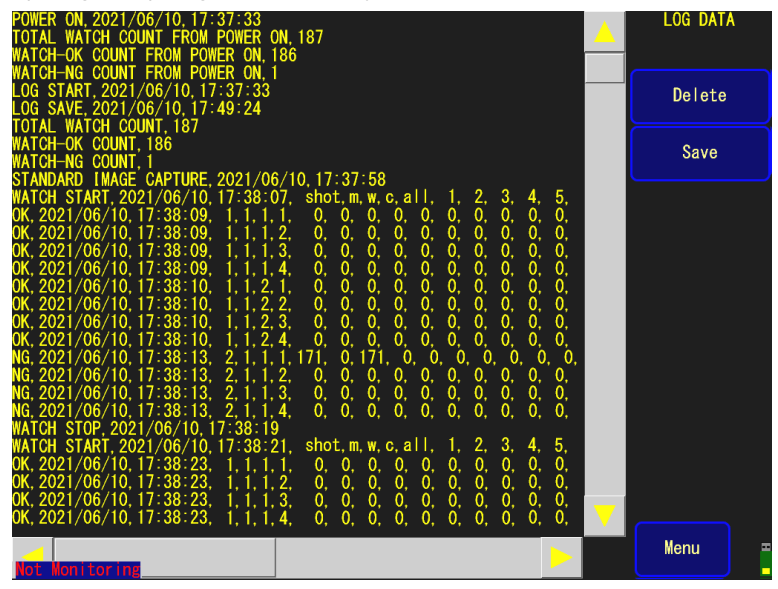

LOG Data Head Information (Explain the Image 62)

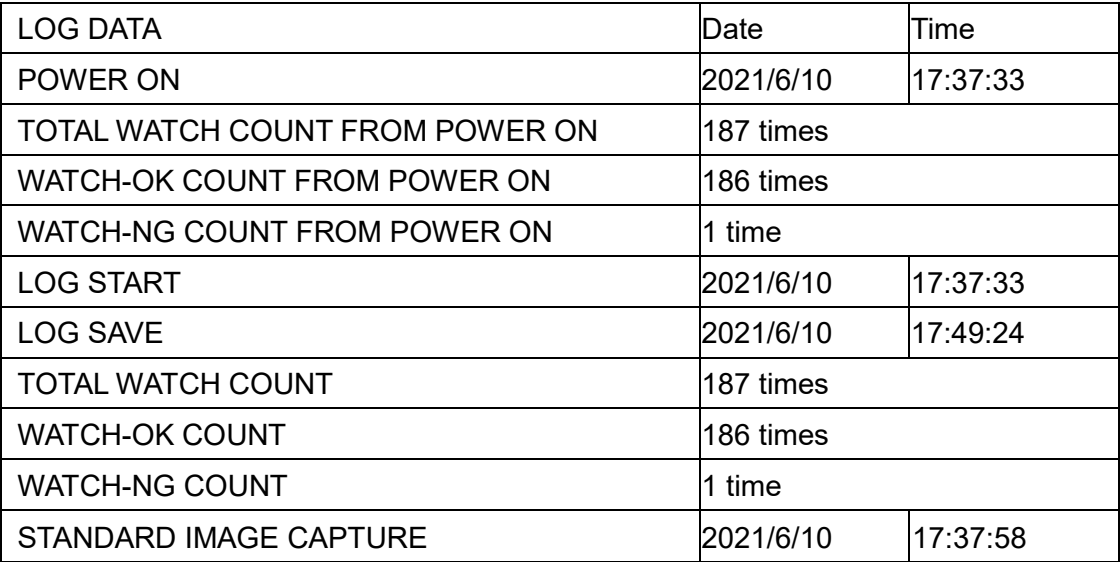

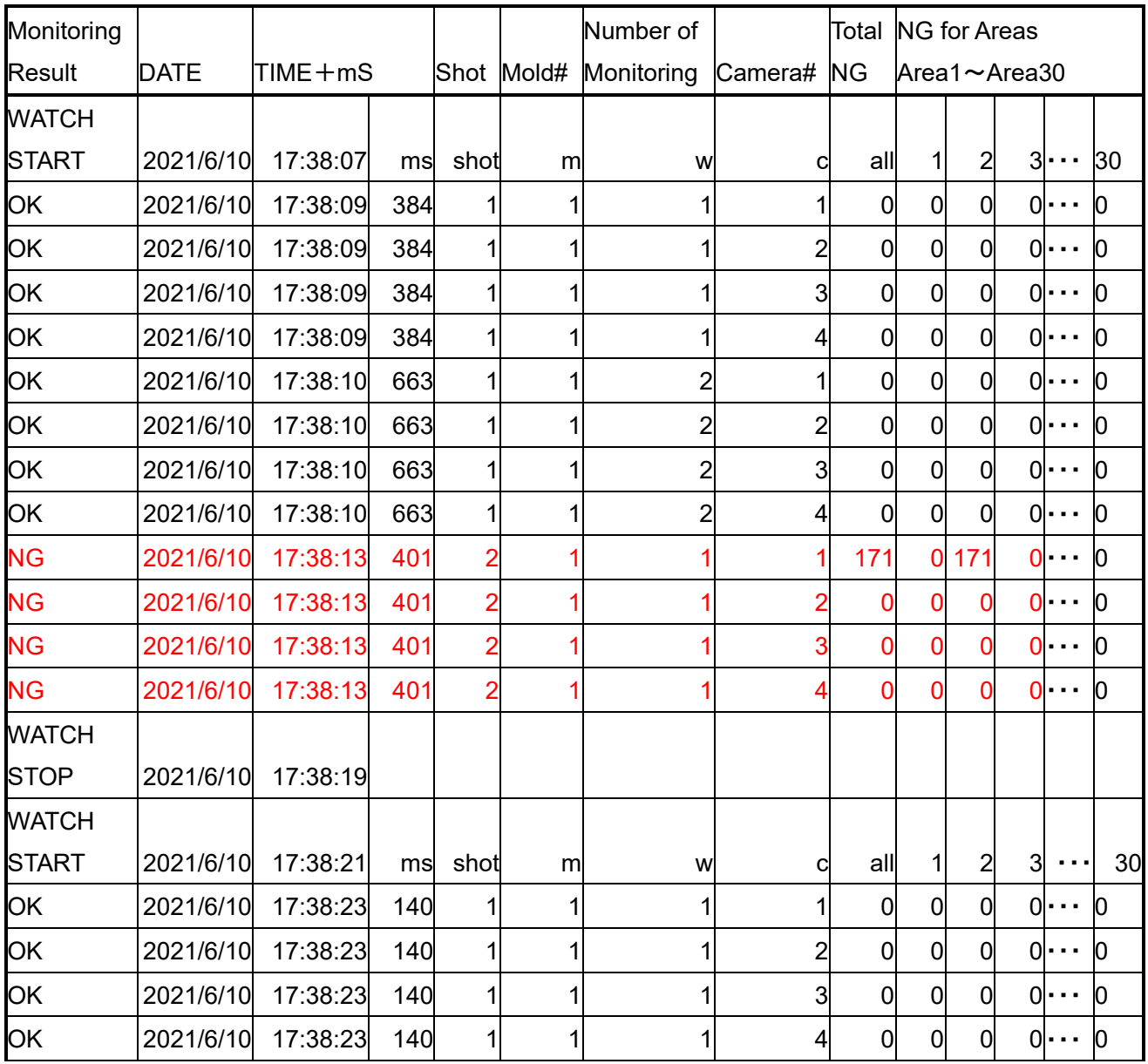

## Monitoring Information in LOG Data

## **2-11. Camera Connection**

When connecting a camera to the main unit of PE700, always connect a camera cable to an SDI connector (BNC) before turning on the power. Because the camera connection is detected when power is turned on, connection or disconnection of camera cable after the power on should be avoided as it can cause a failure.

Once a camera is detected, the power (DC12V) is supplied to each camera.

The next illustration shows the camera's appearance. To prevent a dust, a seal is attached to the OSD connector. Do not remove the seal when the product is even in use.

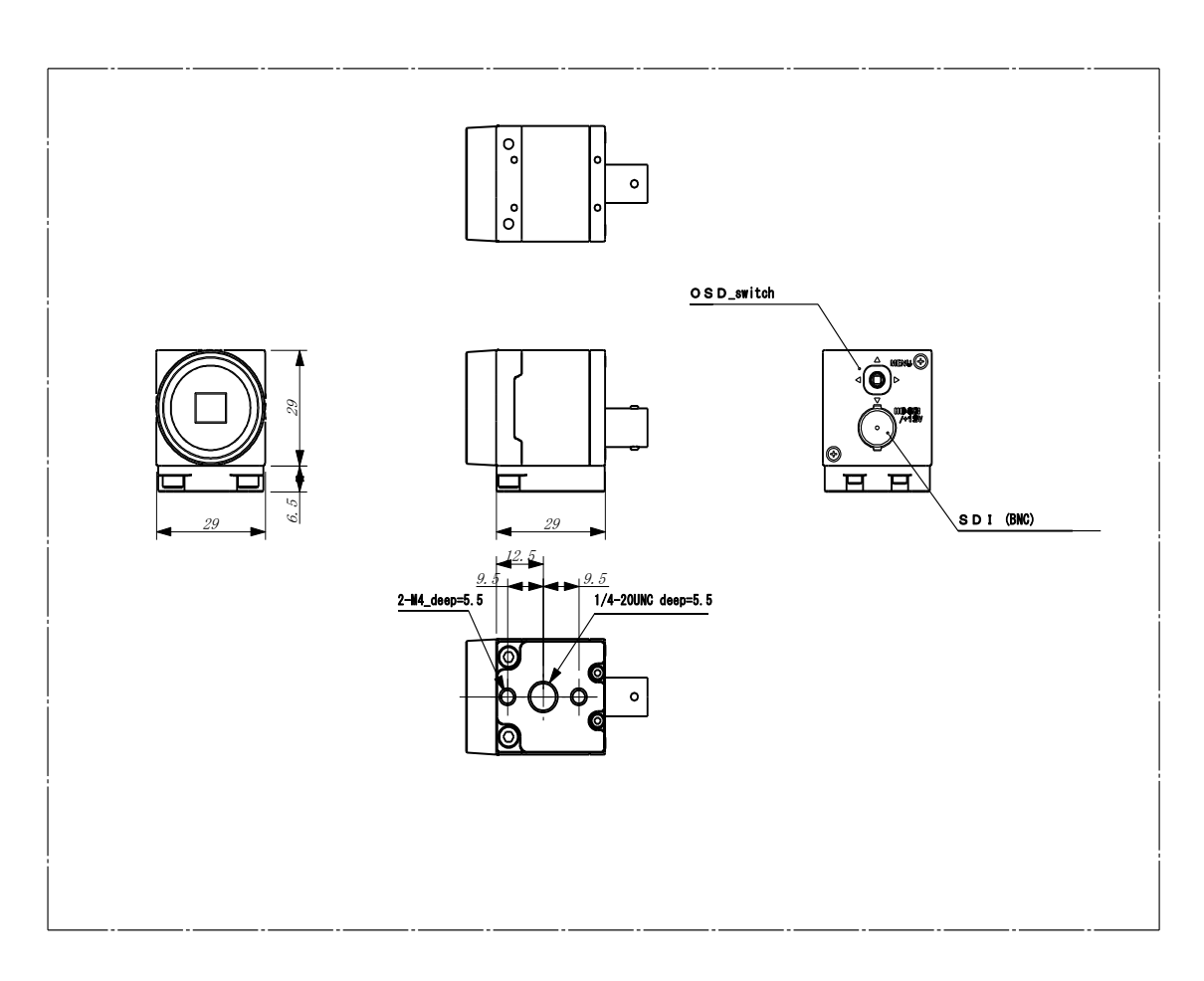

#### Camera appearance illustration

## **Chapter 3 Device Specification**

## **3-1. Device Specification**

#### **Power**

DC24V, 1.5A is supplied from a molding machine to I/O unit. After converting to DC12V in the I/O unit, power is supplied to the main unit through an IF connector.

#### **Weight and Dimension**

Weight: Approx. 1.4 kg Dimension: 298 × 210 × 49 mm or less (excluding protrusions)

#### **LCD (With Touch Panel)**

**10.4 type XGA** color LCD **+ Touch Panel** 1024 × 768 (XGA TFT Color LCD 10.4 type)

#### **Clock**

Time stability:  $\pm$ 15 s/month 25°C  $\pm$  5°C Backup battery: Lithium battery (BR2032: made by Panasonic) Lifetime: 5 years

#### **USB memory specification**

USB memory

Power voltage: 5.0V

#### **IF Connector**

Connector: 9 pin • DSUB connector • • RDED-9P-LNA (4-40) (50), made by Hirose

**Electric** 

Unit system power supply: DC12V 2.2A

#### **Camera 1/2, Camera 3/4 connectors**

Connector: BNC type…..BCJ-BPLH2PA, made by Canare Electric

HD-SDI input, camera power superposition

Resolution (RGBY): 1920 (H), 1080 (V)

Frame rate: 60 cycles/sec

#### **USB 3.0 Connector**

Connector: made by Omron

Used for USB3.0

## COM **Connector**

Connector: MJ8435 made by Marushin Electric Mfg.

## **3-2. Signal Time Chart**

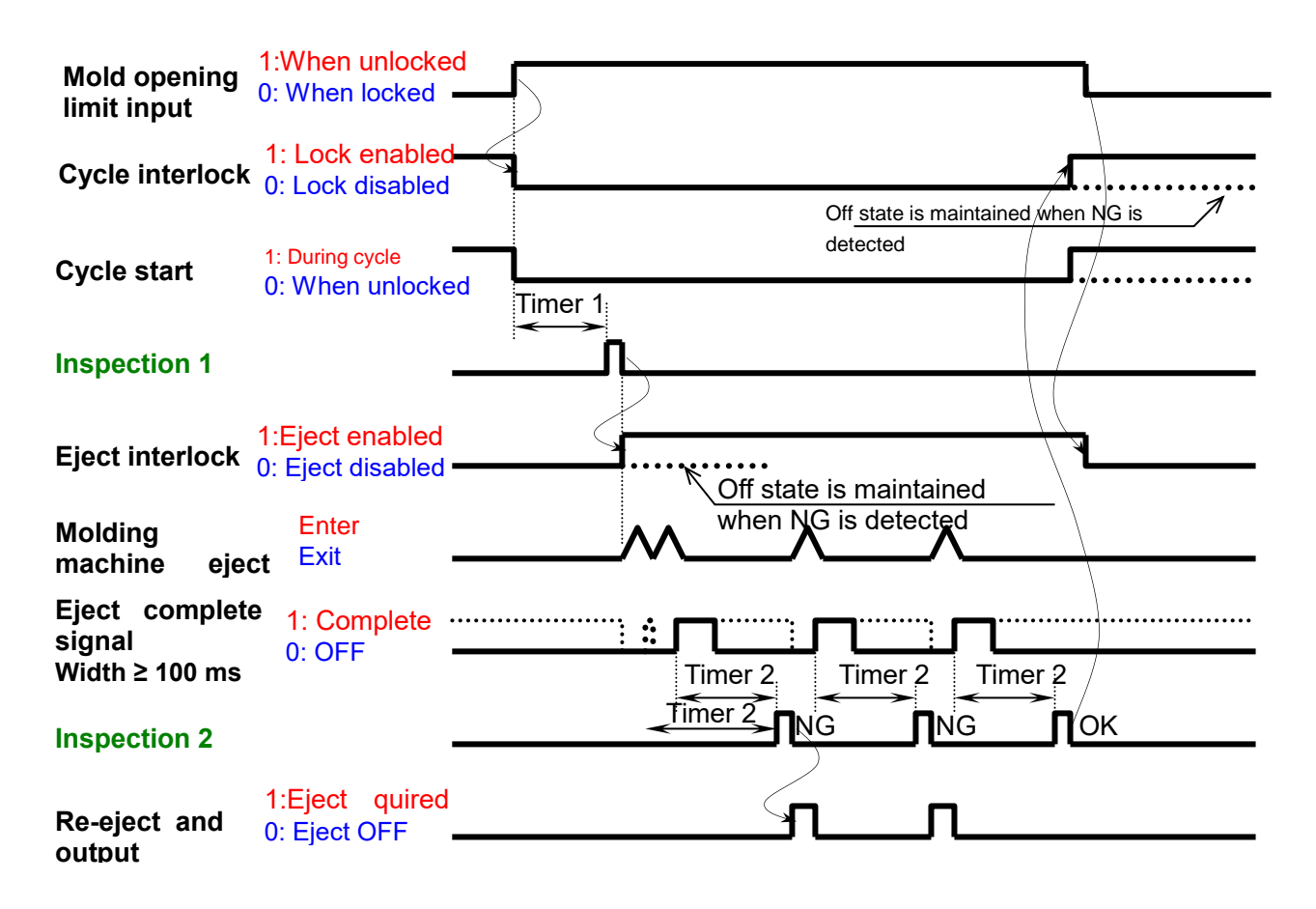

## **3-3. Interface Circuit**

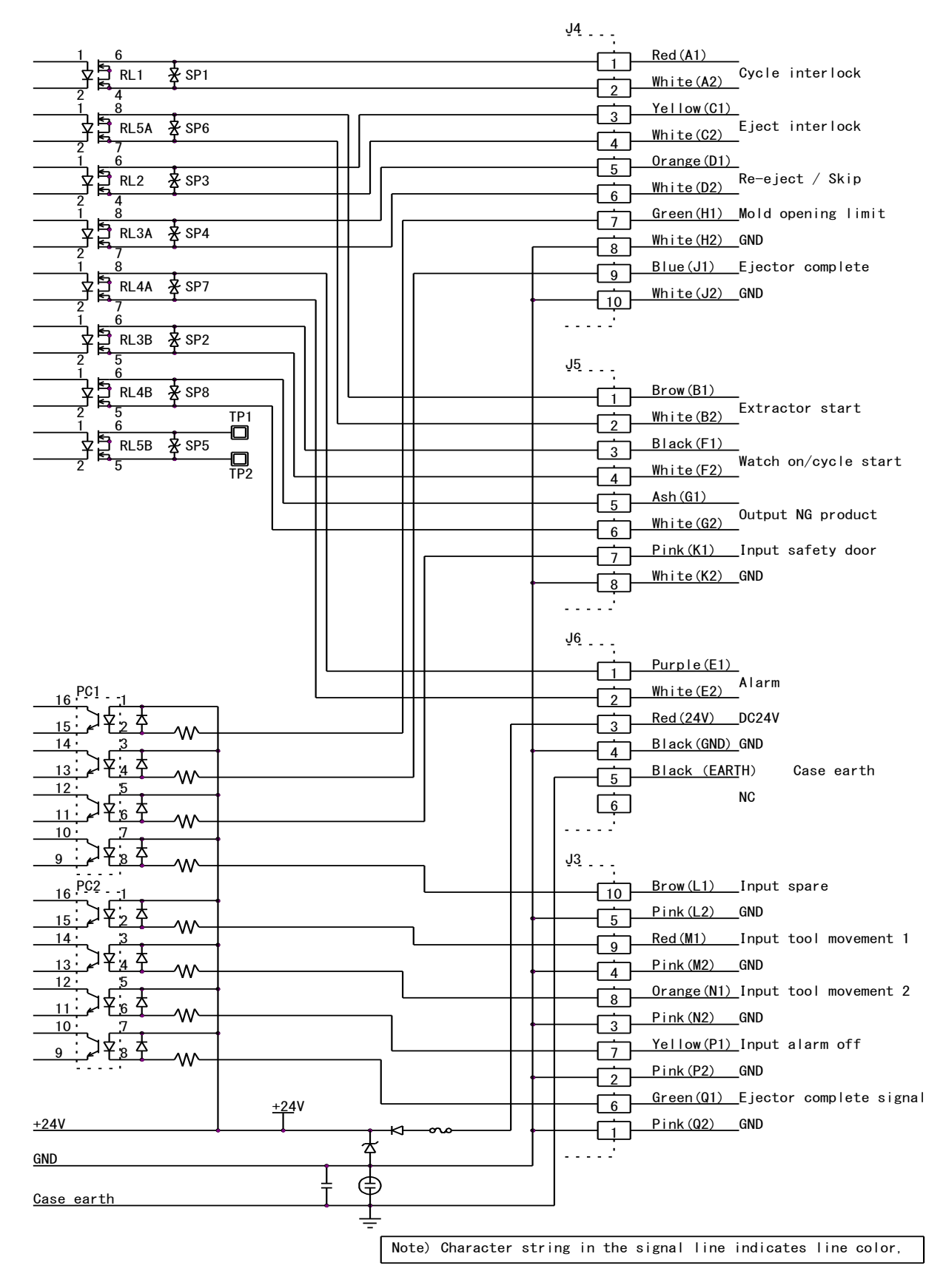

## **Chapter 4 Warranty Condition**

## **4-1. Warranty Condition**

.

This product passed a stringent product inspection by Ushio Lighting. In the event of a failure under the normal usage by a customer within one year from the date of installation or arrival at your company, we will repair the failed part in accordance with the warranty condition. Please understand that a charge shall be incurred for the repair even during the warranty period in the following cases.

- 1. The warranty certificate is not presented.
- 2. Failure or damage caused by inappropriate handling by the customer, such as a shock, or fall during transportation.
- 3. Failure or damage caused by a natural disaster such as fire, earthquake or flood, or abnormal voltage.
- 4. Failure caused by failure of a device connected to this product, other than the devices specified by Ushio Lighting.
- 5. Failure caused due to installation which was not done by our company, nor by a party specified by Ushio Lighting.
- 6. Failure caused by handing in a way other than the methods specified in the user's manual, or by the handling methods specified by Ushio Lighting.
- 7. Repair, adjustment or improvement not done by Ushio Lighting.
- 8. When the mold is transferred or relocated without contacting Ushio Lighting.
- 9. Failure caused by the use under special conditions or environments.
- 10. Failure caused by improper construction equipment or lack of maintenance.

# USHIO

Ushio Lighting, Inc. RBM Higashi Yaesu Building, 2-9-1 Hatchobori, Chuo-ku, Tokyo, 104-0032 JAPAN Industrial Machinery Division  $TEL : + 81-3 - (3552) - 8277$ Mail: info@ushiolighting.co.jp